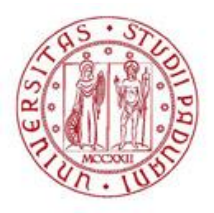

# **UNIVERSITÀ DEGLI STUDI DI PADOVA FACOLTÀ DI AGRARIA**

*Dipartimento Territorio e Sistemi Agro-Forestali*

TESI DI LAUREA MAGISTRALE IN SCIENZE FORESTALI E AMBIENTALI

# *MODELLO DIGITALE DELLE CHIOME E FOTO AEREE: PERIMETRAZIONE DEL BOSCO IN TRENTINO*

Relatore:

*Tommaso Sitzia*

Correlatrice:

*Monica Montoya Cardona*

Laureando: *Thomas Pellizzari* Matricola n. *586569*

ANNO ACCADEMICO 2009 - 2010

*Ai miei Genitori,*

*A Sara*

# Indice

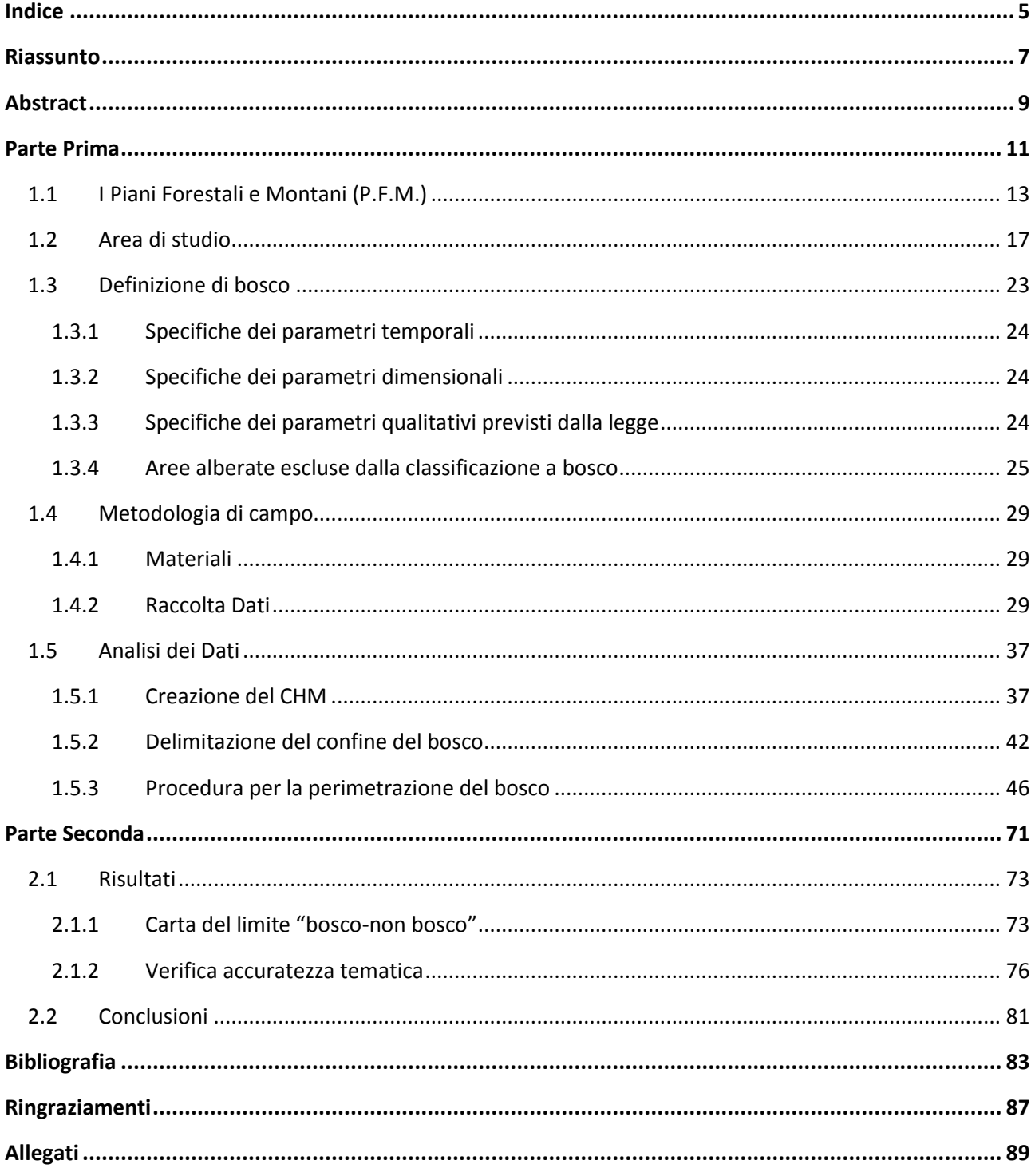

# **Riassunto**

Il Laser Scanning, tecnologia di rilevamento mediante sensori ottici attivi, risulta essere uno strumento sempre più utilizzato; infatti le applicazioni che fanno riferimento a questi rilievi digitali e ai prodotti che ne derivano, tra i tanti il modello digitale delle chiome (DCM), il modello digitale delle superfici (DSM) e il modello digitale del terreno (DTM), riguardano i campi più svariati, dall'ingegneria alle applicazioni biologiche. Tra le molte discipline che possono trarre vantaggio dall'uso del lIdar troviamo la pianificazione del territorio, il monitoraggio dei bacini idrografici montani con le rispettive problematiche legate al dissesto idrogeologico, l'analisi e gli studi sugli inquinamenti acustici ed atmosferici e l'ingegneria civile.

Nel campo forestale, queste tecniche, dapprima utilizzate solo a scopo di ricerca, sono diventate un importante strumento sia per la costruzione della base topografica che per la caratterizzazione dei popolamenti forestali, perché, rispetto ai metodi tradizionali, risultano avere minor costi e tempi di realizzazione, infatti le tecniche tradizionali sono più efficaci in zone pianeggianti e con pochi ostacoli. Per questo motivo, la tecnica del Laser Scanning è sempre più sperimentata e utilizzata.

La tesi di laurea ha come obiettivo la definizione di un metodo per la perimetrazione del bosco attraverso dati derivati da Laser Scanning, in particolare da rilievi effettuati con aeromobile (ALS – Airborne Laser Scanning): questa tecnica rappresenta un nuovo ed efficace metodo per il rilievo a distanza di porzioni di territorio e la rappresentazione del modello digitale di oggetti aventi qualsiasi forma e dimensione utilizzando come prodotto del LiDAR (*Light Detection and Ranging*) il CHM (*Canopy Height Model*).

Si è proceduto ad esaminare le pubblicazioni relative alla perimetrazione del confine di bosco con uso di dati LiDAR, quindi è stata individuata e testata una metodologia semiautomatizzata da utilizzare nella redazione dei Piani Forestali e Montani della Provincia di Trento; contemporaneamente mediante rilievi di densità, presenza e perimetro del bosco, si è cercato anche di determinare l'accuratezza tematica del risultato della perimetrazione, confrontando quest'ultimo con i rilievi a terra.

La tesi si divide in due macrocapitoli:

 Il primo, suddiviso in cinque sottocapitoli, tratta in primis dei Piani Forestali e Montani, nuovo strumento di pianificazione trentina; poi viene data una descrizione ecologica dell'area di studio. Il passo seguente è stato quello di definire il bosco, secondo i parametri della L.P. 23 maggio 2007 n°11, e di conseguenza il sottocapitolo della metodologia di

campo ha evidenziato i materiali e le tipologie di rilievi effettuati. Infine il quinto tratta l'analisi dei dati, dove vengono prese in rassegna le varie esperienze pubblicate in letteratura e viene evidenziata la procedura seguita per la perimetrazione del bosco

- Nel secondo capitolo, suddiviso in due sottocapitoli, viene decritto il risultato del metodo di individuazione del bosco, con la successiva analisi statistica; cui seguono le conclusioni dove sono riassunti i risultati del lavoro.

# **Abstract**

Airborne Laser Scanning (ALS) is a surveying technique that make use of active optic sensor. Its use is rapidly expanding because it makes possible to build Digital Canopy Model (DCM), *Digital Canopy Model* (DCM), *Digital Terrain Model* (DTM) and *Digital Surface Model* (DSM) in a more efficient and detailed way than traditional method. It is an important tools in many fields: land planning, hydrology, pollution science, civil engineering and many other.

In forestry, this approach is becoming an important support to prepare topographic maps and to study forest biometric attributes. This thesis deals with the use of ALS for the forest boundary delineation within a provincial forest planning framework, using a CHM and aerial photos. A semiautomatic methods was developed and tested in a study area of Trento Province (Northern Italy). A field surveys was performed to test the accuracy of the results.

The thesis is divided in two chapters:

The first deals with forest and mountain plants of Trento Province and with the study area and the definition of forest applied in the thesis;

The second describes the method, its results and the accuracy test and some concluding remarks.

**1. Parte Prima**

## *1.1 I Piani Forestali e Montani (P.F.M.)*

In questo capitolo verranno presentati i Piani Forestali e Montani (P.F.M. qui e nel resto della tesi) i quali rappresentano uno strumento di governo del territorio attraverso il quale vengono evidenziate le potenzialità, i vincoli e le priorità per la gestione del territorio forestale inteso in senso lato. I P.F.M. vengono redatti sui territori di comunità di valle, perciò si è deciso di scrivere una nota introduttiva su quest'ultime prima di definirli.

Le comunità di valle sono previste dalla Legge provinciale 16 giugno 2006, n. 3 "Norme in materia di governo dell'autonomia del Trentino", nota come legge di riforma istituzionale della Provincia autonoma di Trento; essa ridisegna il sistema delle Istituzioni trentine (Provincia, Comuni e Comprensori) nel rispetto dei principi di sussidiarietà, di adeguatezza e di differenziazione, con l'obiettivo di portare l'esercizio delle funzioni amministrative a un livello istituzionale più vicino al cittadino.

Tale risultato è perseguito attraverso un significativo, ancorché graduale, trasferimento di funzioni ai Comuni (articolo 8), i quali devono esercitarle, salvo specifiche eccezioni, in forma associata mediante le rispettive Comunità (articolo 14). Queste sono enti pubblici locali a struttura associativa, costituiti obbligatoriamente dai comuni compresi in ciascuno dei territori (articolo 12) e individuati attraverso l'intesa in sede di Conferenza permanente per i rapporti tra la Provincia e le autonomie locali.

La riallocazione delle funzioni comporta inoltre una riorganizzazione dei servizi pubblici (articolo 13), una nuova disciplina della finanza locale (Capo VI), una riorganizzazione della Provincia e dei suoi enti strumentali (Capo VII).

La legge garantisce la partecipazione degli enti locali alla determinazione delle politiche provinciali (articolo 6), prevedendo che tutti i provvedimenti, necessari per attuare il nuovo assetto istituzionale, siano definiti mediante intesa tra Consiglio delle autonomie locali e Giunta provinciale, in seno alla Conferenza permanente per i rapporti tra la Provincia e le autonomie locali. (**sito internet comunità di valle)**

La comunità di valle in cui è inserito questo lavoro di tesi è quella della Bassa Valsugana [\(Figura](#page-13-0)  [1\)](#page-13-0), che racchiude i comuni di Bieno, Borgo Valsugana, Carzano, Castello Tesino, Castelnuovo, Cinte Tesino, Grigno, Ivano-Fracena, Novaledo, Ospedaletto, Pieve Tesino, Roncegno Terme, Ronchi Valsugana, Samone, Scurelle, Spera, Strigno, Telve, Telve di Sopra, Torcegno e Villa Agnedo. Comprende un territorio di circa di 578 km², con 26741 abitanti. Il motivo per cui è stata

scelta tale comunità, è dato dal fatto che il Servizio Foreste e Fauna della Provincia Autonoma di Trento ha deciso di adottarla come progetto pilota per i nuovi P.F.M..

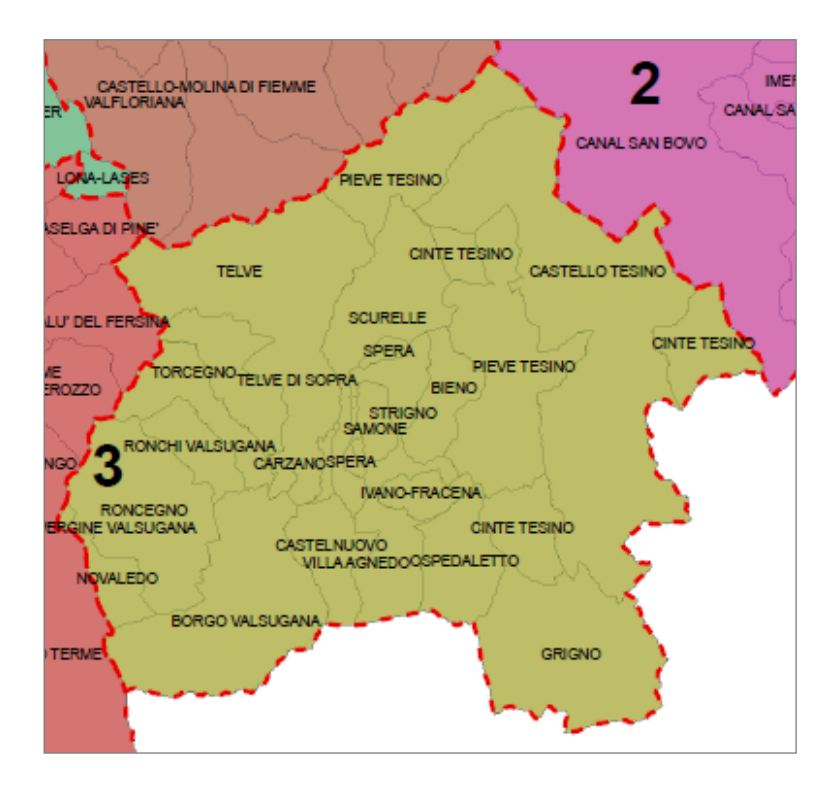

*Figura 1 Comunità di valle della Bassa Valsugana*

<span id="page-13-0"></span>I P.F.M. sono stati introdotti, con la L.P. 23 maggio 2007 n. 11 "Governo del territorio forestale e montano, dei corsi d'acqua e delle aree protette", come nuovo strumento di pianificazione. Essi prendono in esame porzioni di territori amministrativamente omogenee o porzioni omogenee di essi; sulla base dei dati del sistema informativo forestale e montano, analizzano ed individuano:

- 1. l'analisi della funzionalità bioecologica dei sistemi silvo-pastorali;
- 2. l'analisi dell'assetto idrogeologico dei bacini idrografici, dei corsi d'acqua e dei conoidi;
- 3. le zone soggette agli incendi forestali;
- 4. l'individuazione dei boschi con funzioni di protezione;
- 5. la presenza e la caratterizzazione di ambiti di particolare significatività legati alla conservazione della natura, quali corridoi o aree di particolare valore naturalistico;
- 6. la vocazione delle foreste a svolgere funzioni produttive o di sviluppo socio-economico e di valorizzazione turistica dei territori considerati.

Sulla base di queste analisi, i P.F.M.

- a. evidenziano le sinergie e i conflitti tra le diverse funzioni e indicano le funzioni prevalenti;
- b. individuano, gli indirizzi per i piani di gestione forestale aziendale, per i piani semplificati di coltivazione, per i piani degli interventi e per i piani della difesa dei boschi dagli incendi; inoltre le tipologie degli interventi, consentendone il coordinamento;
- c. forniscono gli indirizzi generali per la pianificazione delle aree protette;
- d. individuano i criteri in base ai quali gli interventi e le opere idraulico-forestali e di miglioramento ambientale assumono interesse pubblico.

I P.F.M. sono predisposti in coerenza con il piano urbanistico provinciale e con il piano generale di utilizzazione delle acque pubbliche, quindi:

- 1. definiscono ed aggiornano, tramite il Sistema informativo forestale e montano, la delimitazione delle aree silvo – pastorali, nonché il reticolo idrografico e gli altri tematismi da inserire nel piano urbanistico provinciale nel rispetto di quanto previsto dalle relative norme di attuazione;
- 2. forniscono i criteri di coordinamento con la pianificazione delle aree protette.

A conclusione, i P.F.M.. si pongono come obiettivo quello di disporre di strumenti di conoscenza e di analisi territoriale, che consentano all'Amministrazione provinciale di ottimizzare l'assunzione di decisioni, nel quadro delle proprie competenze. Essa deve essere raccordabile con gli altri strumenti di pianificazione del territorio, in particolare con la pianificazione urbanistica, e parallelamente creare un sistema informativo forestale integrato nel sistema informativo territoriale provinciale. Inoltre deve evidenziare eventuali conflitti tra diverse funzioni, che il medesimo territorio può essere chiamato a svolgere, e costituire un riferimento e un indirizzo per i piani subordinati e su tematiche di particolare interesse pubblico. Queste ultime sono legate alla protezione del territorio o alla conservazione della natura, quali l'individuazione delle foreste con funzione di protezione diretta, la definizione dei criteri di utilizzazione specifici, l'individuazione di siti forestali di particolare valore ambientale o di piante monumentali da proporre alla struttura competente in materia urbanistica, per l'inclusione nell'elenco dei beni di rilevante interesse ambientale informativo territoriale provinciale (PAT, 2009).

# *1.2 Area di studio*

Nelle prossime pagine viene presentata brevemente l'area di studio sia dal punto di vista amministrativo che ambientale.

Dal punto di vista amministrativo, l'area oggetto dei rilievi in campo e delle successive elaborazioni, si trova in Valsugana (provincia di Trento) e più precisamente nei comuni di Borgo Valsugana, Roncegno Terme, Ronchi Valsugana, Telve di Sopra, Telve e Torcegno [\(Figura 2\)](#page-16-0).

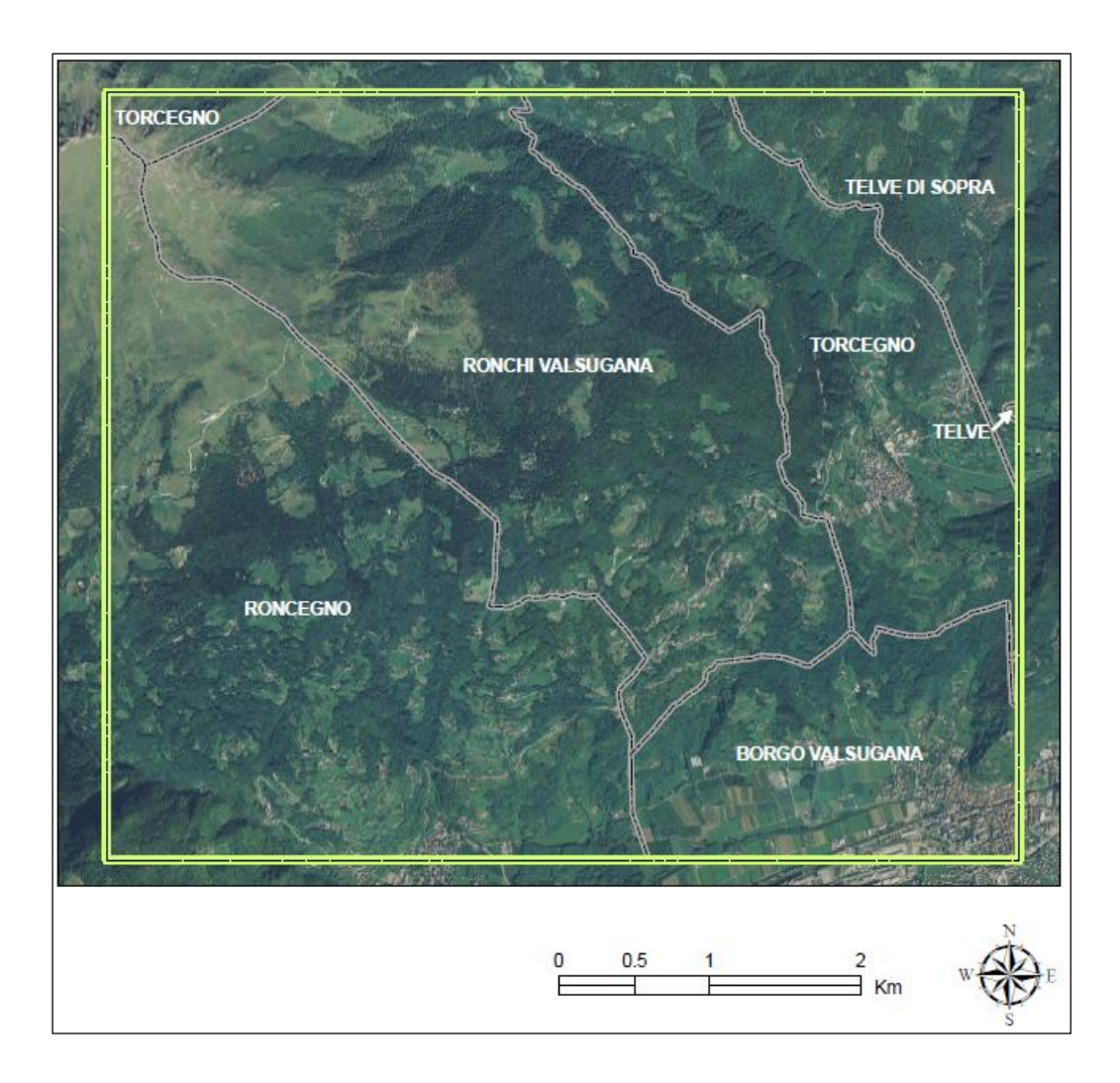

*Figura 2: Comuni amministrativi area di studi. ( Dati Provincia Autonoma di Trento PAT 2008)*

<span id="page-16-0"></span>Per quanto riguarda la parte ambientale, viene data una descrizione generale legata alla gestione del territorio: sono state elaborate delle carte e dei grafici inerenti alle categorie forestali presenti nell'area e descritta brevemente dal punto di vista altimetrico e climatico.

Il transetto da noi delimitato si sviluppa da monte dell'abitato di Borgo Valsugana, ad una quota minima di 377 m s.l.m., fino ad una quota massima di 2260 m s.l.m, con una quota media di 1107 m s.l.m. Il dislivello complessivo è quindi di 1883 m.

Da un'analisi effettuata sui tipi forestali reali ricavati dai dati della **PAT (2008)** riportati in [Figura 3,](#page-17-0) sono due le categorie forestali prevalenti nell'area di studio.

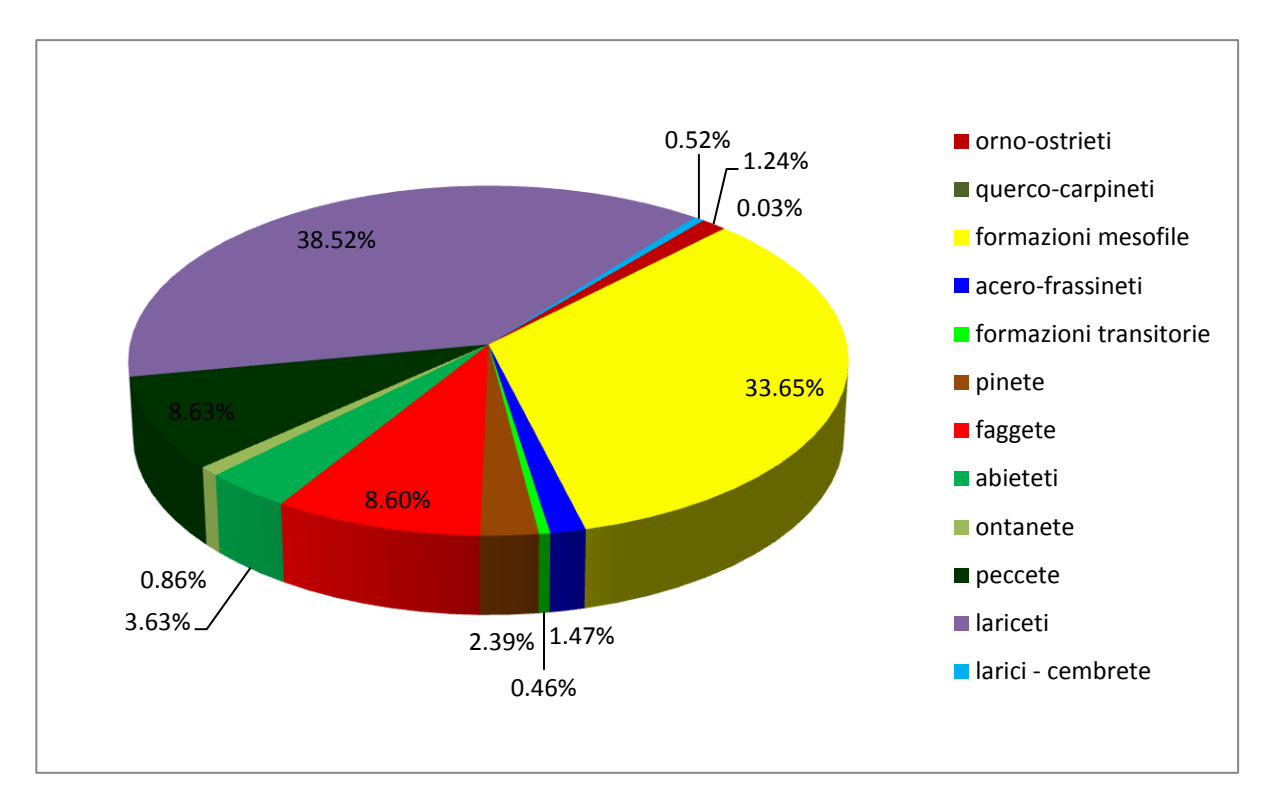

*Figura 3: Categorie forestali area di studio in percentuale*

<span id="page-17-0"></span>I lariceti sono presenti nella parte alta dell'area di studio [\(Figura 4\)](#page-18-0), con una superficie che raggiunge il 38% della parte forestata; le formazioni mesofile, invece, trovano la loro massima espressione nelle zone sovrastanti gli abitati di Borgo Valsugana, Ronchi Valsugana e Roncegno [\(Figura 4\)](#page-18-0) e ricoprono una superficie di circa 34%. Questa seconda categoria forestale comprende un insieme di categorie, per vari aspetti, eterogeneo, ma accumulato dalla localizzazione in ambienti di (media)bassa quota, a vocazione prevalentemente agricola o insediativa, per lo più fuori o a margine dei tradizionali ambiti forestali **(Odasso M., 2002).** Nell'area oggetto di studio, le formazioni mesofile sono castagneti, robinieti e querceti di rovere (**dati PAT 2008**).

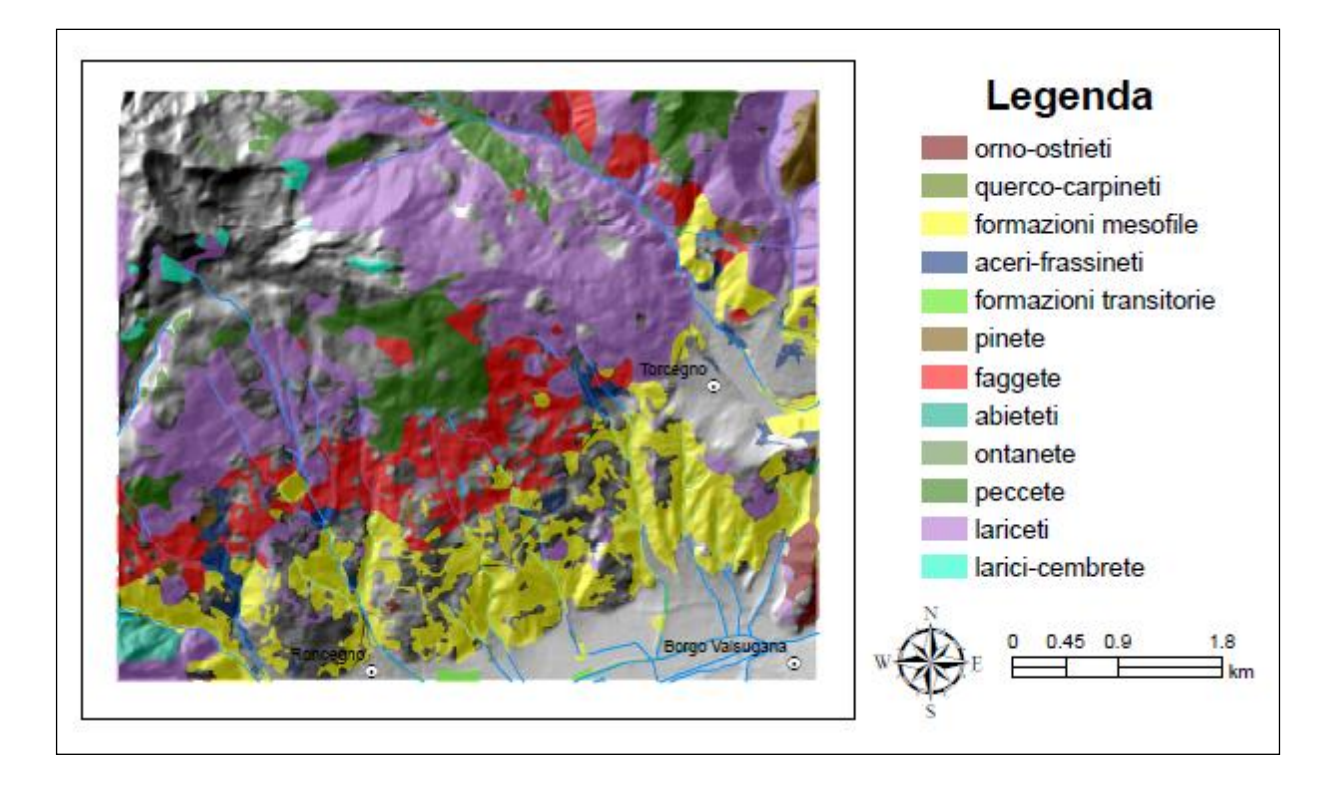

#### *Figura 4 Categorie forestali area di studio*

<span id="page-18-0"></span>Dal punto di vista degli usi del suolo, la zona risulta essere molto frammentata. Nella parte bassa, appena al di sopra dell'abitato di Borgo, si riscontra la presenza di coltivazione di meleti e vigneti, nonché piantagioni di piccoli frutti quali mirtilli e lamponi; in questa zona i boschi sono in maggioranza ex castagneti da frutto abbandonati, anche se qualche sporadico castagneto coltivato persiste.

Nella zona centrale, sopra gli abitati di Ronchi Valsugana, Roncegno e Torcegno, sono presenti molti "*masi"* ( o case da monte) con annessi prati di svariate dimensioni, riconducibili alle tipologie dell' *Arrhenatheretum elatioris* pingue, a confine con boschi misti di nocciolo, pioppo tremulo, roverella e robinia.

Nella parte alta dell'area di studio la situazione risulta essere meno frammentata; le asociazioni di prati presenti sono associabili all'*Arrhenatheretum elatioris* di tipo magro e al *Polygono- trisetion*: pingue, nelle forme a *Nardus* e a *Brachypodium*, e negli stadi a *Molinia* e a *Festuca pani culata* **(Prosser F., 1987).** Questi prati sono contornati da ampi boschi di abete rosso e faggio, alle quote di 900-1200 m s.l.m.. A quote più alte c'è l'entrata via via crescente del larice e, molto sporadico, del pino cembro, specie caratteristiche della fascia altitudinale superiore del bosco che risultano spesso delimitati da formazioni arbustive di ericacee, ontano alpino o pino mugo **(Odasso M., 2002).** Sono presenti zone a *Vaccinio- Rhododendretum,* sia puro che in mosaico, con *Nardetalia* (**Prosser F., 1987**), mentre per quanto riguarda i pascoli, rappresentati dalle malghe

Trenca e Colo tutt'ora caricate, possiamo ricondurli alle associazioni di pascolo *Geo montani– Nardetum,* sia nella forma classica che in quella a *Brachypodium.* Da notare, nei pressi di malga Colo, la presenza del tipo a *Poion alpinae,* (**Prosser F., 1987**) tipologia di pascolo molto pingue, caratterizzato dalla presenza quasi costante di *Phleum alpinum e Poa alpina.*

Le formazioni geologiche [\(Figura 5\)](#page-19-0) presenti nell'area risalgono al periodo del prepermiano, del permiano, del quaternario, del Norico e del Lias. (**Bosellini et al. 1999**). La zona più vasta dell'area è ricoperta da depositi detritici, alluvionali e glaciali indistinti, nei quali sono più evidenti ed incisive le azioni dinamiche naturali di erosione, trasporto e sedimentazione. Sono depositi legati all'azione della forza di gravità rappresentati dalle frane e dalle falde detritiche, queste ultime distribuite lungo la base delle pareti rocciose (**Sito internet Comune di Mazzin**), mentre nella restante parte troviamo rocce eruttive di serie alcali-calcica di tipo intrusivo quali *granitoidi*, di tipo effusivo quali *rioliti*, *daciti*, e *andesiti*, rocce sedimentarie quali *Molassa postercinica*: *Conglomerato di Ponte Gardena, formazione di Collio, Dolomia principale*, e rocce metamorfiche quali *micascisti e filladi,e paragneiss.* (**De Vecchi G., 1979**).

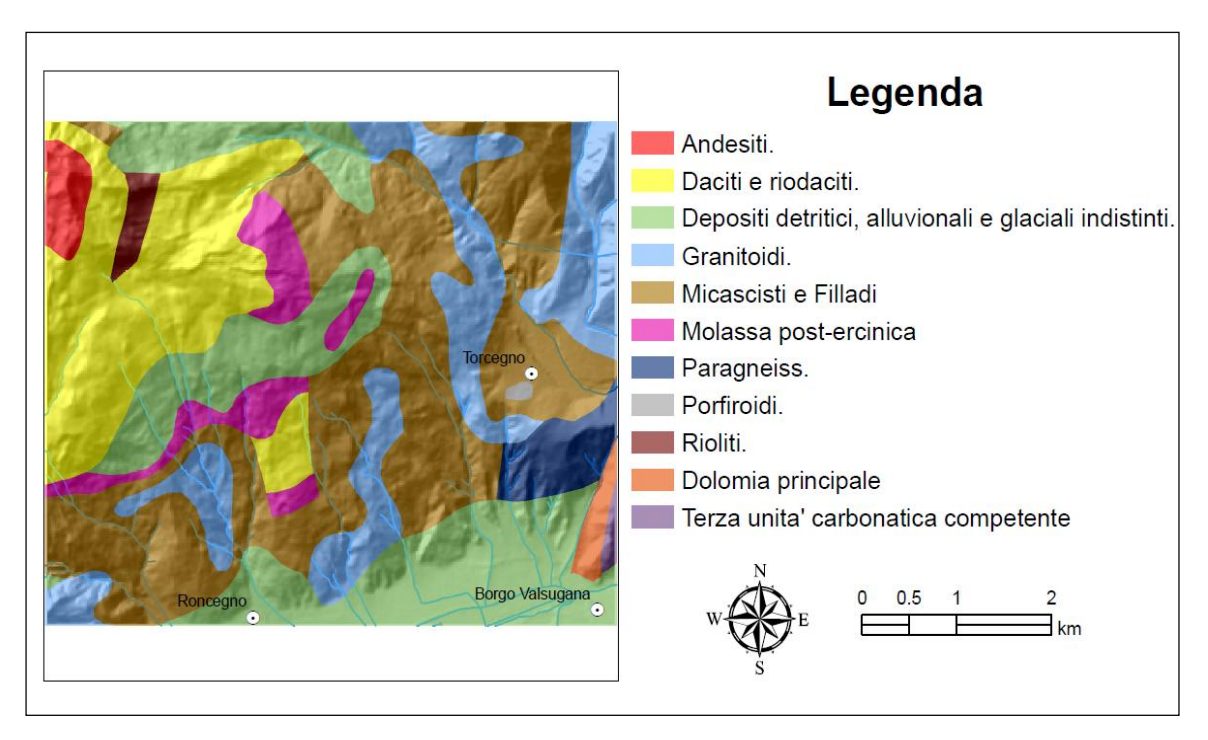

Figura 5 Geologia area di studio

<span id="page-19-0"></span>L'area di studio si trova in una zona di transizione tra il clima più oceanico delle Prealpi venete, ad elevata piovosità con regime equinoziale, e il clima più continentale della Alpi centrali, caratterizzato da minore piovosità con regime solstiziale e massimo estivo. Sono state prese in considerazione le stazioni di rilevamento di Borgo Valsugana (390 m s.l.m.) e di Costa Brunella (2030 m s.l.m.), situata ad una decina di chilometri a nord-est dell'area di studio ma utile per avere

indicazioni riguardo alle caratteristiche climatiche delle zone più elevate. Il regime pluviometrico risulta essere di tipo equinoziale, ma con caratteristiche di continentalità piuttosto accentuate; mentre dal punto di vista termico, la temperatura presenta un massimo nel mese di luglio e un minimo nel mese di gennaio. In particolare la temperatura media della stazione di Borgo Valsugana è di 10.0 °C, con una piovosità media di 977 mm; mentre la stazione di Costa Brunella registra una temperatura media di 3.2 °C e una piovosità media di 1304 mm.

## *1.3 Definizione di bosco*

Questo capitolo riporta la definizione di bosco in riferimento alla "*Legge provinciale del 23 maggio 2007, n° 11 Governo del territorio forestale e montano, dei corsi d'acqua e delle aree protette, Art.2*" su cui si è incentrato sia il lavoro di campo che quello di laboratorio. I parametri più significativi su cui si sono basati i rilievi, per far rientrare le aree nella definizione di bosco, sono di tipo dimensionale e più precisamente:

- superficie minima:  $2000 \text{ m}^2$
- larghezza massima superiore: 20 m
- percentuale di copertura: 20 %

Oltre a questi tre cardini della definizione, la L.P. 11/2007 definisce bosco: indipendentemente dall'origine, dal tipo di utilizzazione e dalla designazione catastale, ogni superficie coperta da vegetazione forestale arborea e arbustiva, a prescindere dallo stadio di sviluppo e dal grado di evoluzione della vegetazione, nonché le superfici già considerate o classificate bosco e temporaneamente prive della vegetazione forestale arborea e arbustiva preesistente per cause naturali o antropiche, i cui parametri dimensionali minimi sono definiti con regolamento.

Non interrompono la continuità del bosco la presenza di superfici non boscate di estensione inferiore a 2.000 metri quadrati, la viabilità agro-silvo-pastorale e i corsi d'acqua. In eguale modo, non influiscono sulla determinazione dell'estensione e delle dimensioni minime delle superfici a bosco i confini amministrativi, i confini di proprietà o catastali e le classificazioni urbanistiche e catastali.

Non sono considerati bosco:

- a) le aree di neocolonizzazione interessate da vegetazione forestale, arborea e arbustiva, con altezza inferiore a due metri;
- b) le aree di neocolonizzazione da parte della vegetazione forestale su cui l'attività di sfalcio, pascolo o coltivazione è documentabile negli ultimi dieci anni;
- c) i viali, i giardini pubblici e privati, le aree verdi di pertinenza di edifici residenziali, le aree verdi attrezzate costituenti opere di urbanizzazione e i parchi urbani non derivanti dalla sovrapposizione di tale destinazione urbanistica a preesistenti aree boscate;
- d) gli impianti forestali a rinnovazione artificiale destinati a colture specializzate a rapido ciclo produttivo o alla produzione di legno pregiato, nonché alla coltivazione di alberi di Natale.

Sul **BUR del 21/10/2008** è stato pubblicato il regolamento concernente la procedura di approvazione dei piani forestali e montani, dei piani di gestione forestale aziendale e dei piani

semplificati di coltivazione e dei piani degli interventi d'interesse pubblico nonché del piano per la difesa dei boschi dagli incendi ai sensi degli articoli 2, 6, 57, 85 e 86 della legge provinciale 23 maggio 2007 n. 11, di seguito denominata "legge provinciale".

Entrano pertanto in vigore alcune delle più innovative tra le previsioni della stessa, rispetto alle quali si forniscono alcuni elementi di informazione e specificazione.

Ai fini della normativa urbanistica sono individuate come bosco dal PUP le aree definite dai piani forestali e montani in applicazione dei criteri sopra riportati attraverso un tematismo con le caratteristiche topografiche di tolleranza della cartografia tecnica in scala 1:10.000.

### **1.3.1 Specifiche dei parametri temporali**

Sono classificate bosco le aree già considerate o classificate bosco alla data di entrata in vigore del regolamento, nella documentazione cartografica ufficiale o in quella urbanistica o in quella forestale nonostante temporaneamente prive della vegetazione forestale arborea e arbustiva preesistente per cause naturali o antropiche. La temporaneità va interpretata in relazione ai tempi di rinnovazione del bosco propri della zona.

### **1.3.2 Specifiche dei parametri dimensionali**

Le misure lineari sono prese dall'esterno dei fusti, al colletto della pianta.

- La copertura si misura come il rapporto tra la somma delle proiezioni a terra delle chiome degli alberi o arbusti e la superficie dell'area interessata. A sua volta, la proiezione a terra di una singola chioma è calcolata assimilando la chioma di ciascuna pianta ad un cerchio virtuale, avente diametro pari alla media aritmetica fra il diametro di maggiori dimensioni della chioma e quello di minori dimensioni.
- La superficie viene calcolata per ciascuna area che includa le basi dei fusti di tutte le entità arboree e arbustive presenti, senza tenere conto di confini amministrativi, catastali, di proprietà o di classificazione urbanistica. (vedi [Figura 6a](#page-26-0))
- La larghezza massima di 20 m, che differenzia i filari e le altre formazioni arboree lineari dal bosco vero e proprio, viene misurata in corrispondenza del punto più largo dell'area interessata, con le modalità sopra indicate. (vedi [Figura 6](#page-26-0) b,c)
- Non interrompono l'area i corsi d'acqua e la viabilità agro-silvo-pastorale, esclusa la viabilità forestale interna al bosco classificata ai fini della legge provinciale, che è considerata bosco a tutti gli effetti. Sono pertanto considerate bosco quelle aree alberate che, pur non possedendo i requisiti di superficie e larghezza, sono separate da un'area a bosco (da uno dei suddetti elementi. (vedi [Figura 6](#page-26-0) d,e )

## **1.3.3 Specifiche dei parametri qualitativi previsti dalla legge**

 La vegetazione forestale è quella costituita da alberi, in qualsiasi stadio di sviluppo, accompagnati o meno da arbusti, non originata dall'attività agronomica. Si intende per albero un esemplare di pianta perenne con fusto legnoso naturalmente unico con rami che si dipartono ad una certa altezza dal suolo. Si intende per arbusto un esemplare di pianta perenne con fusti legnosi naturalmente plurimi, che si ramificano al colletto della pianta.

- I castagneti da frutto non derivati da impianto diretto su terreno agricolo sono in ogni caso classificati bosco.
- le mughete e gli ontaneti a ontano verde sono in ogni caso classificati bosco .
- Le golene, (intese come zone di terreno posta tra l'argine e il letto di magra di un corso d'acqua, sommersa durante le piene) e le rive dei corsi d'acqua, intese come superfici confinanti con il corso d'acqua come individuato dalla normativa, nel caso siano coperte da alberi o arbusti sono considerate bosco .
- Le aree coperte da vegetazione forestale arborea e arbustiva rispondenti ai parametri quantitativi sopra definiti, destinate alla fruizione turistico-ricreativa (parchi pubblici e privati costituiti su terreni già boscati, terreni boscati attrezzati a zone pic-nic, parchi attrezzati, campeggi temporanei ecc.) senza alcuna estesa modificazione dell'assetto naturale del suolo e del soprassuolo.
- Sono considerati bosco gli improduttivi localizzati con superficie minore di 2.000 metri quadri, le superfici nude , le strade forestali, le piste forestali e le altre infrastrutture forestali poste all'interno delle aree boscate, compresi i piazzali di deposito del legname e i rifugi forestali.

### **1.3.4 Aree alberate escluse dalla classificazione a bosco**

Non sono mai considerate bosco, nonostante posseggano i requisiti dimensionali e qualitativi sopra descritti le seguenti aree.

- Le aree di neocolonizzazione interessate da vegetazione forestale, arborea e arbustiva, con altezza inferiore a due metri; si considera l'altezza delle 10 piante più alte al momento del rilievo. Si considera area di neocolonizzazione quella su cui sono rilevabili in modo diretto i segni di un'attività agricola svolta nel passato.
- Le aree di neocolonizzazione da parte della vegetazione forestale su cui l'attività di sfalcio dell'erba, pascolo o coltivazione è documentabile negli ultimi dieci anni precedenti la verifica; la documentazione dell'attività è a carico dell'interessato alla classificazione e verrà prodotta con le documentazioni riferibili al singolo caso o con i meccanismi dell'autocertificazione previsti dalla normativa.
- I giardini pubblici e privati, cioè superfici alberate caratterizzate da un trattamento destinato a favorirne l'utilizzo per l'abbellimento e la ricreazione, quali la tosatura del manto erboso, la piantagione di aiuole, la potatura o la presenza di manufatti quali vialetti, panchine ecc.
- Le aree verdi di pertinenza di edifici (residenziali) fino a una distanza dall'edificio stesso pari all'altezza massima raggiungibile dagli alberi presenti.
- Le aree verdi attrezzate costituenti opere di urbanizzazione recente.
- I parchi urbani non derivanti dalla sovrapposizione di tale destinazione urbanistica a preesistenti aree boscate, come tali classificate alla data di approvazione della legge provinciale.
- Le aree alberate derivate da piantagioni di specie forestali destinate a colture specializzate a

rapido ciclo o per la produzione di legno pregiato, nonché alla coltivazione di alberi di Natale. Nel caso in cui dette coltivazioni non vengano utilizzate a maturità e non vengano più interessate da cure colturali, verranno considerate bosco dal momento in cui perdono le caratteristiche di copertura e di artificialità date dalla coltivazione, salvo non ne risulti l'iscrizione negli appositi elenchi.

Dalla definizione di bosco discenderebbe che qualsiasi attività che faccia perdere a un'area boscata le caratteristiche che la caratterizzano come bosco è considerata trasformazione di coltura. (pratiche che facciano scendere in modo permanente la copertura sotto il 20%, riduzione della larghezza massima, riduzione della superficie sotto i 2000 m² ecc.)

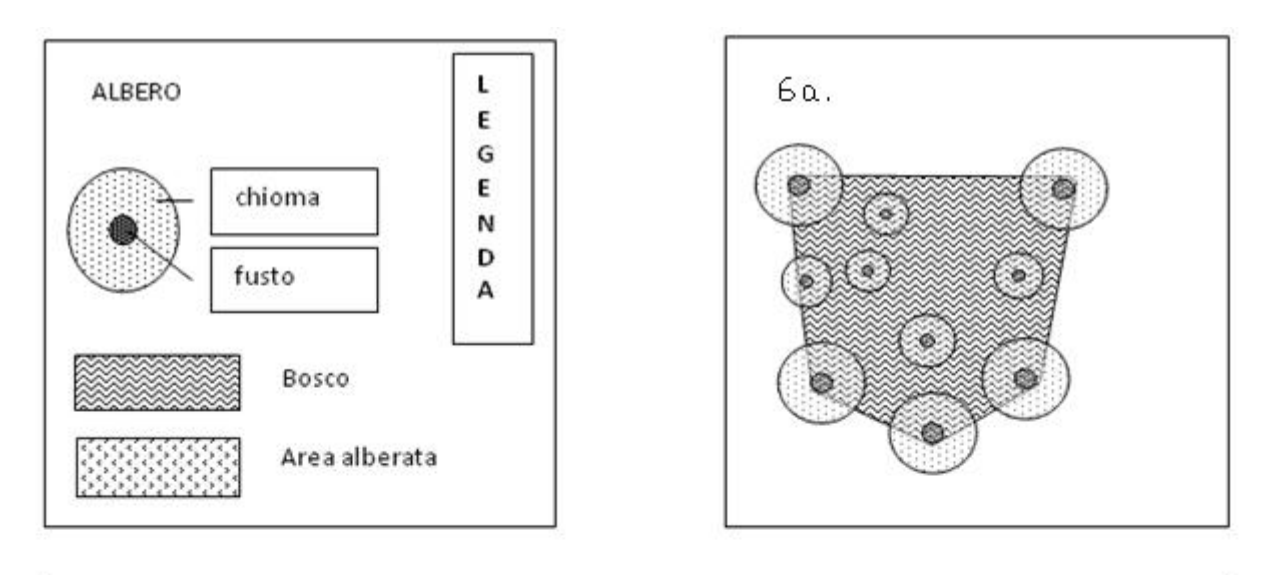

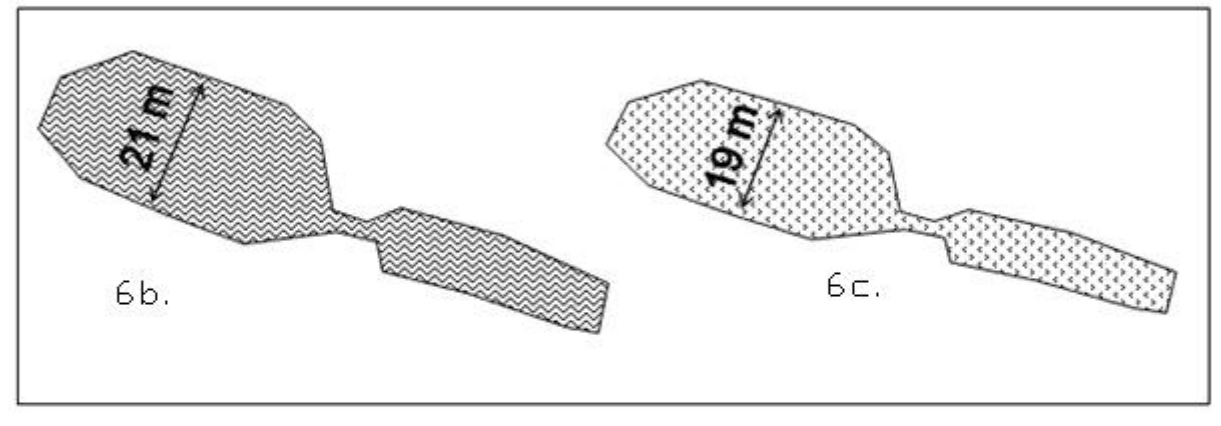

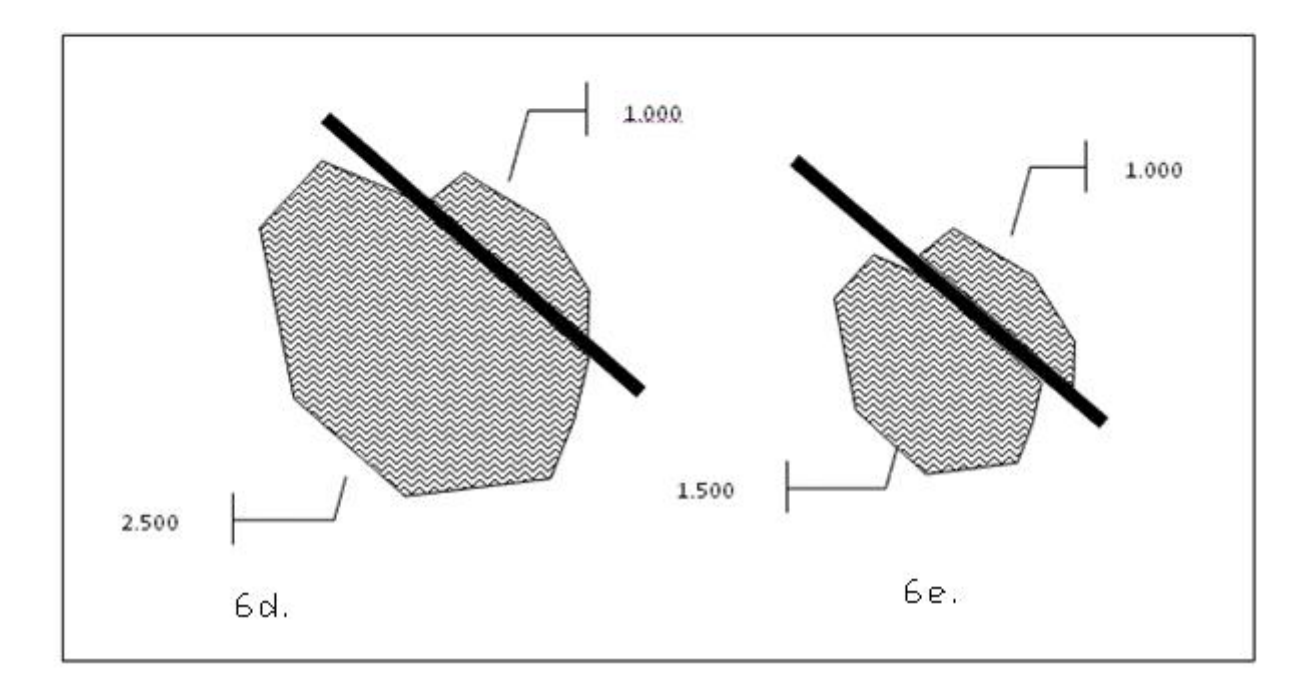

<span id="page-26-0"></span>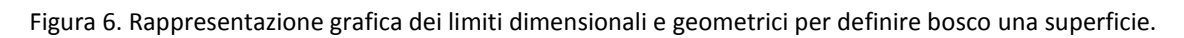

## *1.4 Metodologia di campo*

Questo capitolo riporta la metodologia di lavoro adottata durante le fasi di rilevamento dati e le seguenti fasi di elaborazione, che hanno portato alla perimetrazione del bosco nell'area di studio. Dapprima vengono presi in rassegna, seppur sinteticamente, i materiali utilizzati durante i rilievi; successivamente viene delineata la metodologia di raccolta dati avvenuta nei mesi di luglio, agosto e settembre del 2009; infine viene descritta la fase di raccolta del materiale bibliografico per la creazione del protocollo di perimetrazione, anch'esso illustrato nel capitolo, che verrà utilizzato nella redazione dei P.F.M.. a livello provinciale.

#### **1.4.1 Materiali**

Il seguente paragrafo viene suddiviso in due parti, nella prima ci sarà una breve descrizione degli strumenti più rappresentativi utilizzati in campo, mentre nella seconda parte vengono descritti i programmi utilizzati in ambiente informatico.

Per delimitare il confine di bosco-non bosco si è adottato un ricevitore *GPS* tascabile (*Geographic Positions System*) marca "*Magellan*" modello "*Mobile Mapper CE*"; sul quale è installato il software della famiglia ESRI "*ArcPad 7.0*". Le impostazioni utilizzate sono quelle predefinite nel GPS (Massimo PDOP = 20; Minimo SNR = 28; Elevation Mask = 10), inoltre un clisimetro, cordella metrica, paline, per la delimitazione delle griglie, nastro da cantiere, corda graduata (6.5 m) ed estratti della carta tecnica e dell'ortofoto provinciale.

In ambiente informatico sono stati utilizzati per la realizzazione della perimetrazione del bosco il software commerciale ESRI "*Arcgis 9.3*" con le seguenti estensioni scaricabili in maniera gratuita dal sito ESRI (*Spatial Analyst, PatchMorph, ETGeoWizard, Hawths Tools*), il software "*AutoCAD 2007*" licenziato da AutoDesk e il sistema operativo Open Source (OS) "*Grass"* (*Geographical Research Analysis Support System*) scaricabile da internet; mentre per la parte statistica è stato utilizzato il programma "*Microsoft Office Excel 2007*" della famiglia Microsoft Office.

#### **1.4.2 Raccolta Dati**

Prima di procedere alla raccolta dati in campo si è provveduto, in laboratorio, alla collocazione di punti di controllo attraverso un confronto tra il CHM non epurato dagli edifici e le ortofoto dell'area di studio. I punti sono stati fissati dove il CHM non risulta essere di chiara interpretazione, ad esempio nelle zone dove la copertura risulta esser piuttosto rada (limite del

bosco), o nelle zone al margine del bosco nei pressi di coltivi in via di abbandono, o nei pressi di centri rurali o case sparse.

Per questi motivi sono state seguite tre procedure di rilievo: la prima, quando siamo in corrispondenza di zone a bosco rade in cui la copertura risulti di difficile interpretazione; la seconda, quando siamo in situazione di confine del bosco con altre colture (frutteti abbandonati in concomitanza di boschi di neoformazione) in cui la stessa altezza può risultare indice di errore per il CHM; la terza, con cui sono stati fatti rilievi puntiformi per segnalare la presenza di usi del suolo differenti dal bosco.

I rilievi con il GPS sono stati effettuati prendendo per ogni vertice una media di cento punti georiferiti.

#### 1.4.2.1 **Aree a boschi radi**

Sono soprattutto le aree ai limiti del bosco, in particolare il limite degli alberi sparsi "*timber line*" dove il passaggio tra il bosco e la prateria avviene in modo graduale, con alternanza di tratti boscati a densità decrescente con la quota ad altri non boscati (**Del Favero R., 2004**). In questi casi, come detto precedentemente, il problema del CHM è dato dalla copertura che, hai fini della definizione di bosco, deve esser almeno del 20%; ciò comporta che per i nostri rilievi abbiamo adottato sia la copertura reale che la copertura convenzionale (**Del Favero e al., 1998**);

Per copertura reale si intende la somma delle aree determinate dalla proiezione al suolo dell'ingombro massimo delle chiome degli alberi o dei polloni che si trovano in una certa superficie forestale [\(Figura 7\)](#page-30-0). Nelle formazioni particolari sarà considerata anche la copertura fornita da arbusti e cespugli la quale, in alcuni casi, potrà essere la sola esistente.

Come anticipato un'area può essere definita bosco solo se la copertura esercitata dai soggetti è maggiore del 20%. Altrimenti si considerano gli eventuali individui esistenti un insieme di alberi sparsi.

La situazione dell'area forestale rispetto a questo parametro verrà normalmente valutata a vista e solo in caso di dubbio sarà sottoposta a controllo.

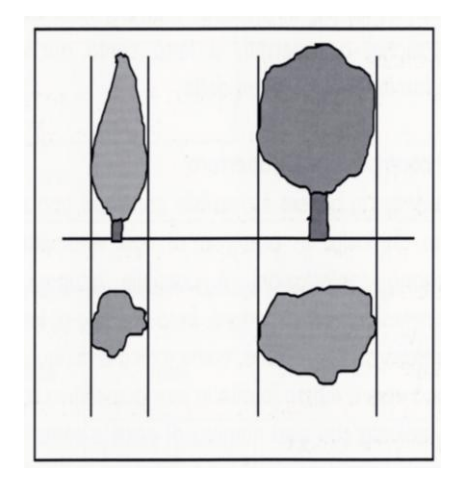

*Figura 7. Criteri di valutazione della copertura.*

<span id="page-30-0"></span>Nel caso in cui la superficie sia temporaneamente priva di soprassuolo o dove il soprassuolo sia nelle prime fasi di sviluppo (rimboschimento di pochi anni o bosco ceduo appena sottoposto a trattamento) il parametro della copertura così come è stato visto finora non può venire utilizzato, quindi limitatamente a questi tipi di superficie forestale il dato della copertura reale può venire sostituito od integrato da quello della copertura convenzionale. Secondo quest'ultimo si considerano convenzionalmente coperte le superfici circolari (che non siano già realmente coperte) di raggio pari a [\(Figura 8\)](#page-30-1):

- 0.7 m intorno a ciascun giovane individuo (albero o pollone) ben conformato di altezza almeno pari a 30 cm;
- 1.5 m intorno a ciascuna ceppaia di ceduo;
- 2.5 m intorno a ciascuna ceppaia di albero d'alto fusto o di matricina.

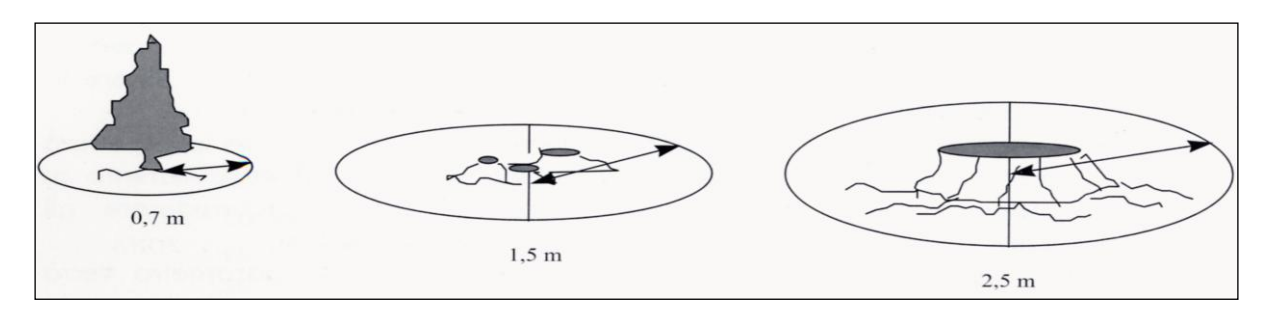

*Figura 8. Criteri di considerazione della copertura convenzionale.*

<span id="page-30-1"></span>Ciò significa che in questo tipo di superfici forestali, oltre alla copertura reale (ove esista) di eventuali individui rilasciati (matricine, riserve, rinnovazione) o superstiti, si terrà conto anche di quella convenzionale fornita dalle aree anzidette.

Per il regolamento i boschi più alti di 2 m lo sono indipendentemente dalla loro anzianità di insediamento (quindi anche i boschi di neoformazione); qualora l'altezza sia inferiore a 2 m, invece, bisognerà verificare il passato agricolo. Se è documentabile un passato colturale negli ultimi dieci anni, allora la superficie non è bosco. Quindi sono state stimate le altezze delle piante in ogni punto della griglia (vedi capitolo successivo) e riportate nelle apposite schede di rilievo.

Per quanto riguarda la superficie, la L.P.  $11/2007$  pone in 2000 m<sup>2</sup>, riferiti al piano orizzontale, l'estensione minima perché un'area sia considerata bosco. A tal scopo e per fornire qualche termine di paragone si può dire che questa viene raggiunta:

- da un cerchio di circa 25 m di raggio;
- da rettangoli con coppia di base e altezza come: 40 e 50 m, 35 e 57 m, 30 e 66 m, 25 e 80 m, 20 e 100 m, ecc.;
- da triangoli con coppie di base e altezza come 40 e 100 m, 50 e 80 m, 60 e 67 m, 70 e 57 m, ecc.

Il dispositivo di controllo della copertura si basa sulla condizione per cui *"la copertura del 20% è verificata quando almeno 9 punti (complessivamente) appartenenti ad almeno 2 zone diverse risultino coperti"*[\(Figura 9. Rappresentazione schematica del dispositivo di controllo della](#page-31-0)  [copertura.](#page-31-0)

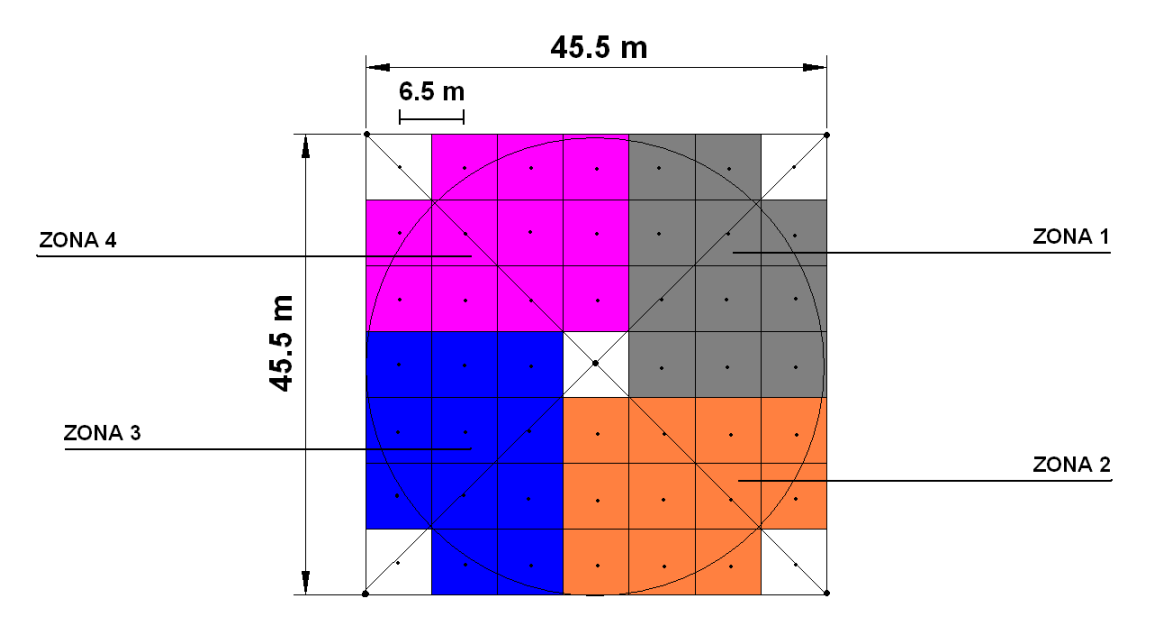

*Figura 9. Rappresentazione schematica del dispositivo di controllo della copertura.*

<span id="page-31-0"></span>Dal momento che il 20% di copertura può essere raggiunto anche mediante le superfici convenzionali, dalla *[Tabella 1](#page-32-0)* si può rilevare quali tipi di copertura siano da considerare nelle diverse classi di superficie. Il rilievo quindi consta nel portarsi in ognuno dei 45 punti, collocati in un quadrato di 39 m di lato e distanti uno dall'altro 6.5 m, e determinare quanti di questi risultino "coperti"; inoltre il dispositivo di controllo è stato orientato in maniera tale che, nel caso il rilievo

sia su terreno piano, ci sia un lato parallelo rivolto a Nord, mentre nel caso di rilievi su terreni in pendenza, un lato dovrà esser parallelo alla linea di massima pendenza. Le misure sono state effettuate tutte tramite cordella metrica, ma non si è fatto riferimento al piano orizzontale, nel caso di terreno inclinato.

<span id="page-32-0"></span>

| Tipo di superficie forestale                            | Tipo di copertura da considerare nel test    |         |                                     |                                     |                                    |
|---------------------------------------------------------|----------------------------------------------|---------|-------------------------------------|-------------------------------------|------------------------------------|
|                                                         | Reale                                        |         | Convenzionale                       |                                     |                                    |
|                                                         | Alberi                                       | Arbusti | Raggio $=0.7$ m<br>Giovani soggetti | Raggio = $1,5$ m<br>Ceppaie ceduate | Raggio $=2.5$ m<br>Ceppaie fustaia |
| 1. Boschi in qualsiasi stadio di sviluppo               | sì                                           | sì      | sì                                  | no                                  | no                                 |
| 2. Mughete, ontaneti, corileti, saliceti<br>arbustivi   | sì                                           | sì      | sì                                  | sì                                  | si                                 |
| 3. Superfici prive di soprassuolo in<br>modo temporaneo | sì (individui<br>rilasciati o<br>superstiti) | sì      | sì                                  | sì                                  | sì                                 |
| 4. Castagneti da frutto                                 | sì                                           | sì      | sì                                  | sì                                  | sì                                 |

*Tabella 1. Modalità di considerazione dei diversi tipi di copertura nelle varie formazioni*.

Per motivi di maggior comprensione, la metodologia applicata, in modo pratico, per la creazione delle griglie di controllo e i rilievi della copertura viene riportata in elenco:

- a) individuazione, attraverso GPS del punto di controllo fissato in laboratorio;
- b) tracciamento di una griglia di 45.5 x 45.5 m. All'interno della griglia creazione di un'altra griglia di 39 x39 m e georiferimento con il GPS in almeno tre punti (tre vertici). Procedura del tracciato [\(Figura 10\)](#page-33-0);
- c) localizzazione della palina  $a_1$  in un angolo della griglia e georiferirla;
- d) individuazione della direzione a<sub>1</sub> del primo lato: se è in piano con azimut  $0^{\circ}$  (nord), se in pendenza lungo la linea di massima pendenza.
- e) poi, muovendosi lungo il lato L<sub>1</sub>, misurazione della distanza di 39 m con la cordella e  $\text{collocazione della palina } \mathbf{a}_2$
- f) perpendicolarmente al lato  $L_1$  (bussola ad azimut a<sub>2</sub> del lato di prima -/+ 90°e palina per allineamento) misurazione, nuovamente, di una distanza di 39 m e collocazione una terza palina a<sub>3</sub>;
- g) misurazione dell'azimut a<sub>3</sub> alla direzione della palina a<sub>1</sub> (l'azimut deve essere pari ad a3 -/+ 45°), se non è corretto, ripetizione della procedura, se corretto, georeferenziazione della palina  $a_2$  e  $a_3$ ,
- h) perpendicolarmente al lato  $L_2$  (con azimut a3 +/- 90°) misurazione di una distanza di 39 m e

collocazione della palina a<sub>4</sub>;

- i) delimitazione delle paline con il nastro in modo da materializzare i lati della griglia sul terreno;
- j) sul lato  $L_1$  collocazione della corda graduata (con classi di 6,5 m) e verifica della copertura (sì/no), compilazione della scheda di rilievo;
- k) ripetizione della procedura del punto precedente in direzione perpendicolare al lato L<sub>1</sub> sempre ogni 6.5 m, fino ad arrivare al lato  $L_3$  (opposto).
- l) per ogni nodo della griglia individuazione e registrazione, nella scheda di rilievo presentata in Allegato 1, della specie forestale campionata, del diametro e dell' altezza media della stessa o degli alberi più vicini, secondo i criteri di lunghezza e copertura convenzionale.

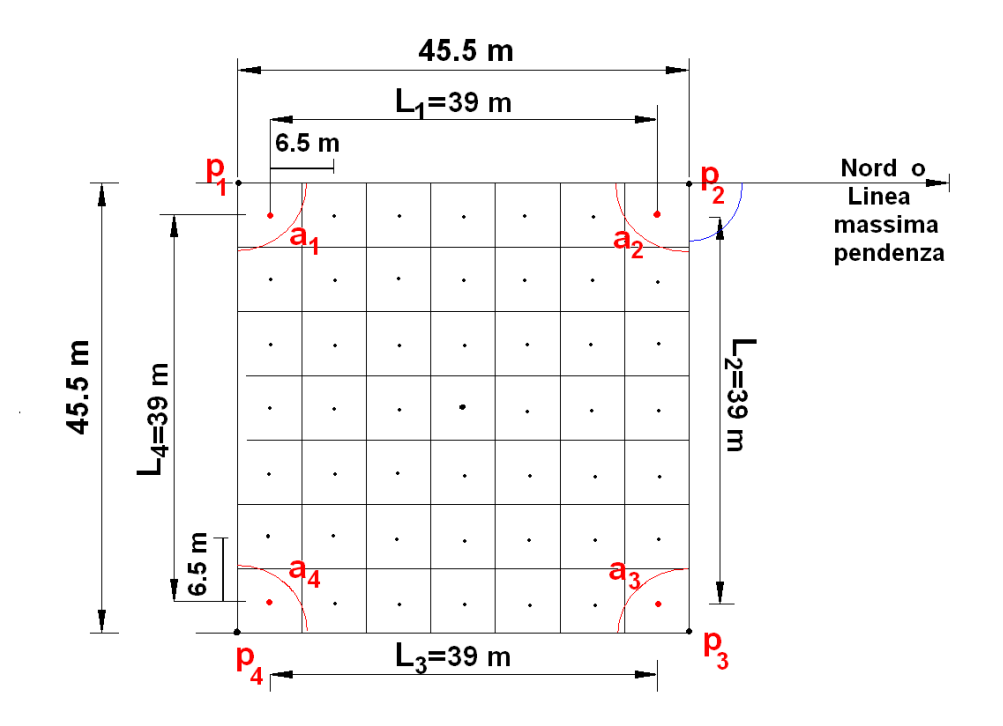

*Figura 10. Rappresentazione schematica della griglia di rilievo.*

#### <span id="page-33-0"></span>1.4.2.2 **Aree di confine del bosco**

In queste aree dove non ci sono dubbi sull'esistenza del bosco, perché aventi una copertura di almeno il 20% su un'area di 2000 m<sup>2</sup>, il problema risulta esser di tipo spaziale: infatti il CHM, misurando solo l'altezza degli oggetti e non riconoscendone l'origine, può dare errori sia in zone dove il bosco confina con coltivi abbandonati, che con castagneti da frutto, i quali non sono considerati bosco ai fini della L.P. 11/2007.

I rilievi effettuati attraverso il GPS consistono nella creazione di *shape* lineari, in cui il bosco viene delimitato: ci si posiziona in un punto a confine tra due usi del suolo di differente natura e, attraverso la funzione "Capture polyline feature", il GPS fa una media di cento punti georiferiti, cosi ci restituisce un punto con coordinate x,y e z. e, spostandosi sempre sul confine del bosco, si arriva in un altro punto o vertice e si esegue la stessa procedura.

Sempre secondo la legge provinciale le misure devono esser effettuate alla base del fusto [\(Figura 11\)](#page-34-0) e non sotto la chioma.

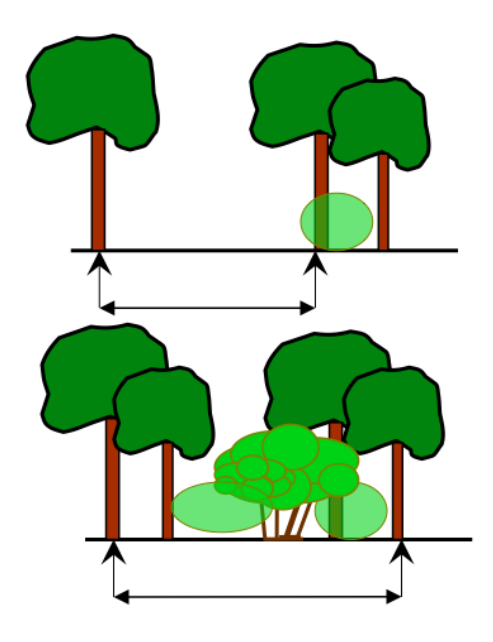

*Figura 11. Modalità di rilievo delle misure lineari (dalla base dei fusti, al colletto).*

#### <span id="page-34-0"></span>1.4.2.3 **Aree di non-bosco**

In queste aree dove si evidenziano coltura differente dal bosco o la presenza di edifici sparsi sul territorio (case da monte) o centri rurali, il problema del CHM è ancora quello dell'altezza: si è deciso quindi di operare tramite rilievi puntiformi, che permettano di distinguere i diversi usi del suolo, come per esempio tra frutteti e vigneti.
# *1.5 Analisi dei Dati*

La fase contemporanea e successiva alla raccolta dati è stata quella di costruire un sistema informativo e metodologico di supporto alla predisposizione dei piani forestali e montani, avvenuta con la creazione di una procedura informatizzata, la quale ha reso possibile la perimetrazione del bosco. Con l'utilizzo del modello digitale della copertura arborea (*Canopy Height Model* – CHM), delle foto aeree, datate 2006 e della carta tecnica, datata 1998 per le aree aperte e 2003 per le aree insediate, in scala 1:10000 e in formato \*.dxf, si è giunti a rappresentare il confine di bosco-non bosco in maniera semi-automatica.

Prima di passare alla descrizione della procedura si sottolinea che la creazione del DTM e del DSM in formato raster non viene trattata in questo lavoro, le uniche indicazioni date sono che sia il DTM che il DSM sono forniti dalla provincia di Trento. Dopo questo breve assunto si cercherà di spiegare i concetti e i mezzi utilizzati per arrivare a tale risultato, di seguito descritti:

### <span id="page-36-0"></span>**1.5.1 Creazione del CHM**

Numerosi studi hanno visto come i dati derivati da LiDAR, oltre alla creazione del modello dell'altezza della chioma al suolo (*Canopy Height Model* - CHM) ottenuto per differenza algebrica tra il DSM e il DTM entrambi in formato raster (**Barilotti et al. 2005**) possono esser trattati come indici di qualità di habitat (**Sitzia T., 2009),** definendo ad esempio la ricchezza di specie (**Clawges R. et al. 2008**) o la densità di uccelli (**Goetz et al. 2008**).

Nelle aree aperte il CHM è uguale al DTM, ma nelle altre aree passa sia sopra la vegetazione in zone boscate che su manufatti di origine artificiale tra cui i tetti delle case in zone costruite, opere di natura ingegneristica quali ponti, strade e linee elettriche, restituendo in queste ultime zone un dato che andrebbe a scontrarsi con la metodologia proposta per la classificazione del confine.

Visto che il CHM di partenza porta con se le quote degli edifici lo chiameremo CHMORIGINALE.

Per ovviare a questo inconveniente, e quindi per creare un CHM epurato dagli edifici sono state seguite numerose metodologie; tra queste l'utilizzo dell'indice di curvatura, l'analisi dell'ortofoto e quella dei dati disponibili; questi ultimi due, messi in relazione si sono rivelati i migliori e quindi quelli utilizzati.

### 1.5.1.1 **Indice di curvatura**

Secondo **Wang Z. 2008** la curvatura è un metro di misura della pendenza sull'altezza, inoltre è la derivata seconda della superficie sulla pendenza. La forma di un pendio o di qualunque elemento visto in tre dimensioni, come può essere anche la forma delle chiome di un bosco, può essere descritta come convessa, concava o piatta. La forma può essere vista da un ipotetico osservatore o in direzione perpendicolare (curvatura di profilo) o in direzione parallela (curvatura nel piano) alla massima pendenza [\(Figura 12\)](#page-37-0).

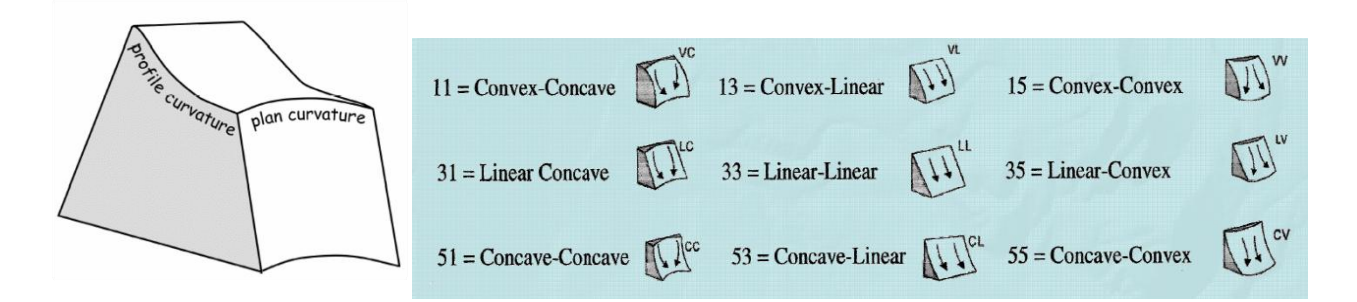

<span id="page-37-0"></span>*Figura 12. A sinistra: rappresentazione della curvatura di profilo (profile curvature) e sul piano (plan curvature). A destra: classificazione delle forme delle pendenze. Il primo numero indica la forma in direzione perpendicolare ed il secondo numero indica la forma in direzione parallela alla massima pendenza. 1 = Convesso 3 = Lineare 5 = Concavo.*

Tra tutte le possibili pendenze (slope) lungo le quali misurare la curvature viene selezionata quella massima, cioè quella che si ottiene lungo la direzione in cui si ha il maggior cambiamento di elevazione, a parità di lunghezza.

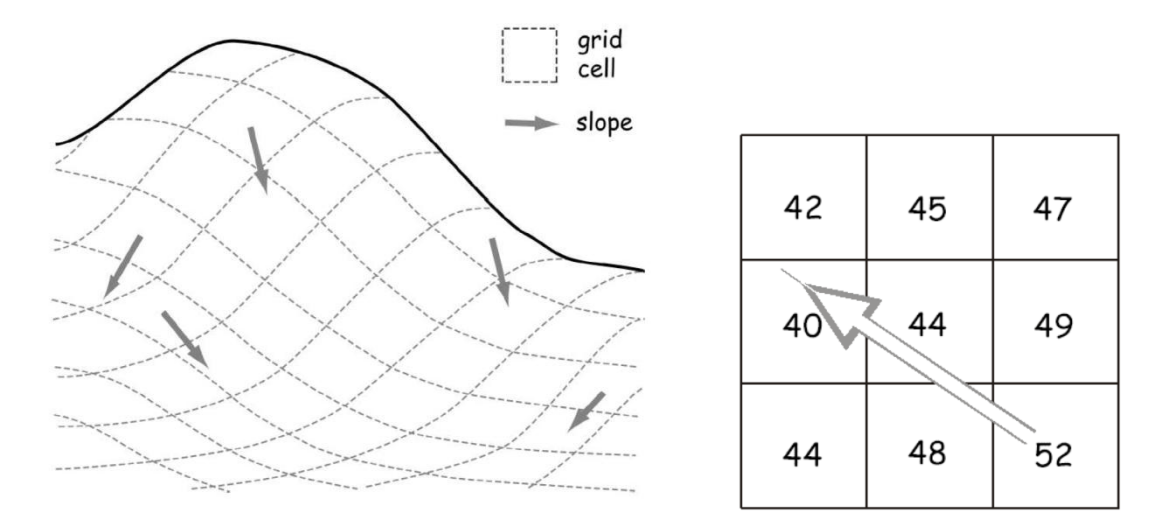

*Figura 13. Celle del grid e possibili pendenze (sinistra). Pendenza massima (destra).*

Dal CHMORIGINALE è possibile calcolare un indice di curvatura mediante la funzione di curvatura di ArcGIS Spatial Analyst che permette di quantificare la curvatura per finestre mobili di

 $3 \times 3$  celle, come nell'esempio seguente, dove  $Z_i$  è l'elevazione (il valore di celle nel grid di origine, potrebbe essere l'altezza dell'elemento, come nel CHM) e C è la dimensione della cella.

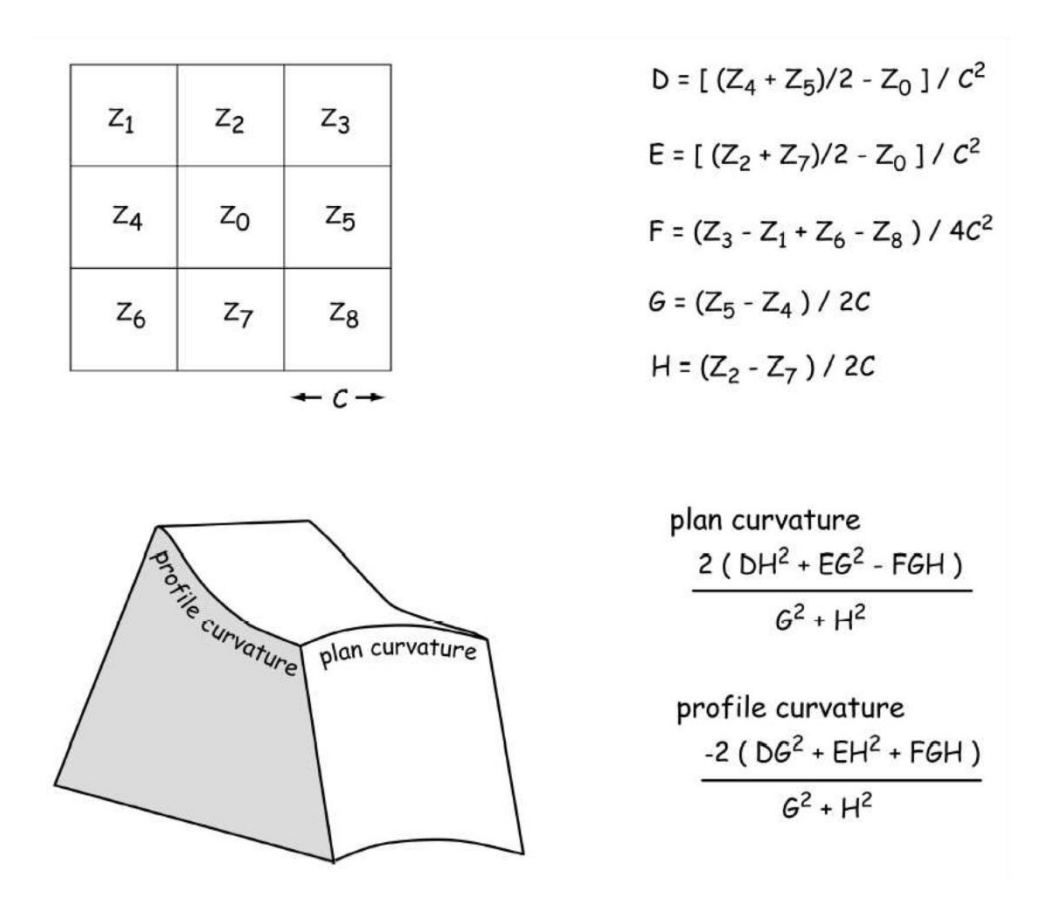

*Figura 14. Valori di elevazione (Zi) e lunghezza C utilizzati nel calcolo della curvatura (vedi testo).*

Una curvatura positiva indica che la superficie è convessa verso l'alto in quella cella, mentre una curvatura negativa indica che la superficie è concava in quella cella. Un valore pari a 0 indica che la superficie è piatta (**Wang Z., 2008**)

Il comando dà la possibilità di ottenere due tipi di curvatura: la curvatura di profilo "profile curvature" nella direzione della massima pendenza e la curvatura nel piano "plana curvature" perpendicolarmente alla massima pendenza, come mostrato nella [Figura 12.](#page-37-0)

Un valore di zero indica che la superficie è piatta in relazione al contorno della cella. Quindi, i valori di curvatura di pixel che appartengono a boschi, così come i perimetri degli edifici, hanno valori assoluti più alti della superfici piatte. D'altro canto, i valori di curvatura delle superfici degli edifici, hanno valori assoluti più piccoli, fatto che viene in aiuto nel distinguere gli edifici dalle aree boscate (**Wang Z. et al., 2007**)

Si potrà quindi valutare, attraverso dei test, il valore medio dell'indice di curvatura oltre il quale un'area appartiene al bosco.

I risultati ottenuti però non sono attendibili nel confronto con l'ortofoto come si può osservare nella Figura 15.

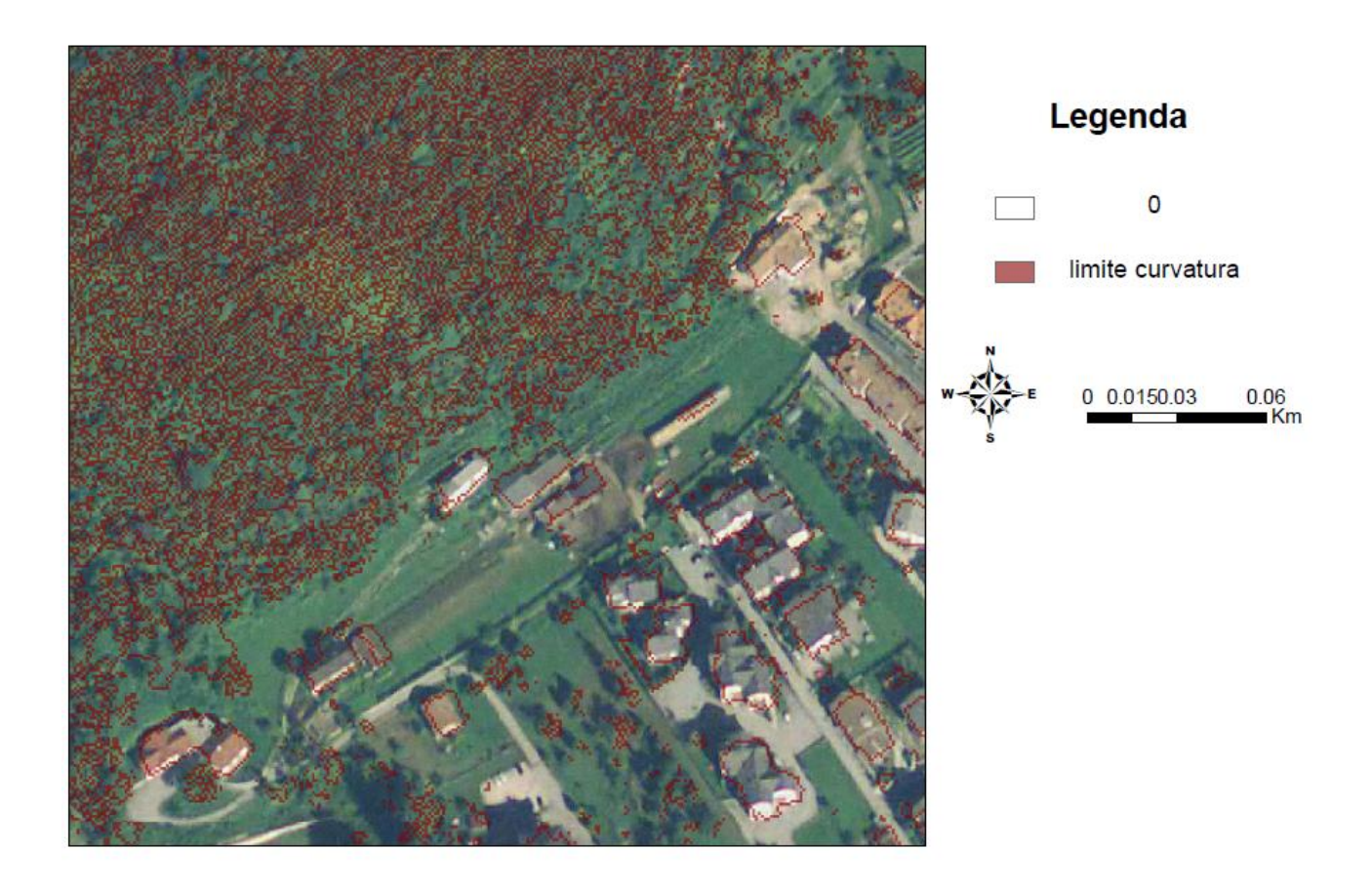

*Figura 15. CHM ottenuto tramite l'indice di curvatura in confronto con l'ortofoto.*

### 1.5.1.2 **Analisi dell'ortofoto**

L'ortofoto è una foto aerea geometricamente corretta (cioè che ha subito procedimento di [ortorettifica\)](http://it.wikipedia.org/wiki/Ortorettifica) e [georeferenziata](http://it.wikipedia.org/wiki/Georeferenziazione) in modo tale che la [scala di rappresentazione](http://it.wikipedia.org/wiki/Scala_di_rappresentazione) della fotografia sia uniforme, quindi la foto può essere considerata equivalente ad una [mappa;](http://it.wikipedia.org/wiki/Mappa) essa si basa sulla fotogrammetria. Tecnica utilizzata per la determinazione di oggetti lontani mediante due diverse fotografie riprese con apparecchi posti agli estremi di una base la cui misura è nota (**Zingarelli, 1997**). L'obiettivo è quello di riuscire a classificare correttamente gli edifici evitando che zone a bosco vengano classificate come edifici (questo può succedere nelle zone con contrasto molto basso come ad esempio zone in ombra). Per eliminare dal raster CHM<sub>ORIGINALE</sub> gli edifici è necessario classificare le ortofoto della zona per isolare gli edifici dal resto. Questo è stato possibile grazie alla differenza cromatica dei tetti degli edifici da qualsiasi cosa abbia invece copertura vegetale attraverso il metodo della massima verosimiglianza, il quale risulta esser uno dei più applicati in analisi GIS (**Dralle K. et al., 1997, Carmel Y. et al., 1998., Wang Z. et al., 2007).**

Esso è un classificatore guidato (*supervised*), di tipo spettrale e la classificazione di immagine viene effettuata in due passi. Come primo passo si usa la media di una regione e le matrici di covarianza, derivanti dal file di firma spettrale; generato con il comando *i.class*, sulla base di regioni o gruppi di pixels dell'immagine scelta dall'utente. Questo per individuare a quale categoria ogni cella dell'immagine ha la maggiore probabilità di appartenenza. Nel secondo passo il raster d'output è classificato con il comando *i.maxlik,* in cui ogni cella è assegnata ad una classe spettrale o categoria. Le classi spettrali possono essere collegate a diversi tipi specifici di copertura del terreno.

Il programma funziona in maniera non-interattiva, ovvero l'utente specifica: i nomi dei layer del raster, cioè i nomi dei sottogruppo e dei gruppi del file della firma spettrale, i nomi del file del risultato di classificazione e qualunque combinazione delle opzioni non-richieste nella linea di comandi, usando la forma:

#### *i.maxlik[-q] group=name subgroup=name sigfile=name class=name [reject=name]*

Alternativamente, l'utente può scrivere semplicemente *i.maxlik* nella linea di comando degli argomenti del programma, in questo caso deve impostare i parametri e farlo girare in primo piano.

#### 1.5.1.3 **Analisi dati disponibili**

Il metodo consiste nel togliere, dal CHMORIGINALE, i pixel riguardanti i manufatti artificiali selezionandoli, dapprima dai layer della base cartografica e tematica provinciale mediante il software commerciale *AutoCAD 2007,* e successivamente, sottraendoli mediante l'uso del software *ArcGIS 9.3.* La suddetta analisi viene descritta in maniera più dettagliata nel capitolo riguardante il processo.

Le motivazioni per cui sono stati implementati i due metodi sono dovute al fatto che sussistono dei problemi per entrambi dovuti a:

- Zone d'ombra: l'ortofoto presenta errori nella classificazione delle zone d'ombra, essa infatti le classifica come zone a non-bosco; mentre il metodo che si basa sull'analisi dei dati disponibili non ha di questi problemi visto che il CHMORIGINALE non presenta zone d'ombra, essendo dati provenienti da rilevamento laser.
- Visualizzazione degli edifici: la carte catastali non riportano tutti le infrastrutture presenti, ne sono d'esempio le serre, le baracche sparse nei campi che dall'analisi spettrale dell'ortofoto emergono; di contro le case a ridosso di zone boscate o addirittura coperte da vegetazione non vengono selezionate dall'ortofoto ma individuate dalla carta tecnica.

### <span id="page-41-0"></span>**1.5.2 Delimitazione del confine del bosco**

Raggiunto il risultato del CHM epurato dagli edifici si è provveduto alla delimitazione del confine di bosco raggruppando i pixel a bosco in aree seguendo la definizione della Provincia Autonoma di Trento riportata nel capitolo [0.](#page-21-0) Lo strumento utilizzato a questo scopo è il "P*atchMorph* (**Girvetz E.H., Greco S.E., 2007**) è un'estensione di delimitazione di patch di *ArcGIS 9.1*. programmato in VBA.

### L'estensione:

a) utilizza un filtro di densità di habitat idoneo per evitare che superfici a bassa densità di habitat idoneo facciano parte di una patch;

b) include come parte di una patch, superfici di habitat non idoneo, che abbiano una larghezza inferiore ad una soglia (dette gaps);

c) esclude dalla patch superfici di habitat idoneo che siano più strette di una soglia (dette spurs);

d) rimuove le patch la cui superficie sia inferiore ad una soglia;

e) superfici comprese entro una barriera (una strada, un'area urbanizzata, un fiume, ecc.) possono essere escluse.

L'algoritmo si basa su raster. Nel nostro caso il raster è binario e costituito da celle con valore 1 (vegetazione con altezza > 2 m) e 0 (vegetazione con altezza < 2 m).

Questa estensione, realizzata per l'individuazione di habitat patch di specie, individua le patch idonee attraverso tre fasi (**Girvetz E. H., Greco S.E., 2007**):

Nella prima fase, viene calcolata la densità di celle con habitat idoneo (in questo caso celle con altezza > 2 m) entro un raggio intorno a ciascuna cella. Nel nostro caso il raggio viene fissato in 25.232 m, in modo che l'intorno abbia una superficie di 2000 m<sup>2</sup>. In questo modo si tiene conto del vincolo della minima copertura del 20%.

La seconda fase incorpora i gaps di altezza < 2 m (tagliate, vuoti, strade) nelle patch creando prima un raster di distanze euclidee da tutte le celle idonee (> 2 m). Quindi attorno a ciascuna cella del raster di distanze euclidee viene applicata una funzione statistica di massimo focale di intorno, con ArcGIS spatial analyst (focal maximum ArcGIS spatial analyst neighborhood calculation).

La funzione statistica di intorno (neighborhood statistics function) è una funzione il cui risultato è un raster i cui valori di ciascuna cella (localizzazione) sono una funzione delle celle di input in un intorno specificato della localizzazione. Per ciascuna cella del raster di origine, la

funzione calcola una statistica basata sul valore della cella che viene processata (localizzazione) e del valore delle celle in un intorno specificato, quindi assegna quel valore alla cella corrispondente alla localizzazione nel raster risultante. In questo caso la statistica è il valore massimo. Quindi ad ogni cella viene assegnato il valore di distanza massima da qualunque cella idonea, ponendo però una distanza limite.

Ogni cella il cui centro cade entro il raggio del cerchio viene inclusa nell'analisi dell'intorno, come nella [Figura 16.](#page-42-0)

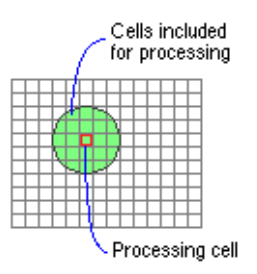

Figura 16. Analisi dell'intorno della cella.

<span id="page-42-0"></span>Tutte le celle il cui valore è inferiore o uguale al raggio di intorno sono classificate come idonee, le altre come non idonee. Quindi tutte le celle che sono distanti da celle idonee meno (o assumono lo stesso valore di distanza) della soglia determinata sono considerate idonee, le altre no. La soglia di intorno va specificata dall'utente (gap threshold thickness). In questo caso la soglia va fissata pari a 25.232 m. In questo modo, tutti gli inclusi non boscati (con  $h < 2$  m) di superficie inferiore a 2000 m<sup>2</sup> saranno inglobati nel bosco.

La terza fase rimuove dalle patch porzioni sottili di habitat idoneo che si estendono dal nucleo centrale delle patch (lobi, estroflessioni) ripetendo il calcolo suddetto, calcolando però la distanza euclidea dalle celle del raster non idonee  $(h < 2 m)$ . Dai documenti consultati, ad oggi, aree in continuità con il bosco, indipendentemente dal loro spessore, sono considerate bosco. Quindi la soglia va tenuta in questo caso bassa, ad esempio pari alla dimensione di cella.

Per quanto riguarda le barriere, si potrebbero utilizzare le aree urbane, insediativi, per eliminare sia tutti gli edifici, sia le porzioni di bosco urbane, come da LP 11/2007. La maschera di comando di PatchMorph presenta una finestra uguale a quella riprodotto nella Figura 17.

Di seguito vengono spiegati i parametri di interesse per la determinazione del confine bosco da impostare nell'estensione (tratto da: **Patch Morph users Manual. 2007**):

"All possible combinations of levels": il modello viene fatto girare per tutte le combinazioni di soglie di gap e spur entro l'intervallo e i numeri di livelli specificati. Se ad esempio, ci sono 3 livelli per i gap e 4 livelli per i spur, allora saranno fatti girare 12 modelli per ciascun livello di idoneità dal raster di input.

Nel nostro caso la mappa raster di partenza è di tipo binario, quindi ci sarà un solo livello di idoneità (0-1).

Se non si selezionano tutti i livelli, l'analisi cambia le soglie di gap e spur da basse ad alte contemporaneamente.

- "Gap first": viene applicata prima la soglia del gap, quindi quella di spur, e viceversa. Nel nostro caso ci interessano solo i gap quindi si può lasciare gap first.
- "Low and high thresholds": assieme al numero di livelli gerarchici per le soglie, i low and high determinano i valori parametrici di soglia utilizzati per far girare il modello. Ad esempio, soglie di 500 e 1500, con 3 livelli risulterebbero in un modello che gira con valori di 500, 1000 e 1500 e produce quindi 3 diverse conformazioni di patch.
- "Iterate hierarchy option": utilizza il risultato per la soglia più bassa come input per far girare il livello successivo di delineazione delle patch. Ad esempio, la mappa risultante dalle soglie 500 m di gap e spur sarebbero utilizzate come input per l'analisi con soglie di 1000 m, e così via. E' disponibile solo se non si selezionano "all possible combinations option".
- "Smooth features option": non è stato utilizzato ai fini della procedure e comunque sembra non funzionare sulla versione di ArcView a disposizione.

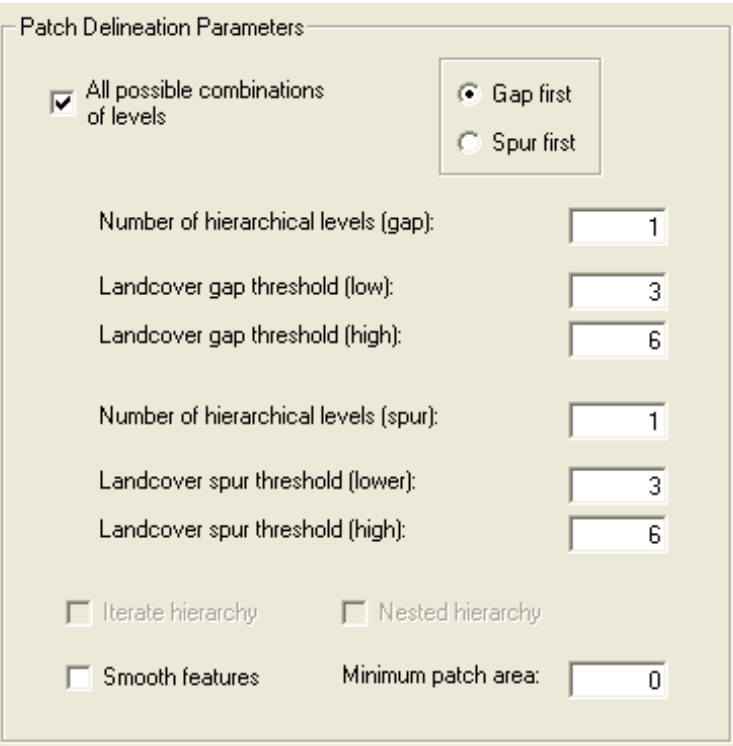

Figura 17. Maschera per l'inserimento dei parametri di individuazione delle Patch in PatchMorph

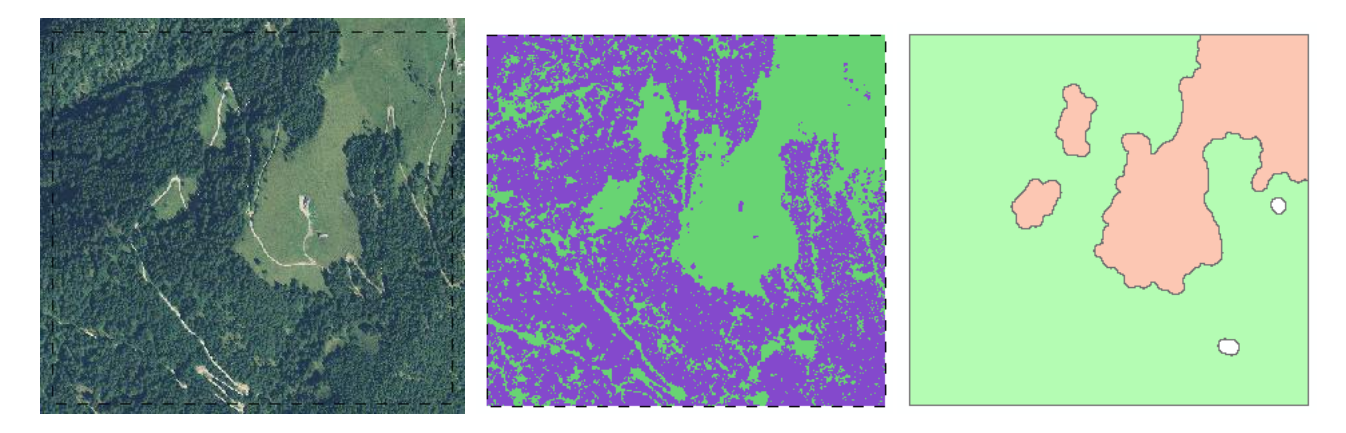

Figura 18. Esempio di applicazione dell'estensione PatchMorph in una zona della Valsugana (scala 1: 20000).

Dopo numerosi tentativi con valori empiricamente individuati, la prova di utilizzo che ha dato i risultati più promettenti, è stata realizzata utilizzando questi parametri (vedi Figura 18 per il risultato visivo). Il CHM utilizzato per le analisi è stato dapprima epurato dei pixel aventi altezza < 2 m (Figura 18 al centro). Nell'Allegato 2 si presentano i parametri utilizzati nel metodo PatchMorph.

## **1.5.3 Procedura per la perimetrazione del bosco**

Dopo aver presentato,in modo generico, nei sottocapitoli [1.5.1](#page-36-0) e [1.5.2](#page-41-0) i processi per seguire la perimetrazione del bosco, qui di seguito viene riportata la procedura completa.

## 1.5.3.1 **In AutoCAD**

Si eseguono i seguenti passi.

- Aprire le CTP in formato \*.dxf usando l'icona  $\mathbb{R}$  oppure direttamente dal menu principale File/Apri.
- Aprire dalla barra degli strumenti layer (Figura 19) la lista layer con l'icona  $\approx$ .

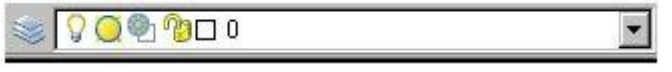

Figura 19. Barra degli strumenti layer di Autocad.

• Selezionare tutti i layer, spegnere tutte le lampadine e accendere (vedi  $\bigcirc$  nella Figura 20) solo quelle corrispondenti agli usi del suolo urbani dell' Allegato 2.

| 日 ~ Tutte    | Stato                     | Nome           | <b>On</b> |                          |                 | Congel Bloc Colore | Tipo di line          | Spessore lin Stil ▲ |                |
|--------------|---------------------------|----------------|-----------|--------------------------|-----------------|--------------------|-----------------------|---------------------|----------------|
| Layer in uso | ∢                         | $\overline{0}$ |           |                          | n.              | bia.               | Continuous -          | Defa                |                |
|              | 46                        | 10003          | V         | $\cup$                   | o <sub>n</sub>  | 8                  | Continuous - Defa Col |                     |                |
|              |                           | 10004          | Q         | O                        | <b>PB</b>       | 8<br>徽             | Continuous - Defa     |                     | Col            |
|              |                           | 10005          |           | O                        | <b>OB</b>       | 8<br>蒙             | Continuous - Defa     |                     | Col            |
|              | 6 6 6 6 6 6 6 6 6 6 6 6 6 | 10006          | 00000000  | O                        | <b>OB</b>       | 8<br>羄             | Continuous - Defa     |                     | Col            |
|              |                           | 10007          |           | Q                        | <b>TB</b>       | 8<br>靈             | Continuous - Defa     |                     | Col            |
|              |                           | 10021          |           | Q                        | n <sub>23</sub> | 8<br>靈             | Continuous - Defa     |                     | Col            |
|              |                           | 10022          |           | $\overline{0}$           | o <sub>p</sub>  | 8<br>靈             | Continuous - Defa     |                     | Col            |
|              |                           | 10023          |           |                          | <b>OB</b>       | 8<br>緑             | Continuous - Defa     |                     | Col            |
|              |                           | 10026          |           | Q                        | <b>TB</b>       | 8<br>豂             | Continuous - Defa     |                     | Col            |
|              |                           | 10031          |           | O                        | <b>OB</b>       | 8<br>靈             | Continuous - Defa Col |                     |                |
|              |                           | 10034          | 20202020  | Q                        | <b>PB</b>       | 8<br>靈             | Continuous - Defa     |                     | C <sub>0</sub> |
|              |                           | 10035          |           | $\overline{0}$           | <b>OB</b>       | 8<br>跟             | Continuous - Defa     |                     | Col            |
|              |                           | 10048          |           |                          | <b>OB</b>       | 8<br>爒             | Continuous - Defa     |                     | Col            |
|              |                           | 10050          |           | $_{\tiny \odot}^{\circ}$ | $\frac{1}{2}$   | 8<br>靀             | Continuous - Defa     |                     | Col            |
|              |                           | 10051          |           |                          | <b>OB</b>       | 8<br>靈             | Continuous - Defa     |                     | Co             |
|              |                           | 10072          |           | O                        | <b>OB</b>       | 8<br>腺             | Continuous - Defa     |                     | Col            |
|              | ä,                        | 10075          | Q         | O                        | <b>TB</b>       | 8<br>羄             | Continuous - Defa Col |                     |                |
|              | -46                       | 10101          | $\circ$   |                          | n <sub>23</sub> | <b>n</b> giallo    | Continuous - Defa     |                     | Co             |
| Cerca layer  | i.                        |                |           |                          |                 |                    |                       |                     |                |

Figura 20. Finestra Gestore proprietà dei layer in Autocad.

 Salvare i layer accesi in formato \*.dxf mediante il comando File/Salva con nome, indicando il nome e il tipo di file nei campi rispettivi; inoltre nel menù a tendina di strumenti cliccare sul comando "opzioni"; comparirà la finestra "opzioni salva con nome" in cui, sul pannello opzioni DXF, viene selezionata la check box "seleziona oggetti" e quindi "ok" e "salva" (Figura 21). Sulla linea di comando il programma chiede di selezionare gli oggetti che si vogliono salvare, quindi scegliere tutti gli oggetti nello schermo con il cursore e premere invio.

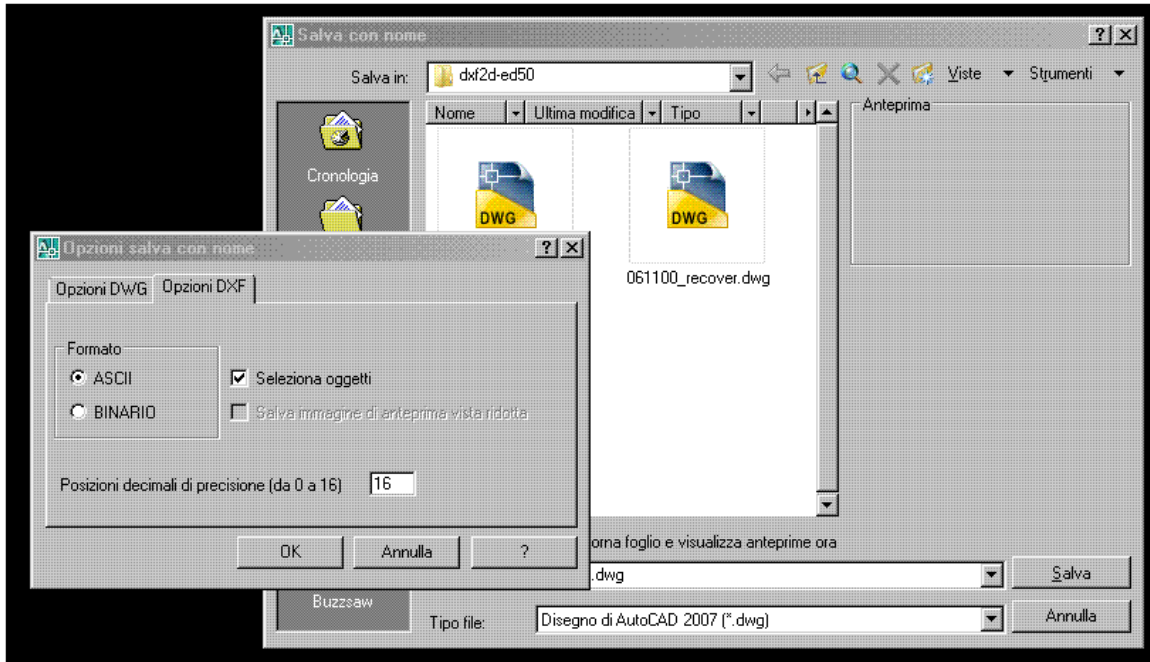

Figura 21. Finestre di salva con nome e opzioni di salvataggio in Autocad.

Ripetere i passi precedenti per tutte le CTP dell'area di studio da analizzare.

## <span id="page-46-0"></span>1.5.3.2 **In Grass**

- 1. Importare in GRASS tutti i file di ortofoto
- 2. Importare in GRASS tutti i file con il DSM ovvero il modello della superficie contenente le altezze sopra il terreno della vegetazione e degli edifici.
- 3. Tracciare delle aree rappresentative (*aree di training*) della vegetazione e degli edifici. Le aree vengono tracciate mediante digitalizzazione di un poligono vettoriale al quale si forniscono due attributi mediante due colonne: ID e CLASSE. L'ID ha un valore numerico dove 1=bosco e 2=non bosco, mentre CLASSE ha un valore alfanumerico con il nome effettivo della classe. Preferibilmente le *aree di training* dovrebbero essere all'interno della stessa ortofoto in quanto altrimenti è necessario mosaicare tra di loro le ortofoto dalle quali sono state delineate le aree (questo è in caso possibile con il modulo di GRASS *r.patch*).
	- 4. Si rasterizza il vettoriale con il modulo *v.to.rast* [\(Figura 22\)](#page-47-0) per ottenere un raster con 2 valori

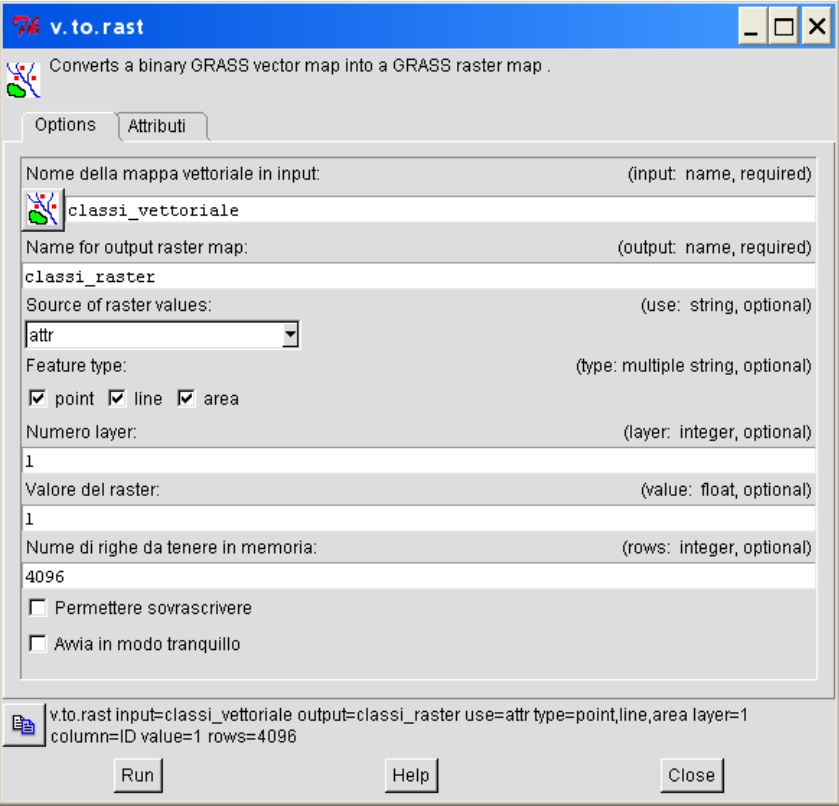

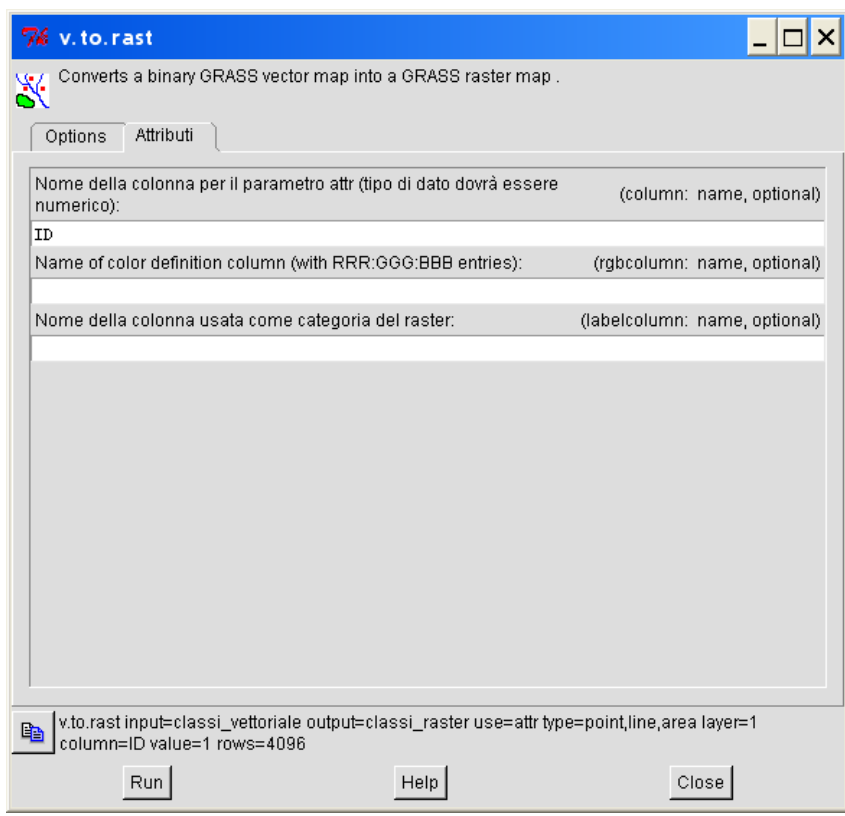

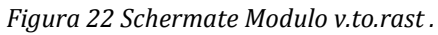

<span id="page-47-0"></span>5. Il passaggio successivo è il calcolo della firma spettrale delle classi, esso ricava la firma spettrale delle due classi da utilizzare nelle elaborazioni di classificazione successive. Se si utilizza l'importatore automatico questa firma spettrale verrà associata automaticamente ad ogni ortofoto importata. I passaggi da 2 a 4 in questo caso possono essere saltati; vengono fatti solo nel caso non sia soddisfacente il risultato al punto 5, ovvero la classificazione.

6. Esecuzione della classificazione utilizzando l'algoritmo proposto e la firma spettrale [\(Figura 23\)](#page-48-0).

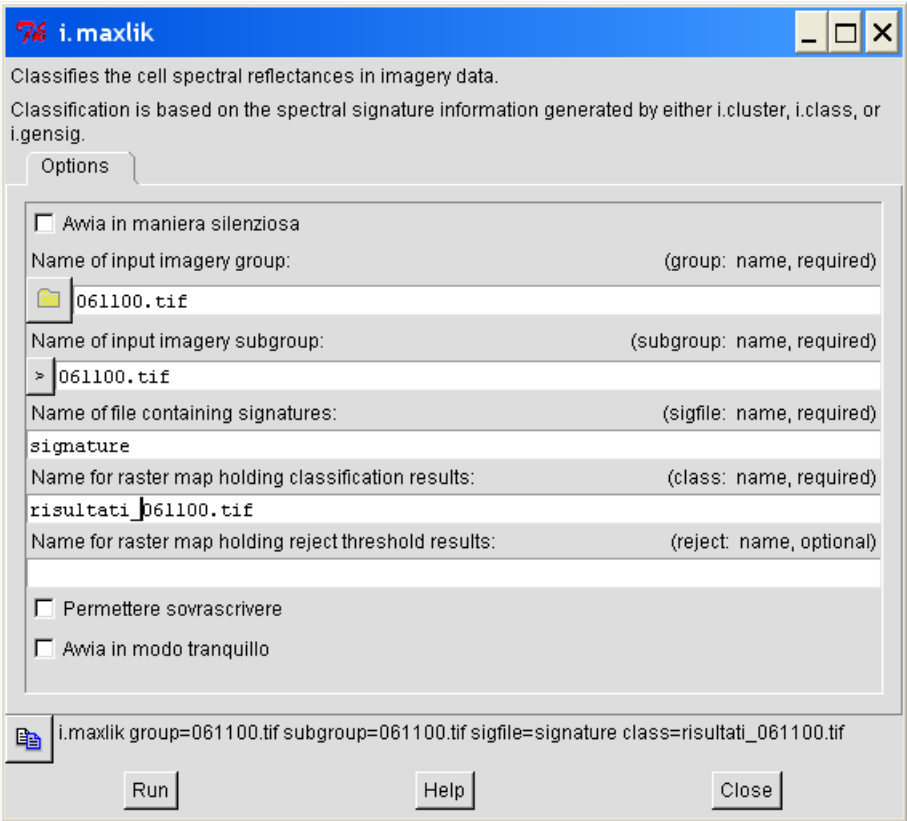

*Figura 23 Schermate Modulo di classificazione Maximum Likelyhood* .

<span id="page-48-0"></span>7. Al risultato assegnazione del valori di *null* alla classe 2 (Urbano ed edifici) in quanto utilizziamo questo valore nullo per eliminare dai raster DSM gli edifici. Il modulo per fare questo è *r.null* [\(Figura 24\)](#page-49-0).

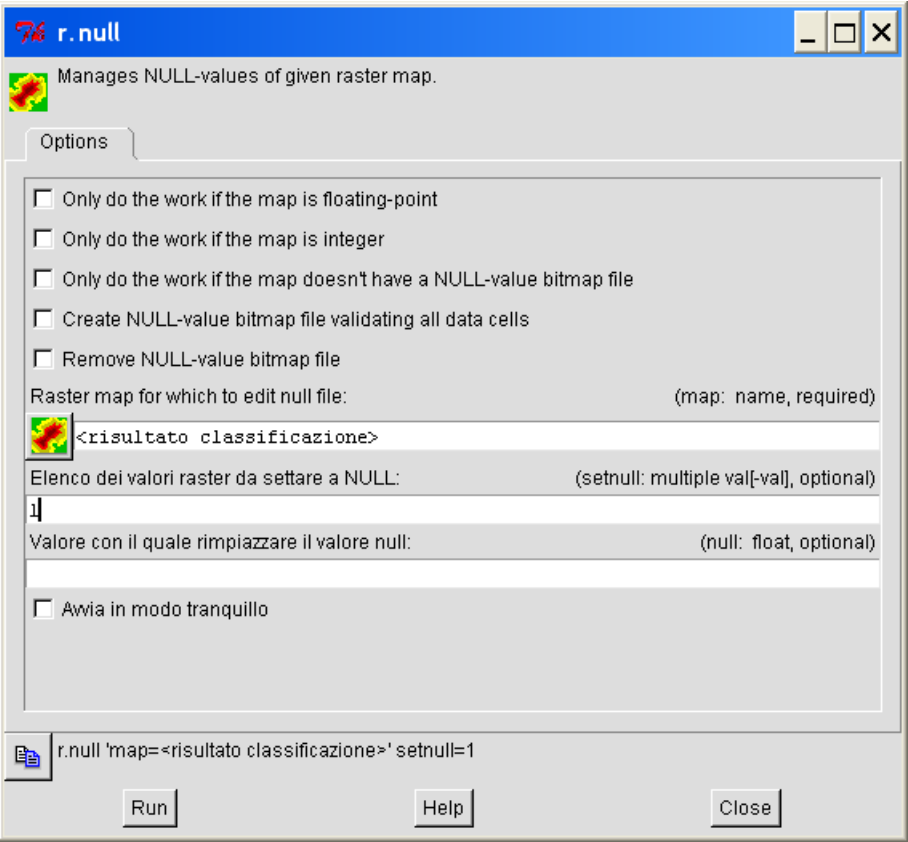

*Figura 24 Schermate Modulo v.null .*

<span id="page-49-0"></span>8. Mediante moltiplicazione del DSM originale con questi raster classificati con 2 classi, di cui quella urbana è stata convertita a valore nullo, permetterà di eliminare gli edifici nel DSM. Questa procedura è fatta con il modulo r.mapcalculator [\(Figura 25\)](#page-50-0) che permette di moltiplicare tra loro due raster. Il DSM quindi viene moltiplicato per il risultato della classificazione, che è un raster con valore di 1 dove c'è vegetazione e bosco e nullo dove invece c'è territorio urbano. Questa moltiplicazione lascerà invariato il valore di DSM nel bosco in quanto verrà moltiplicato per 1, mentre elimina gli edifici perché moltiplicati per valore nullo danno nullo.

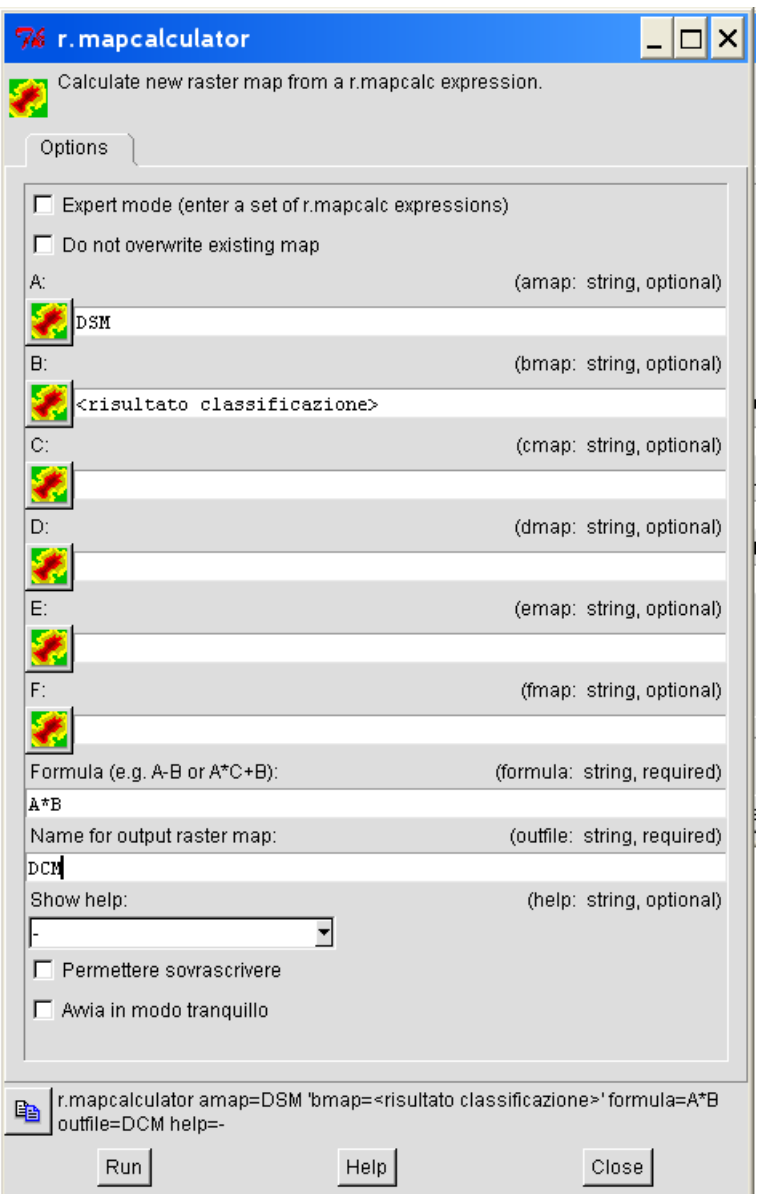

*Figura 25 Moltiplicazione mediante r.mapcalculator .*

## <span id="page-50-0"></span>1.5.3.3 **In ArcGIS**

Dopo aver scelto i layer d'interesse, si procede come segue.

- a) Caricare lo shape dei confini dell'area di studio e il raster CHM<sub>ORIGINALE</sub>, mediante l'icona Add Theme  $\boxed{\div}$ .
- b) Attivare la barra di strumenti dello Spatial Analyst dalla finestra del comando Tools/Extensions e selezionare la check box "Spatial Analyst" (Figura 26).

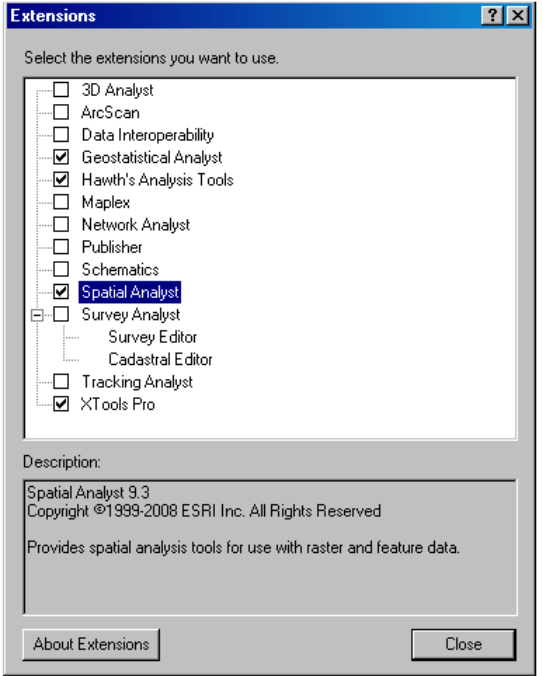

Figura 26. Finestra extensions per attivare lo "Spatial Analyst".

c) Nel menù a tendina dello "Spatial Analyst", impostare l'area di lavoro con l'uso del comando "Options", come da Figura 27; compare la finestra "options" dove vengono impostati i confini dell'area di studio sul pannello "General" (Figura 28a) nel campo "Analysis mask" e sul pannello Extent (Figura 28b) specificando nel campo "Analysis extent" lo shape dei confini dell'area di studio.

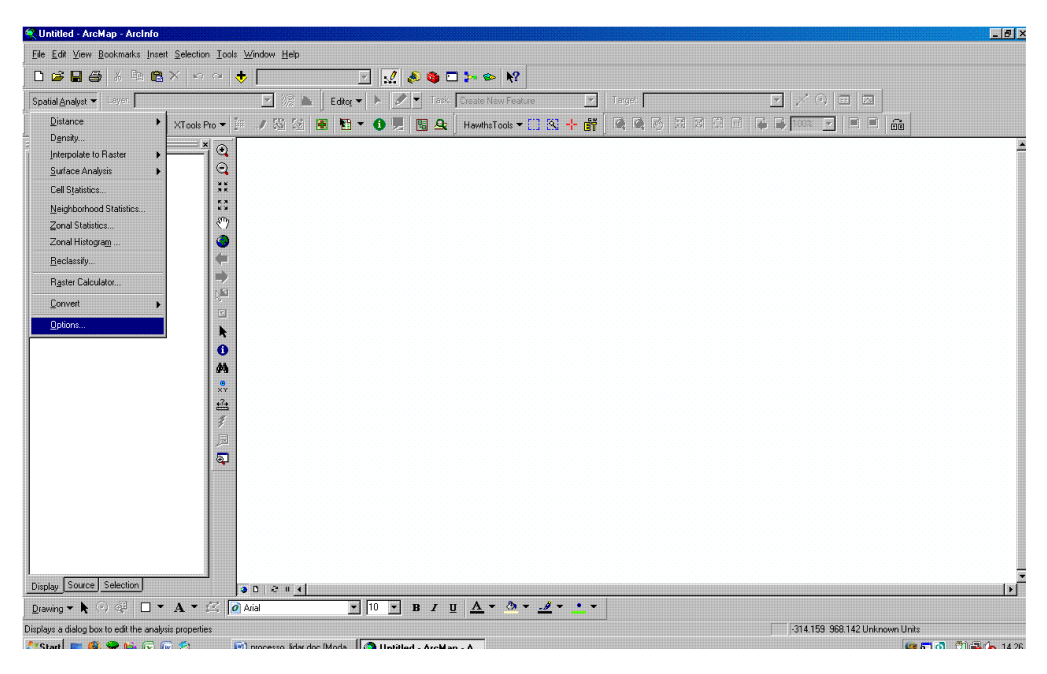

Figura 27. Menù a tendina dello "Spatial Analyst".

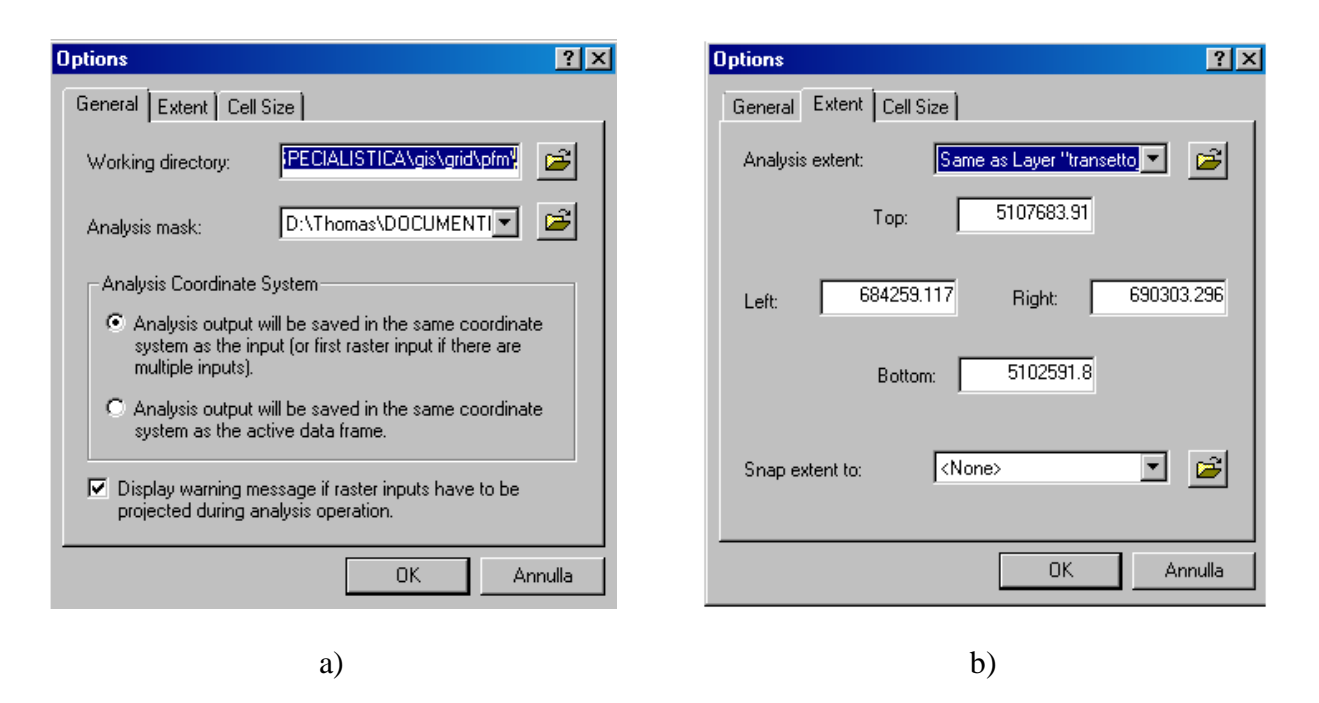

Figura 28. Finestra Options dello Spatial Analyst: impostazione dell'area di lavoro

d) Creare un raster binario (alberi - non alberi) con l'uso del comando "Raster calculator" nel menù a tendina dello "Spatial Analyst"; compare la finestra "Raster calculator" in cui si scrive l'operazione:  $[CHM<sub>ORIGINAL</sub>] > 2$  And  $[CHM<sub>ORIGINAL</sub>] < 45$ , come da Figura 29. Con quest'operazione, se il valore del pixel è minore di 2 o maggiore di 45 il pixel del raster assume il valore di zero, altrimenti assume il valore di uno; il programma crea un layer temporaneo.

| <b>W. Untitled - ArcMap - ArcInfo</b>                       |   |                                                   |                                    |                                           |   |          |                           |               |                   |                          |                            |                  |                     |               |   |
|-------------------------------------------------------------|---|---------------------------------------------------|------------------------------------|-------------------------------------------|---|----------|---------------------------|---------------|-------------------|--------------------------|----------------------------|------------------|---------------------|---------------|---|
| File Edit View Bookmarks Insert Selection Tools Window Help |   |                                                   |                                    |                                           |   |          |                           |               |                   |                          |                            |                  |                     |               |   |
| X Q B X<br>$D \ncong \blacksquare$                          |   | ¢<br>$\sqrt{2}$                                   |                                    |                                           | × |          | $M$ & S $\square$ } & $M$ |               |                   |                          |                            |                  |                     |               |   |
| Layer: borgo_dcm<br>Spatial Analyst                         |   |                                                   | 源<br>■                             | Editor •                                  |   |          |                           |               |                   | Task: Create New Feature |                            | 図                | Target              |               |   |
| Distance<br>Density<br>Interpolate to Raster                | Ľ | XTools Pro ▼ 第 / 蜀 随<br>l Ba<br>$\mathbf{\Theta}$ |                                    | $\overline{\mathbf{e}}$<br>$\mathbf{E}$ - | ⊕ | 见        | 图盘                        |               |                   |                          | HawthsTools - [] [S] -- ET |                  | Ø,<br><b>A</b><br>K | K<br><b>B</b> | W |
| Surface Analysis                                            |   | $\odot$                                           |                                    |                                           |   |          |                           |               |                   |                          |                            |                  |                     |               |   |
| Cell Statistics<br>Neighborhood Statistics                  |   | Layers:                                           | <b>进</b> Raster Calculator         |                                           |   |          |                           |               |                   |                          | Arithmetic                 |                  | Trigonometric       | ? X           |   |
| Zonal Statistics                                            |   | borgo_dcm                                         |                                    |                                           |   | 8        | 9                         | ▦             | $\leftrightarrow$ | And                      | Abs                        | Int              | Sin                 | ASin          |   |
| Zonal Histogram<br>Reclassify                               |   |                                                   |                                    |                                           | 4 | 5        | 6                         | $\rightarrow$ | $>=$              | 0r                       | Ceil                       | Float            | Cos                 | ACos          |   |
| Raster Calculator                                           |   |                                                   |                                    |                                           |   | 2        | 3                         |               | $\leq$            | Xor                      | Floor                      | IsNull           | Tan                 | ATan          |   |
| Convert                                                     |   |                                                   |                                    | H.                                        |   | 0        |                           |               |                   | Not:                     | Logarithms                 |                  | Powers              |               |   |
| Options                                                     |   |                                                   | borgo_dcm] >= 2 & [borgo_dcm] < 45 |                                           |   |          |                           |               |                   | 圖                        | Exp                        | Log              | Sqrt                |               |   |
|                                                             |   |                                                   |                                    |                                           |   |          |                           |               |                   |                          | Exp2                       | Log <sub>2</sub> | Sqr                 |               |   |
|                                                             |   |                                                   |                                    |                                           |   |          |                           |               |                   |                          | Exp10                      | Log10            | Pow.                |               |   |
|                                                             |   |                                                   |                                    |                                           |   |          |                           |               |                   | 能                        |                            |                  |                     |               |   |
|                                                             |   |                                                   | About Building Expressions         |                                           |   | Evaluate |                           | Cancel        |                   | <<                       |                            |                  |                     |               |   |
|                                                             |   | $\overline{\mathbf{P}}$                           |                                    |                                           |   |          |                           |               |                   | 网络花属                     |                            |                  |                     |               |   |

Figura 29. Finestra "Raster calculator" dello "Spatial Analyst": creazione raster binario.

e) Rendere il nuovo raster creato permanente facendo click con il tasto dx del mouse sul layer

temporaneo (chiamato "calculation"), quindi data/export data (Figura 30) e salvarlo con il nome CHM area.

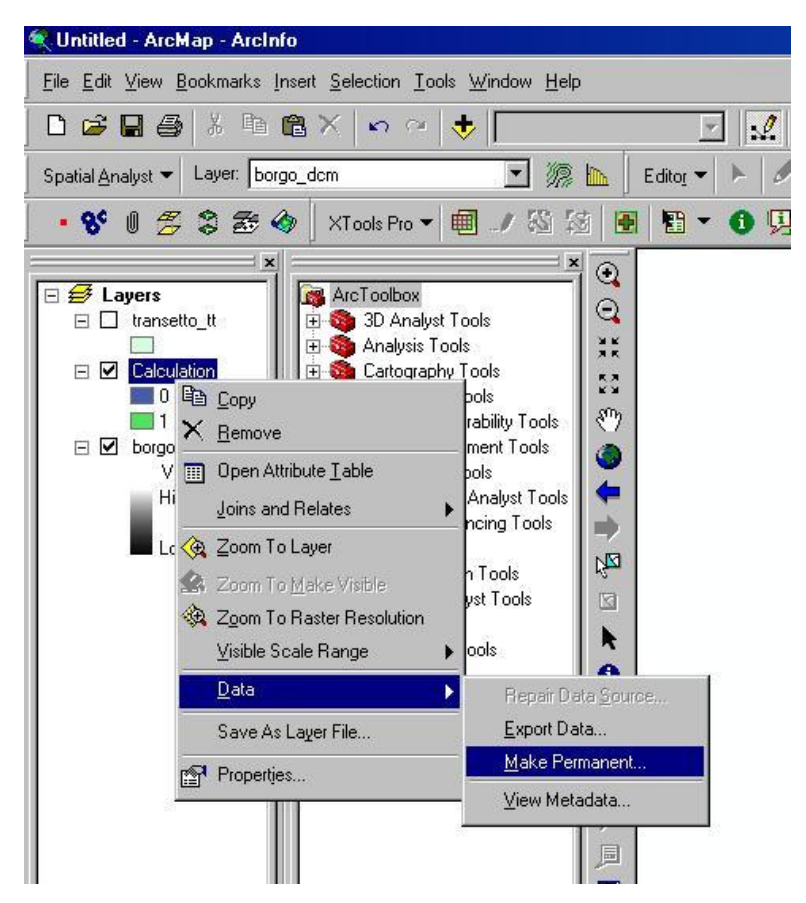

Figura 30. Finestra Pop-up per rendere permanente il raster.

- f) Caricare il nuovo raster CHM\_area mediante l'icona Add Theme  $\overline{\bullet}$ .
- g) Inoltre, con la stessa icona  $\left| \cdot \right|$ , importare il file \*.dxf cliccando nella finestra "Add data", due volte sul nome del file e poi selezionare la "feature polygons", come da Figura 31.
- h) Convertire il file \*.dxf appena caricato in formato shape facendo click con il tasto dx del mouse sul layer, quindi data/export data (Figura 32) e nella finestra "Export data" salvare con il formato di default: \*.shp (Figura 33). Ripetere i passi precedenti per tutte le CTP dell'area di studio da analizzare.

| Add Data<br>Look in:<br>ill rilievicad                                                                                                    | $\vert x \vert$<br><u>, 6 90 6 5 18 </u>                                                                                                    |
|----------------------------------------------------------------------------------------------------|----------------------------------------------------------------------------------------------------|
| griglie<br>stampa<br>consegna_carmelo_12_ott.dxf<br>Dedifici_061060.dxf<br>edifici_061090.dxf<br>Dedifici_61100.dxf<br>edifici_61100_1.dxf<br>B edifici_61100ok.dxf<br>edifici_61100plyn.dxf<br>Name:<br>edifici_61100.dx<br>Show of type:<br>Datasets and La | edifici_061060_query.shp<br>edifici_061090_query.shp<br>edifici_61100_query.shp<br>鼺<br>griglia2.bmp<br><b>BBS</b><br>griglia33.bmp<br>Add Data<br>$\mathbf{\times}$<br>$\mathbf{A}$ 300 $\mathbf{E}$ He<br>Look in:<br>edifici_61100.dxf<br>Annotation<br>edifici_61100.dxf<br>MultiPatch<br><b>E</b> Point<br><b>N</b> Polygon<br><b>Ed</b> Polyline |
|                                                                                                    | Name:<br>Add<br>Polygon<br>Show of type:<br>Cancel<br>Datasets and Layers (".lyr)                                                                                                    |

Figura 31. Finestra "Add data": Importazione \*.dxf.

| Untitled - ArcMap - ArcInfo                                                                                                    |                                                                                                    |
|----------------------------------------------------------------------------------------------------|----------------------------------------------------------------------------------------------------|
| File Edit View Bookmarks Insert Selection Tools Window Help                                                                                                    |                                                                                                    |
| Jo<br>电自义<br>He<br>$\sqrt{2}$<br>J.                                                                                                    | 50                                                                                                    |
| Layer: borgo_dcm<br>Spatial Analyst                                                                                                    | R<br>Editor ·<br>l ask:<br><b>Iffin</b>                                                                         |
| 2320<br>XTools Pro ▼ 图<br>8c<br>0.813<br>U                                                                                                    | 圕<br>IG.<br>Ļi.<br>隅<br>身                                                                                       |
| $\boldsymbol{\mathsf{x}}$<br>ArcToolbox<br><b>El <del>Ø</del></b> Layers<br>3D Analust Tools<br>61100 dvf I<br>edifici<br>$\overline{+}$<br>transetto <b>La Copy</b><br>圧<br><b>COL</b><br>☑<br>borgo_d <sub>1</sub> X Remove<br>$\pm$<br>Open Attribute Table<br>囲<br>Joins and Relates<br>200m To Layer<br>2 Zoom To Make Visible<br>Visible Scale Range<br>Use Symbol Levels<br>Selection<br>Label Features<br>Convert Labels to Annotation<br>Convert Features to Graphics<br>Convert Symbology to Representation<br>Data | $\mathbf{x}$<br>$\mathbf{\Theta}$<br>Θ<br>۳ă<br>٣<br>囱<br>١<br>G<br>R<br>١<br>0<br>鵺<br>$\circ$<br>xY<br>ఆ<br>▶ |
| Save As Layer File                                                                                                    | Repair Data Source<br>Export Data                                                                               |
| Properties                                                                                                    | Make Permanent                                                                                                  |
|                                                                                                    | View Metadata<br>Review/Rematch Addresses                                                                       |

Figura 32. Finestra Pop-up per convertire il file \*.dxf in shape.

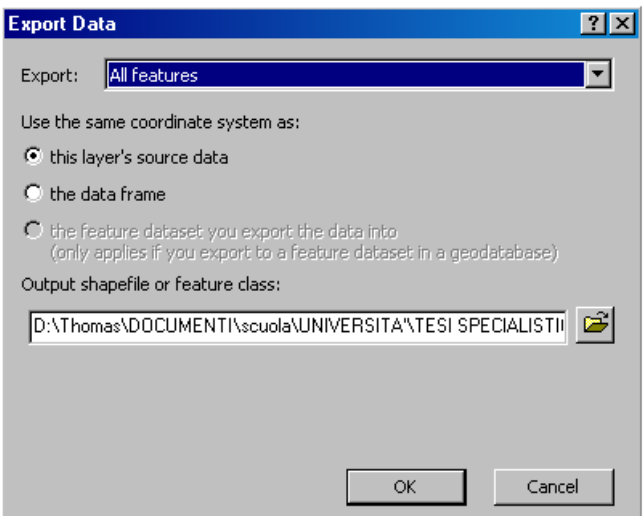

Figura 33. Finestra "Export data": salvare lo shapefile.

i) Unire gli shape create nel passo precedente con l'uso degli strumentri ArcToolBox, i quali appaiono cliccando sull'icona  $\boxed{\bullet}$ . Il comando da utilizzare si trova in "Analysis Tools/Overlay/Union" il quale fa comparire la finestra "Union" (Figura 34) in cui si scelgono gli shape da unire nel campo input features e si assegna il nome del file di unione nel campo "output feature class". Salvare il file come: Urb\_polyg\_Union. Da quest'operazione, il risultato è uno shape Z(M).

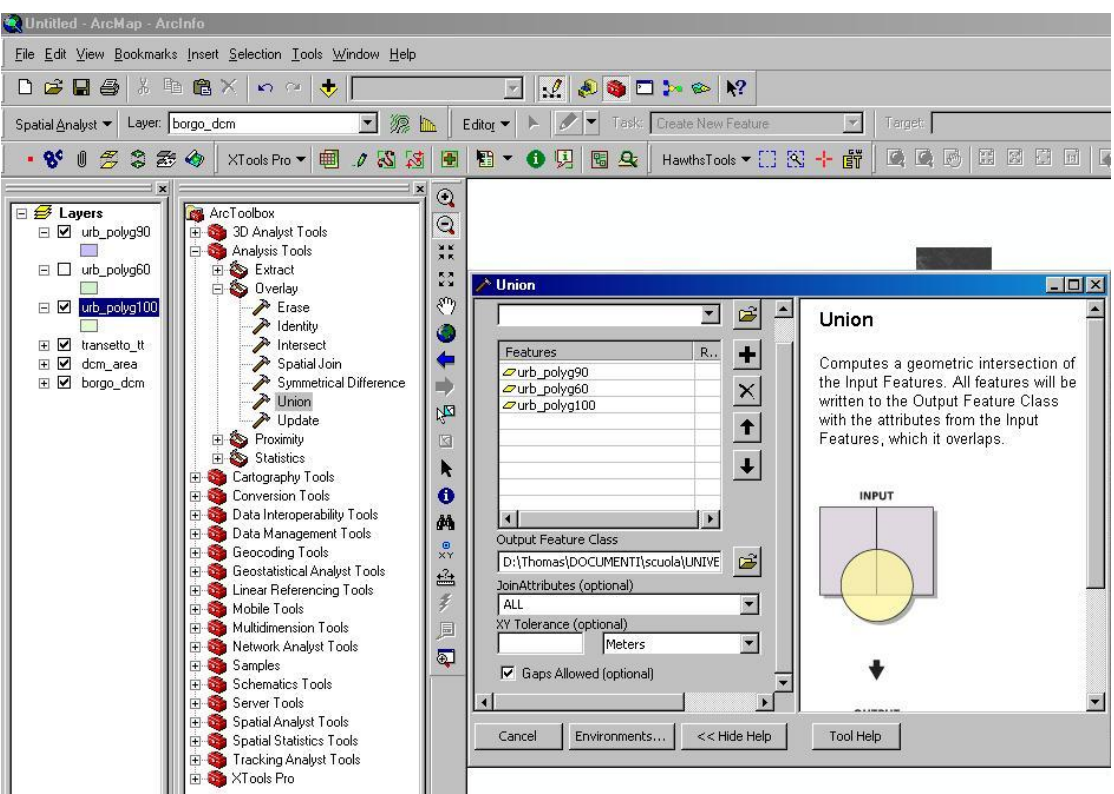

Figura 34. Finestra "Union".

j) Convertire lo shape Z(M) Urb polyg Union in shape mediante l'uso degli strumenti ET-Geo Wizard cliccando sull'icona **film** che fa comparire la finestra "ET-Geo Wizard" in cui si seleziona sul pannello convert l'opzione shape $Z(M)$  to shape (Figura 35). Successivamente, compare la finestra "shapeZ(M) to shape wizard" in cui si sceglie lo shape Z(M) da trasformare nel campo "Select layer to convert" (urb\_polyg\_Union) e il nome del file del nuovo shape nel campo "Specify output feature class or shapefile" (urb\_polyg\_Union\_M).

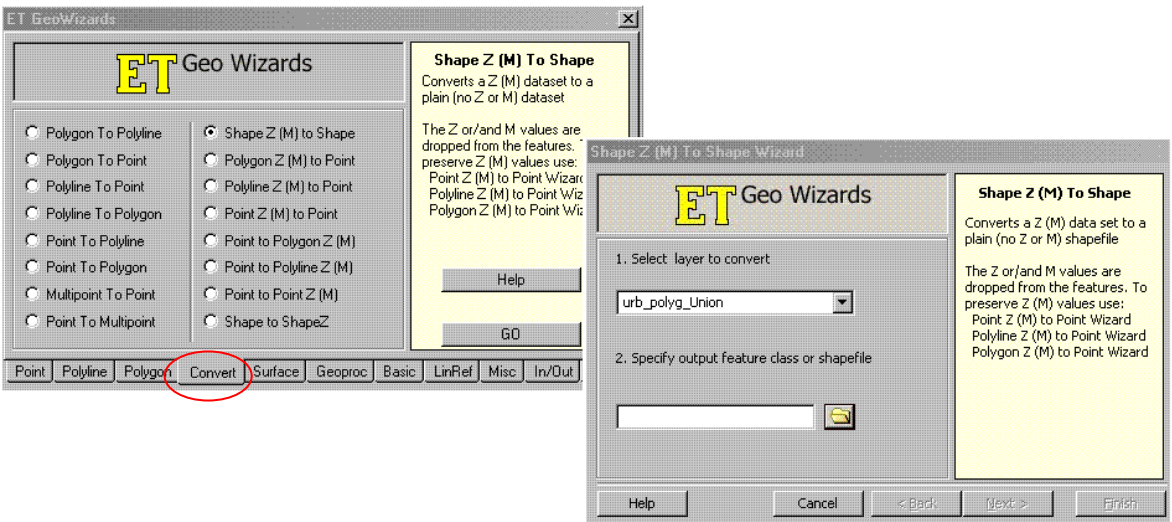

Figura 35. Finestra "ET-Geo Wizard": conversione di shape Z(M) in shape.

- k) A fine di togliere le imperfezioni nei confini degli edifici del raster CHM<sub>ORIGINALE</sub>, fare un Buffer dello shape appena creato (urb polyg Union M) mediante l'uso degli strumentri ArcToolBox con il comando "Analysis Tools/Proximity/Buffer" il quale fa comparire la finestra "Buffer" (Figura 36) in cui si impostano I seguenti parametri.
	- Input features: urb\_polyg\_Union\_M.
	- Output feature Class: urb\_polyg\_Buffer.
	- Linear unit: 5 meters.
	- Side type: full.
	- Dissolve type: all.
- l) Adattare lo shape appena creato (Urb\_polyg\_Buffer) all'area di lavoro mediante l'uso degli strumentri ArcToolBox con il comando "Analysis Tools/Extract/Clip" il quale fa comparire la finestra "Clip" (Figura 37) in cui si sceglie lo shape da tagliare nel campo "Input\_features" (Urb\_polyg\_Buffer), lo shape su cui tagliarlo nel campo "Clip features" (transetti) e il nome del file del nuovo shape nel campo "Output features class" (Urb\_polyg\_Buffer\_Clip).

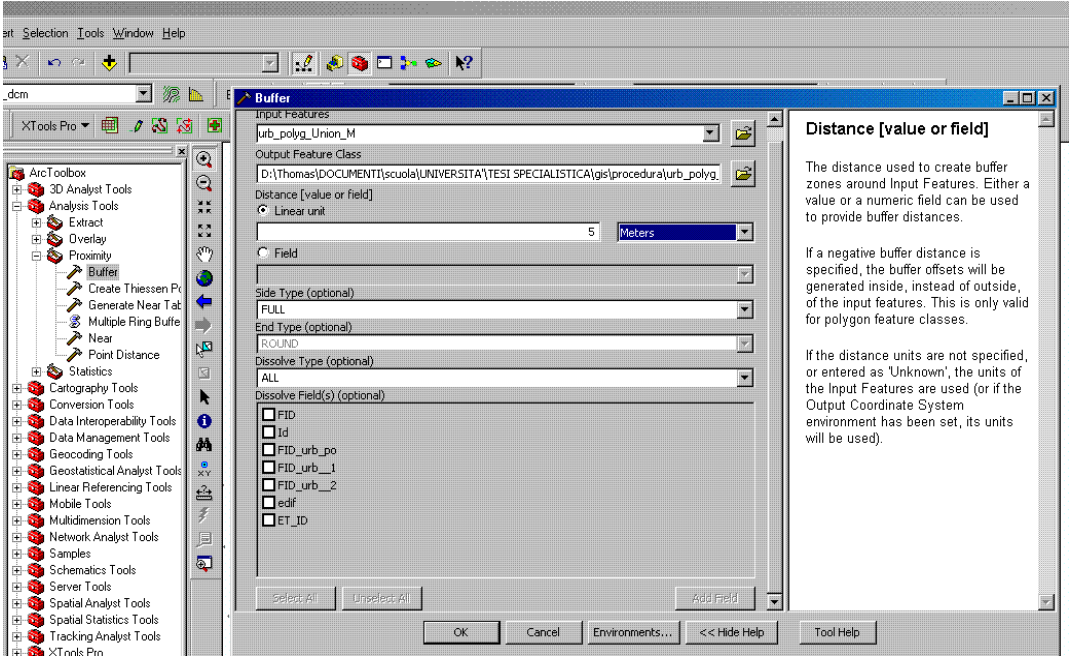

Figura 36. Finestra "Buffer".

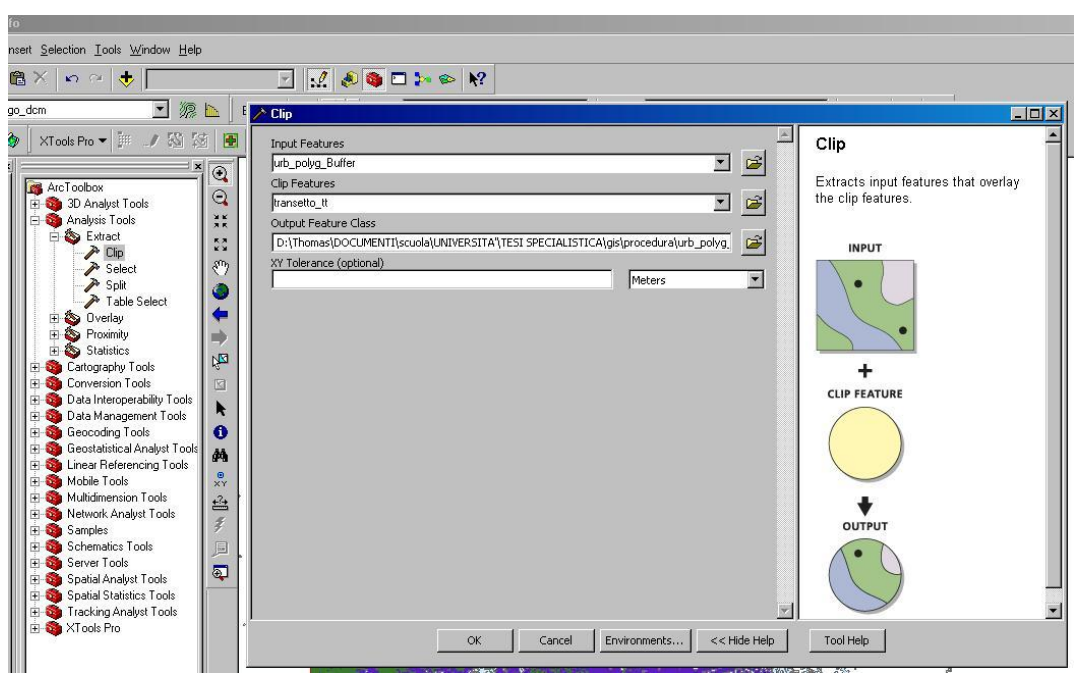

Figura 37. Finestra "Clip".

- m) Trasformare lo shape appena creato (Urb\_polyg\_Buffer\_Clip) in raster mediante l'uso degli strumentri ArcToolBox con il comando "Analysis Tools/Conversion tools/To Raster/Polygon to Raster", il quale fa comparire la finestra "Polygon to Raster" (Figura 38) in cui si impostano i seguenti parametri.
	- Input features: Urb\_polyg\_Buffer\_Clip.
	- Value field: any
- Output Raster Dataset: urb\_polyg.
- Cell assignment type: Cell\_center.
- Cell size: 1.

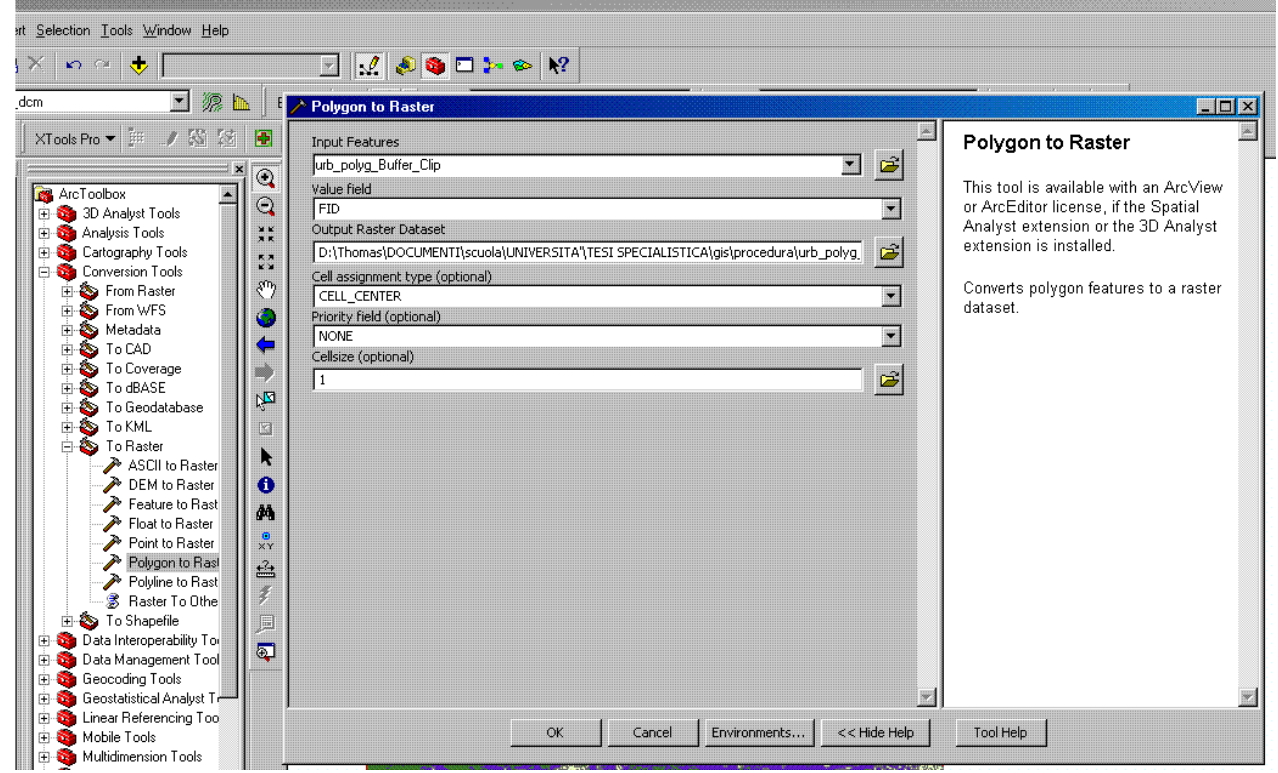

Figura 38. Finestra "Polygon to Raster".

n) Riclassificare il raster Urb\_polyg mediante l'uso del comando "Reclassify" nel menù a tendina dello Spatial Analyst; compare la finestra "Reclassify" in cui si impostano il raster da riclassificare nel campo "Input raster" (urb\_polyg), il campo da classificare in "Reclass field" (Value), le nuove classi del raster nel frame "Set value to reclassify" e il nome del file del nuovo raster nel campo "Output raster" (urb\_polyg\_rec), come da Figura 39.

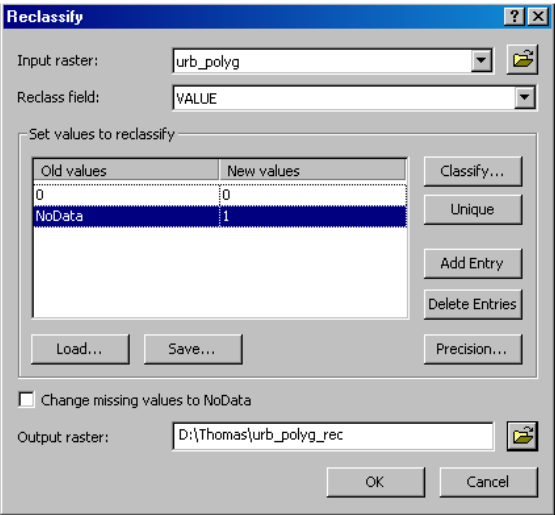

Figura 39. Finestra "Reclassify".

o) Togliere gli edifici dal CHMORIGINALE , con l'uso del comando "Raster calculator" nel menù a

tendina dello Spatial Analyst; compare la finestra "Raster calculator" in cui si scrive l'operazione: [CHM\_area] \* [urb\_polyg\_rec], come da Figura 40. Con quest'operazione, il pixel del raster assume il valore di zero dove non c'è il bosco, altrimenti assume il valore di uno; il programma crea un layer temporaneo.

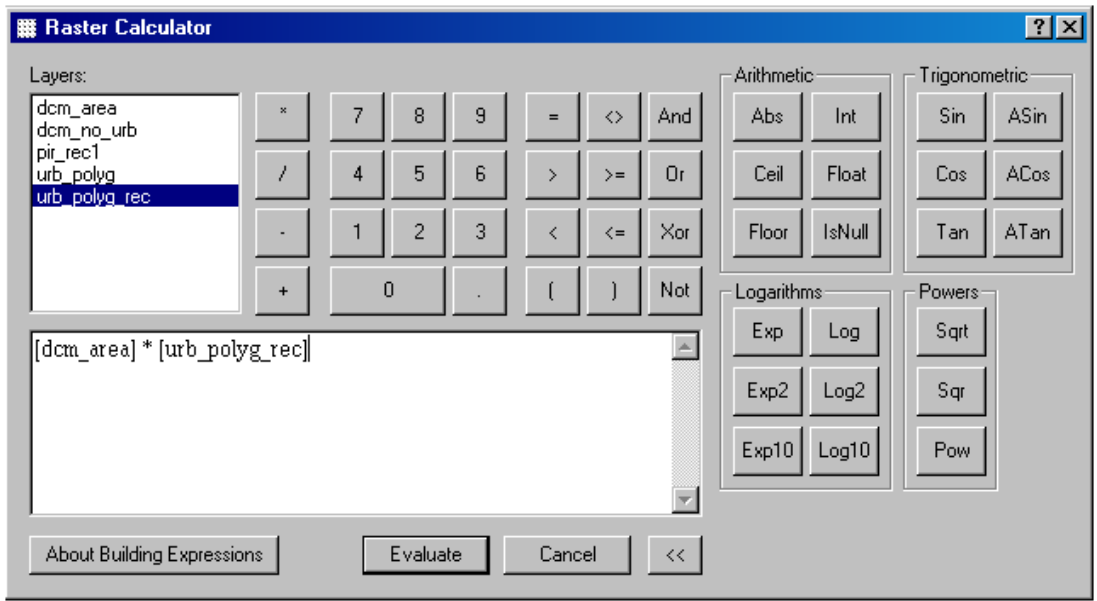

Figura 40. Finestra Raster calculator per togliere gli edifici.

p) Rendere il nuovo raster creato permanente facendo click con il tasto dx del mouse sul layer temporaneo (chiamato "calculation"), quindi "data/export data" (Figura 41) e salvarlo con il nome CHM\_no\_urb.

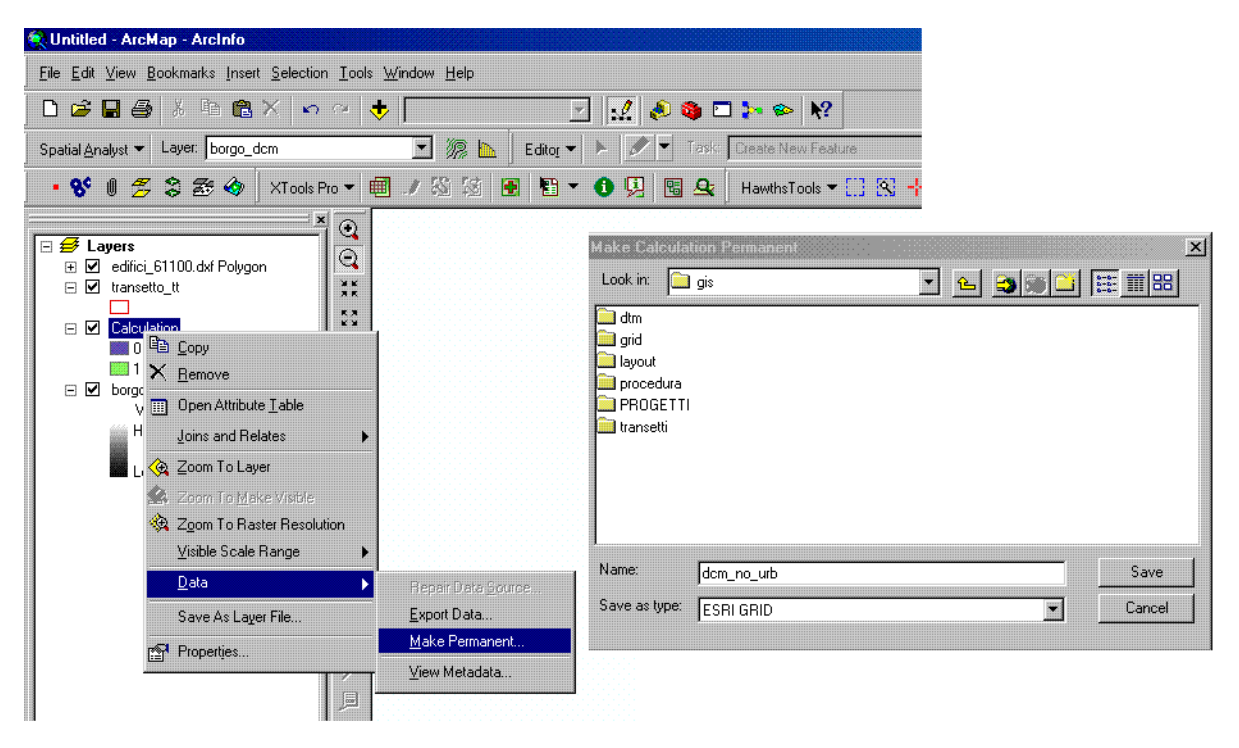

Figura 41. Finestra Pop-up per rendere permanente il raster.

q) Caricare il nuovo raster CHM\_no\_urb mediante l'icona "Add Theme"  $\bullet$  e il raster del

risultato del numerale [1.5.3.2](#page-46-0) (chm\_clean2\_ml.tif).

r) Creare un raster binario (alberi - non alberi) dal risultato dell'analisi dell'ortofoto, con l'uso del comando Raster calculator nel menù a tendina dello "Spatial Analyst"; compare la finestra "Raster calculator" in cui si scrive l'operazione: [chm\_clean2\_ml] >= 0 And [chm\_clean2\_ml] < 45, come da Figura 42. Con quest'operazione, se il valore del pixel è minore di 2 o maggiore di 45 il pixel del raster assume il valore di zero, altrimenti assume il valore di uno; il programma crea un layer temporaneo.

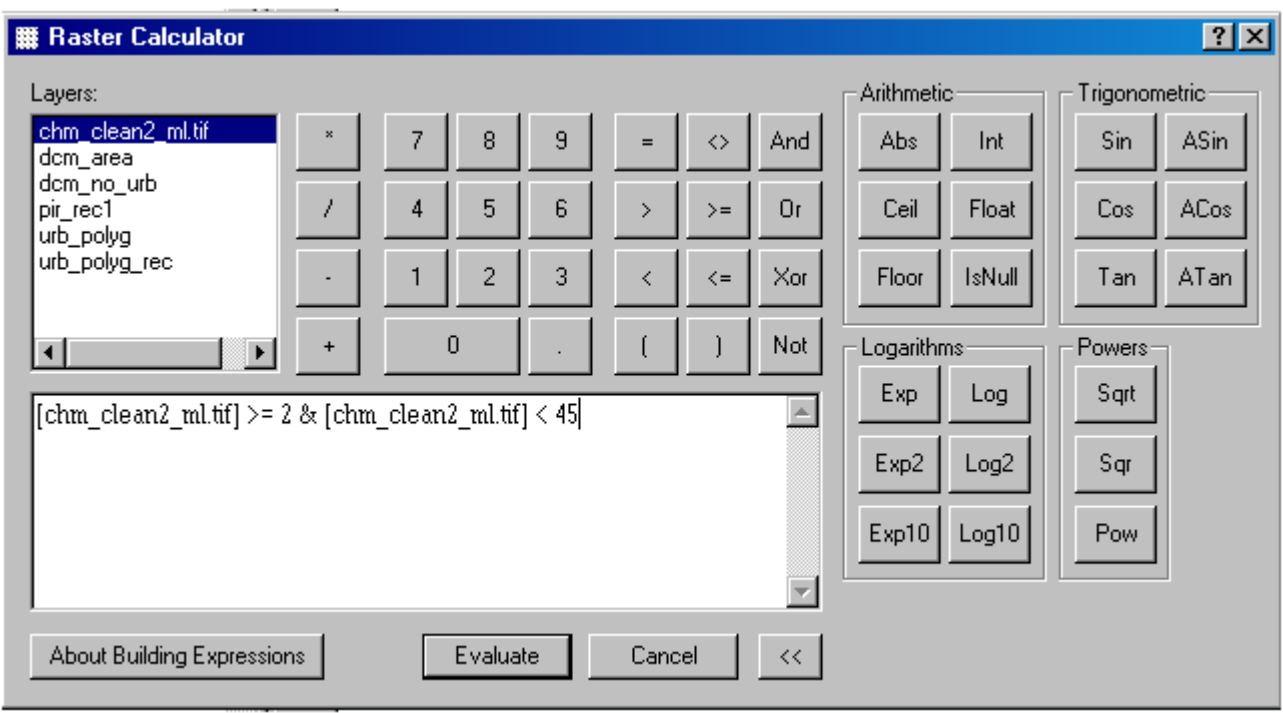

Figura 42. Finestra Raster calculator per creare raster binario a partire del file risultato dell'analisi dell'ortofoto.

- s) Rendere il nuovo raster creato permanente facendo click con il tasto dx del mouse sul layer temporaneo (chiamato "calculation"), quindi data/export data (come numerali precedenti) e salvarlo con il nome pir\_rec1.
- t) Togliere gli edifici dal pir rec1, con l'uso del comando "Raster calculator" nel menù a tendina dello "Spatial Analyst"; compare la finestra "Raster calculator" in cui si scrive l'operazione: [pir\_rec1] \* [CHM\_no\_urb], come da Figura 43. Con quest'operazione, il pixel del raster assume il valore di zero dove non c'è il bosco, altrimenti assume il valore di uno; il programma crea un layer temporaneo.
- u) Rendere il nuovo raster creato permanente facendo click con il tasto dx del mouse sul layer temporaneo (chiamato "calculation"), quindi data/export data (come in numerali precedenti) e salvarlo con il nome nos pir.

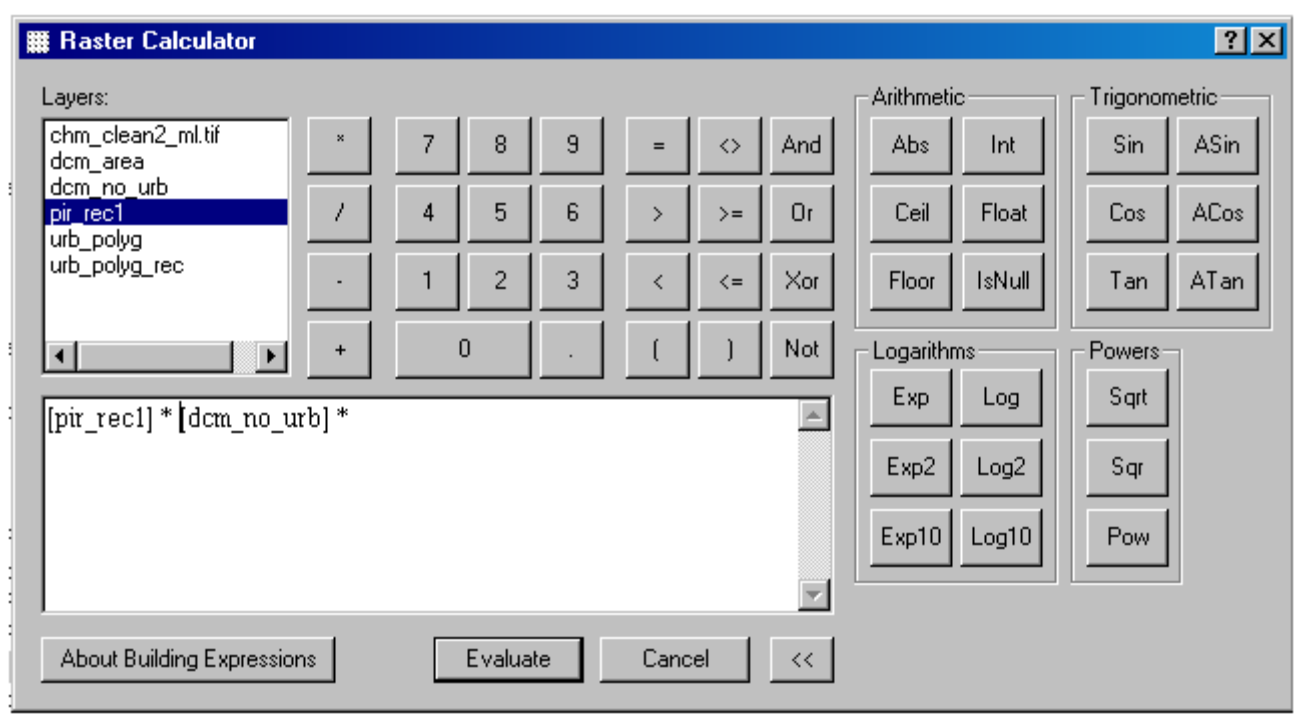

Figura 43. Finestra Raster calculator per togliere gli edifici al file risultato dell'analisi dell'ortofoto.

v) Eseguire il PatchMorph cliccando sull'icona sull'analisi sul raster appena creato dall'analisi dell'ortofoto (nos\_pir) come da Figura 44. Rinominare il nuovo shape creato con il nome *Patch.*

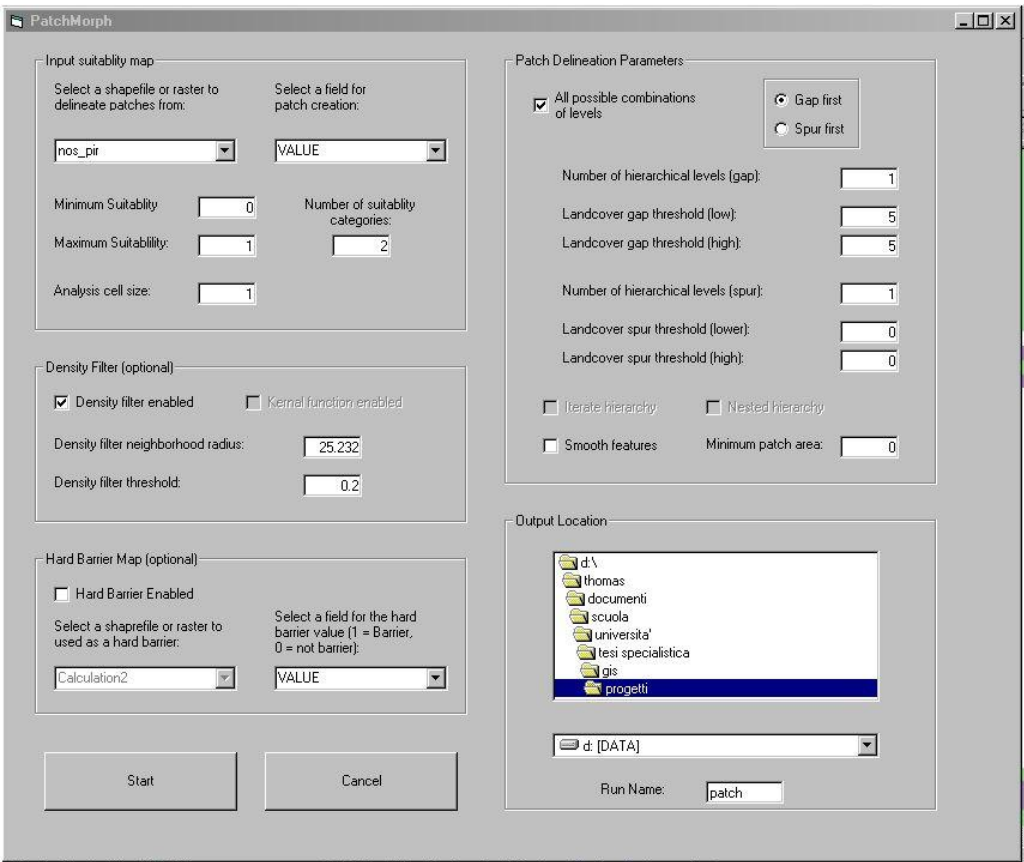

Figura 44. Finestra Patch Morph applicato sul file proveniente dall'analisi dell'ortofoto.

w) Calcolare l'area con l'uso degli strumenti HawthsTools [\(Figura 45\)](#page-62-0); utilizzare il comando "Table tools" che comparirà dal menù a tendina di " Hawths Tools", il quale farà comparire un'altra finestra su cui verrà selezionato il comando "Add AREA/PERIMETER field to table (polygon)". Appare una tabella nella quale si sceglie lo shape su cui calcolare l'area nel campo "Polygon feature layer" (Patch); si seleziona l'opzione " Add new field(s)", e in "Options" spuntare solo il campo "AREA" [\(Figura 46\)](#page-62-1).

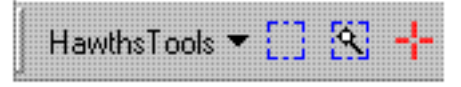

Figura 45. Barra degli strumenti dell'estensione Hawths tools.

<span id="page-62-0"></span>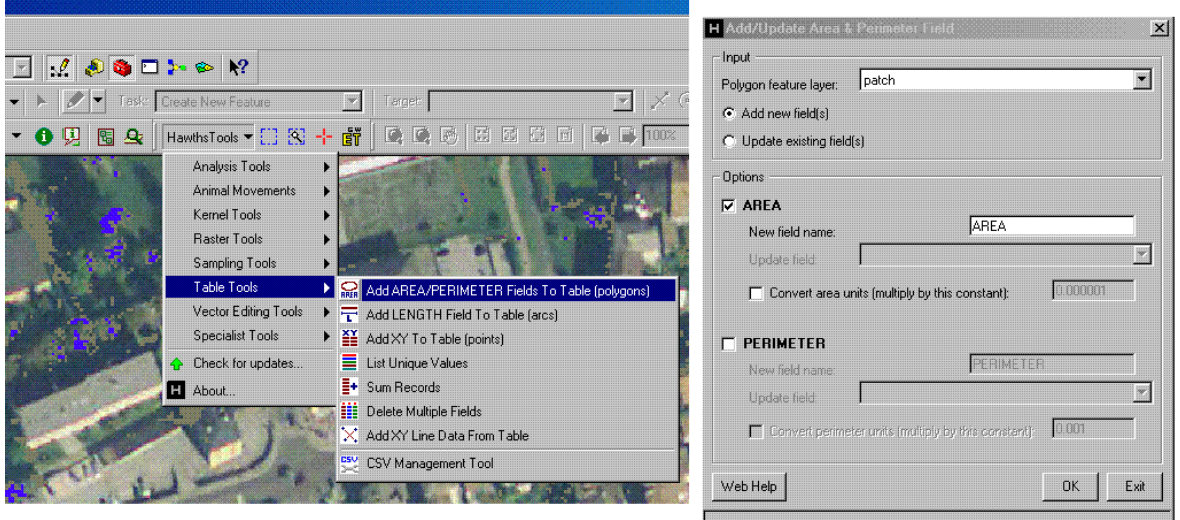

<span id="page-62-1"></span>Figura 46. Menù a tendina e finestra Add/update & perimeter degli strumenti Hawths tools per il calcolo dell'area.

x) Creare un campo facendo click con il tasto destro sul layer degli edifici creato precedentemente (urb\_polyg\_union\_M) (Figura 47), quindi "Open attributes table"; compare la tabella dello shape file, si apre il menù a tendina di "Options" e si clicca "Add field"; nella nuova finestra si imposta il nome, "Name", del nuovo campo (edif) e il tipo " Type" di campo che avremo "Short Integer".

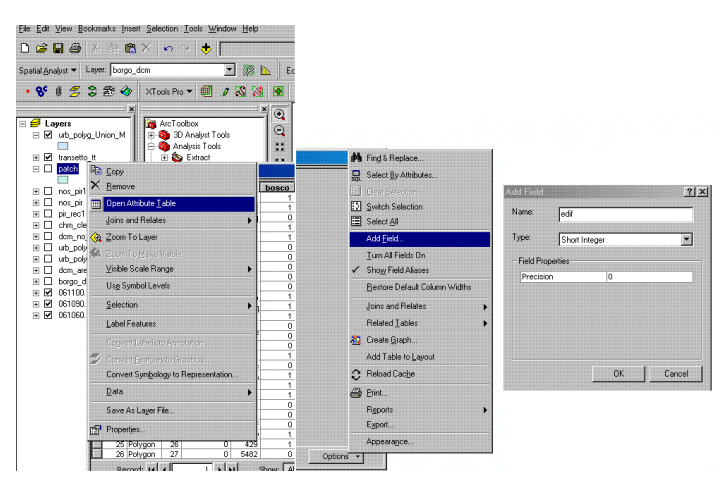

Figura 47. Finestra Pop-up "Add field": Creazione campo nello shape.

y) Porre tutti i record del campo precedentemente creato (edif) nello shape (Urb\_polyg\_Union\_M) uguali a 1; Come primo passo selezionare dal menù a tendina del comando Editor, "Start editing", compare la finestra "Start editing"; selezionare nel campo " Which folder or database do you want to edit data from" la cartella in cui è salvato lo shape(Urb\_polyg\_union\_M); quindi start editing. La finestra editor diventerà attiva e nel campo "*Target*" selezionare il layer da modificare (Urb\_polyg\_Union\_M) [\(Figura 48\)](#page-63-0) Successivamente cliccare con il tasto destro del mause sul layer di interesse e selzionare la voce Open attributes table, dal comando "options" appare un menù a tendina, in questo selezionare la voce "Find and replace" (Figura 49). Nel campo "Find What" del pannello "Find" inserire il numero 0; mentre nel campo "Replace with" del pannello "Replace" inserire il numero 1; quindi "Replace All".

<span id="page-63-0"></span>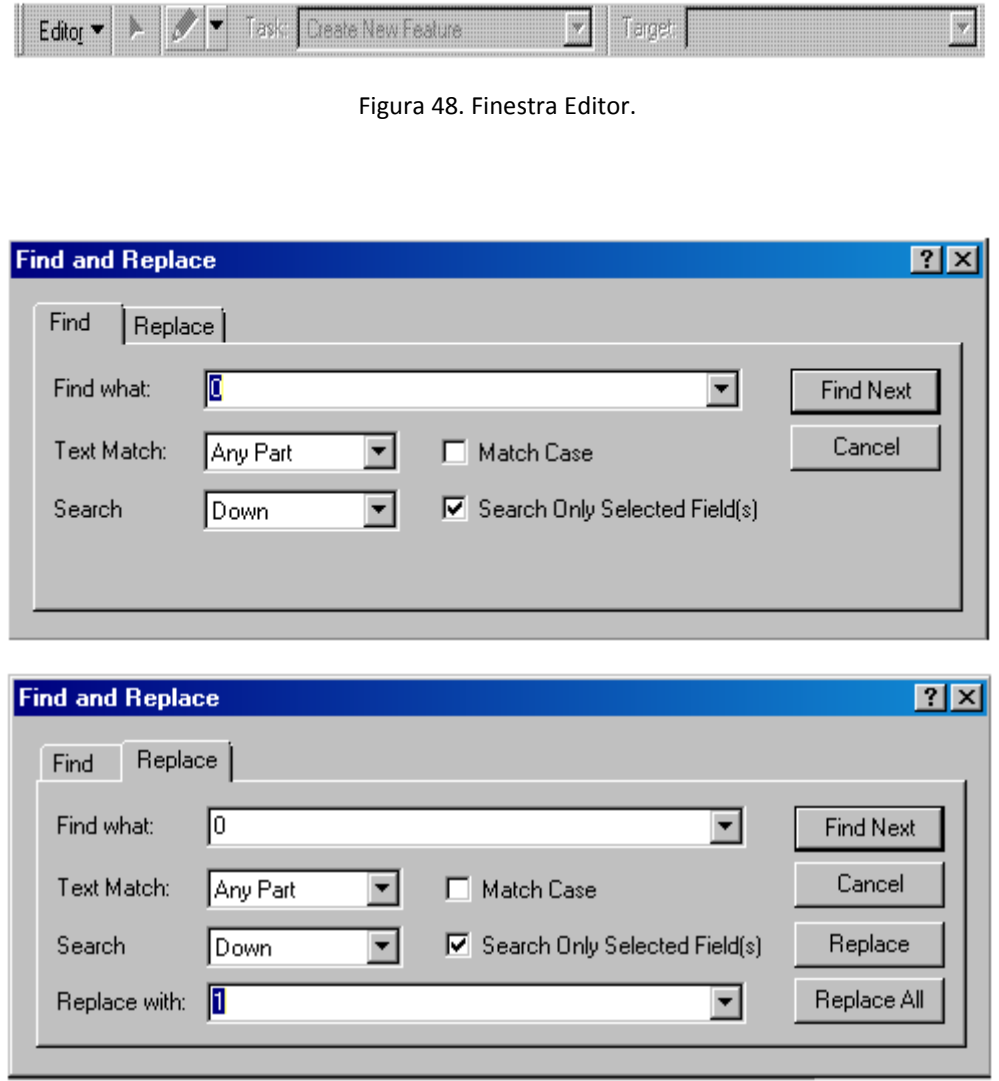

Figura 49. Finestra Find and replace.

z) Fondere i campi dello shape (patch) con il campo "edif" creato nel passo precedente; con l'uso degli strumentri ArcToolBox, i quali appaiono cliccando sull'icona  $\Box$ . Il comando da utilizzare si trova in "Analysis Tools/Overlay/Spatial Join" il quale fa comparire la finestra "Spatial Join" (Figura 50) in cui si impostano i seguenti parametri.

- Target features: patch.shp.
- Join features: urb polyg union M.
- Output feature class: patch j edif.
- Join operation: join one to one.
- Keep all target features (selected). Tenere tutti i campi di patch.shp e solo il campo "edif" di urb\_polyg\_union\_M.
- Match option: intersects.

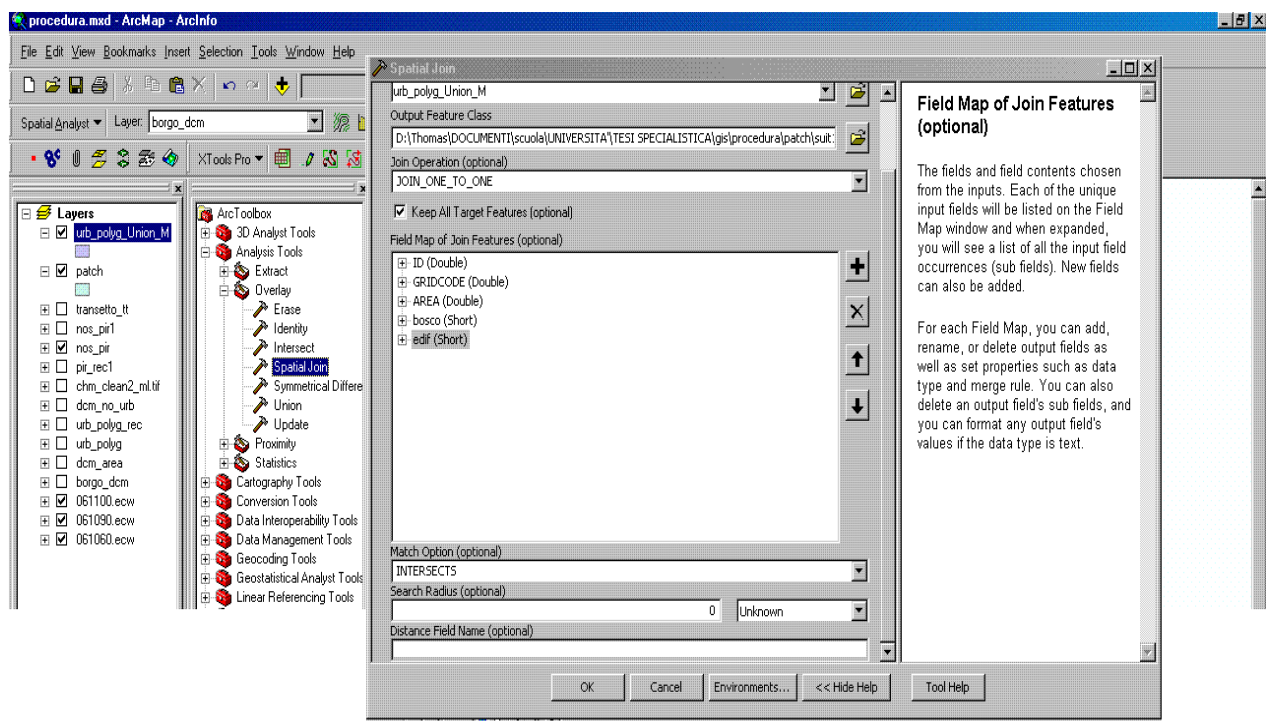

Figura 50. Finestra "Spatial join".

- <span id="page-64-0"></span>aa) Creare un campo facendo click con il tasto destro sul layer creato precedentemente (patch\_j\_edif) quindi "Open attributes table"; compare la finestra"attributes of patch\_j\_edif", si apre il menù a tendina di "Options" e si clicca "Add field"; nella nuova finestra si imposta il nome, "Name", del nuovo campo (bosco) e il tipo " Type" di campo che avremo "Short Integer".
- bb) Nel campo appena creato, attraverso una funzione, si definiscono le aree a bosco da quelle di non bosco. Cliccare con il tasto destro sul layer (patch *i* edif) quindi "Open attributes table"; compare la finestra "attributes of patch j edif" si evidenzia la colonna del campo "bosco" e successivamente con il tasto destro compare il menù a tendina sul quale si clicca "Field calculator" (Figura 51). Comparirà la finestra denominata "Field calculator" in cui si andrà a scrivere la funzione riportata in Figura 52, quindi ok.

| <b>W</b> Untitled - ArcMap - ArcInfo                                                                                   |            |                           |                                      |                         |                                 |                                           |                               |                                                      |                                   |    |
|----------------------------------------------------------------------------------------------------|------------|---------------------------|--------------------------------------|-------------------------|---------------------------------|-------------------------------------------|-------------------------------|------------------------------------------------------|-----------------------------------|----|
| File Edit View Bookmarks Insert Selection Tools Window Help                                                            |            |                           |                                      |                         |                                 |                                           |                               |                                                      |                                   |    |
| 电电区<br>1:140319<br>56<br>$\mathscr{L}$<br>e<br>e 4<br>$K$ $\Omega$<br>dz.<br>$\bullet$ and $\bullet$<br>$\mathbf{R}^2$ |            |                           |                                      |                         |                                 |                                           |                               |                                                      |                                   |    |
| 獂<br>Layer: urb_polyg<br>회<br>Spatial Analyst ▼<br>$\mathbf{m}$<br>Editor ▼                                            |            |                           |                                      |                         |                                 |                                           |                               | Task: Create New Feature<br>$\overline{\phantom{m}}$ | Tan                               |    |
| • 8' 1 2 3 3 3 4 XTools Pro - 1 2 7 8 5 1                                                                              |            |                           | <b>B</b><br>圕                        | 噢<br>❶                  | 围                               | 蚕                                         | HawthsTools - [ ] [3] -- [ [] | $\square$                                            |                                   |    |
|                                                                                                    |            |                           |                                      |                         |                                 | $\boldsymbol{\mathsf{x}}$<br>$^\circledR$ |                               |                                                      |                                   |    |
| $\boxminus$ $\mathcal{B}$ Layers<br>□ 図 patch_j_edif1                                                                  |            | <b>R</b> ArcToolbox       | 由 So 3D Analyst Tools                |                         |                                 | Q                                         |                               |                                                      |                                   |    |
|                                                                                                    |            |                           |                                      |                         |                                 |                                           |                               |                                                      |                                   |    |
| urb_polyg_Union<br>☑<br>$\overline{+}$<br>urb_polyg_Buffer                                                             |            |                           | <b>囲 Attributes of patch_j_edif1</b> |                         |                                 |                                           |                               |                                                      |                                   |    |
| ⊻<br>$\mathbf{F}$<br>urb_polyg_Union<br>□<br>$\mathbf{F}$                                                              | <b>FID</b> | <b>Shape</b><br>0 Polygon | Join Count<br>0                      | $\mathbf{I}$<br>1       | <b>GRIDCODE</b><br>$\mathbf{1}$ | <b>AREA</b><br>4                          | edif<br>0                     | Lboss<br>╘                                           | Sort Ascending                    |    |
| ☑<br>transetto_tt<br>⊞                                                                                                 |            | 1 Polygon                 | 0                                    | $\overline{\mathbf{c}}$ | 1                               | 5                                         | 0                             | ₹                                                    | Sort Descending                   |    |
| chm_clean2_ml.ti<br>☑<br>$\overline{+}$                                                                                |            | 2 Polygon<br>3 Polygon    | 0<br>0                               | 3<br>4                  | 1<br>1                          | 16<br>2                                   | 0<br>0                        | ₹ŧ                                                   | Advanced Sorting                  |    |
| ☑<br>dom_area<br>$\overline{+}$                                                                                        |            | 4 Polygon                 | 0                                    | 5                       | 1                               | 6                                         | 0                             |                                                      | Summarize                         |    |
| ☑<br>dom no urb<br>$\overline{+}$<br>urb_polyg_rec<br>☑                                                                |            | 5 Polygon                 | 0                                    | 6                       | $\mathbf{1}$                    | 5                                         | 0                             |                                                      |                                   |    |
| $\overline{+}$<br>☑<br>pir_rec1<br>$\overline{+}$                                                                      |            | 6 Polygon                 | 0                                    | 7                       | 1                               | 1                                         | 0                             | Σ                                                    | Statistics                        |    |
| ☑<br>urb_polyg<br>$\overline{+}$                                                                                       |            | 7 Polygon<br>8 Polygon    | 0<br>0                               | 8<br>9                  | 0<br>0                          | 9<br>24                                   | 0<br>0                        |                                                      | Eield Calculator                  |    |
|                                                                                                    |            | 9 Polygon                 | 0                                    | 10                      | 0                               | 9                                         | 0                             |                                                      |                                   |    |
|                                                                                                    |            | 10 Polygon                | 0                                    | 11                      | 0                               | 9                                         | 0                             |                                                      | Calculate Geometry                |    |
|                                                                                                    |            | 11 Polygon                | 0                                    | 12                      | 0.                              | 12                                        | 0                             |                                                      | Turn Field Off                    |    |
|                                                                                                    |            | 12 Polygon                | 0                                    | 13                      | 0                               | 9                                         | 0                             |                                                      |                                   |    |
|                                                                                                    |            | 13 Polygon                | 0                                    | 14                      | 0                               | 9                                         | 0                             |                                                      | Freeze/Unfreeze Column            |    |
|                                                                                                    |            | 14 Polygon<br>15 Polygon  | 0<br>0                               | 15<br>16                | $\mathbf{1}$<br>1               | 22<br>1                                   | 0<br>0                        |                                                      |                                   |    |
|                                                                                                    |            | 16 Polygon                | 0                                    | 17                      | 1                               | 11                                        | 0                             |                                                      | X Delete Field                    |    |
|                                                                                                    |            | 17 Polygon                | 0                                    | 18                      | 1                               | 15                                        | 0                             |                                                      | Properties                        |    |
|                                                                                                    |            | 18 Polygon                | 0                                    | 19                      | 0                               | 29                                        | 0                             |                                                      |                                   |    |
|                                                                                                    |            | 19 Polygon                | 0                                    | 20                      | 0                               | 26                                        | 0                             | 1                                                    |                                   |    |
|                                                                                                    |            | 20 Polygon                | 0                                    | 21                      | 0                               | 27                                        | 0                             | 1                                                    |                                   |    |
|                                                                                                    |            | 21 Polygon<br>22 Polygon  | 0<br>0                               | 22<br>23                | 0<br>1                          | 18<br>6                                   | 0<br>0                        | $\overline{1}$<br>$\overline{0}$                     |                                   |    |
|                                                                                                    |            | 23 Polygon                | 0                                    | 24                      | 0                               | 28                                        | 0                             | 1                                                    |                                   |    |
|                                                                                                    |            | 24 Polygon                | 0                                    | 25                      | 0                               | 27                                        | 0                             | 1                                                    |                                   |    |
|                                                                                                    |            | 25 Polygon                | 0                                    | 26                      | 0.                              | 18                                        | 0                             | 1                                                    |                                   |    |
|                                                                                                    |            | 26 Polygon                | 0                                    | 27                      | 0                               | 19                                        | 0                             | 1                                                    |                                   |    |
|                                                                                                    |            | Record: 14 4              | $\overline{0}$<br>۱                  | $\mathbf{H}$            | Show: All                       |                                           | Selected                      |                                                      | Records (0 out of 33076 Selected) | Op |

Figura 51. Finestra "Attributes Table" e pop-up comandi "Field calculator".

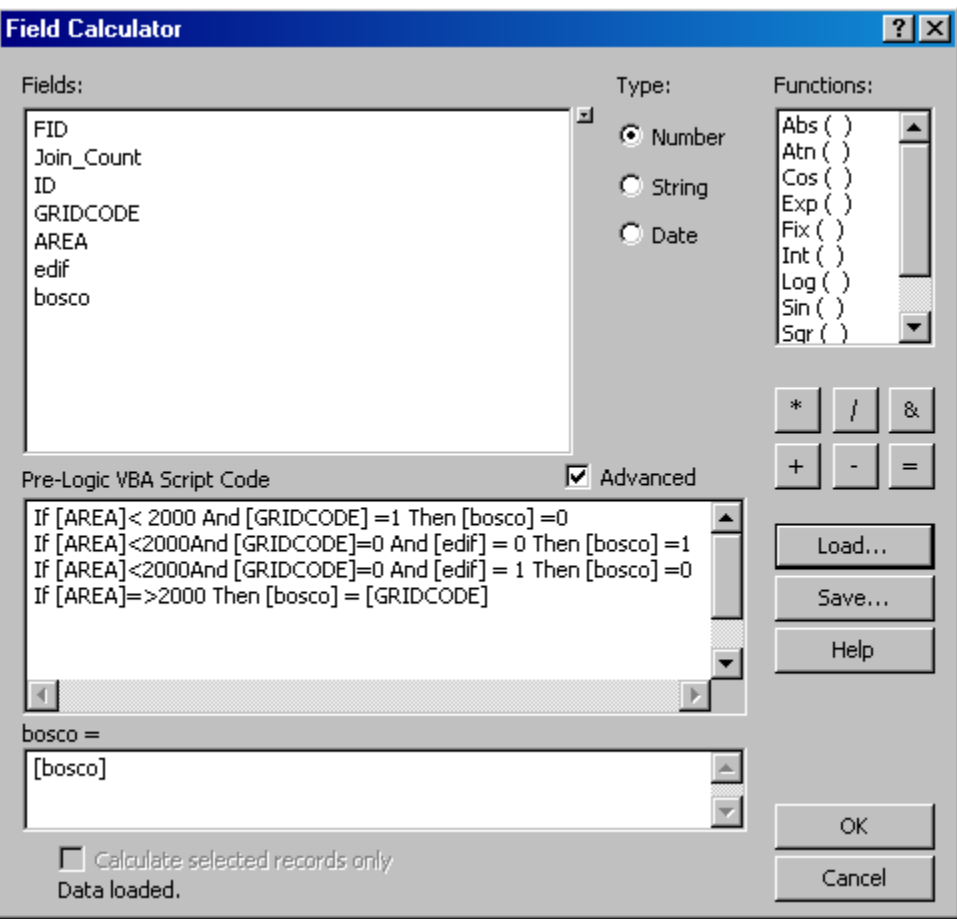

Figura 52. Finestra Pop-up "Field calculator".

cc) Il passo successivo è quello di fondere i poligoni adiacenti dello shapefile aventi nel campo "bosco" lo stesso dato (zero o uno) mediante l'uso degli strumenti ArcToolBox con il comando "Data Management Tools/Generalization/Dissolve" il quale fa comparire la finestra "Dissolve" [\(Figura 53\)](#page-67-0) in cui si sceglie lo shape da dissolvere nel campo "Input\_features" (patch\_j\_edif.shp), il nome del file del nuovo shape nel campo "Output features class"  $(\text{patch} \vec{i} \text{ disks}.\text{shp.})$  e il record su cui dissolvere nel campo "Dissolve Field(s)" (bosco); i campi " Statistics field(s)", "Create multipart features" e "Unspit lines" non sono di interesse nel processo, quindi non inserire niente e togliere le spunte; quindi Ok.

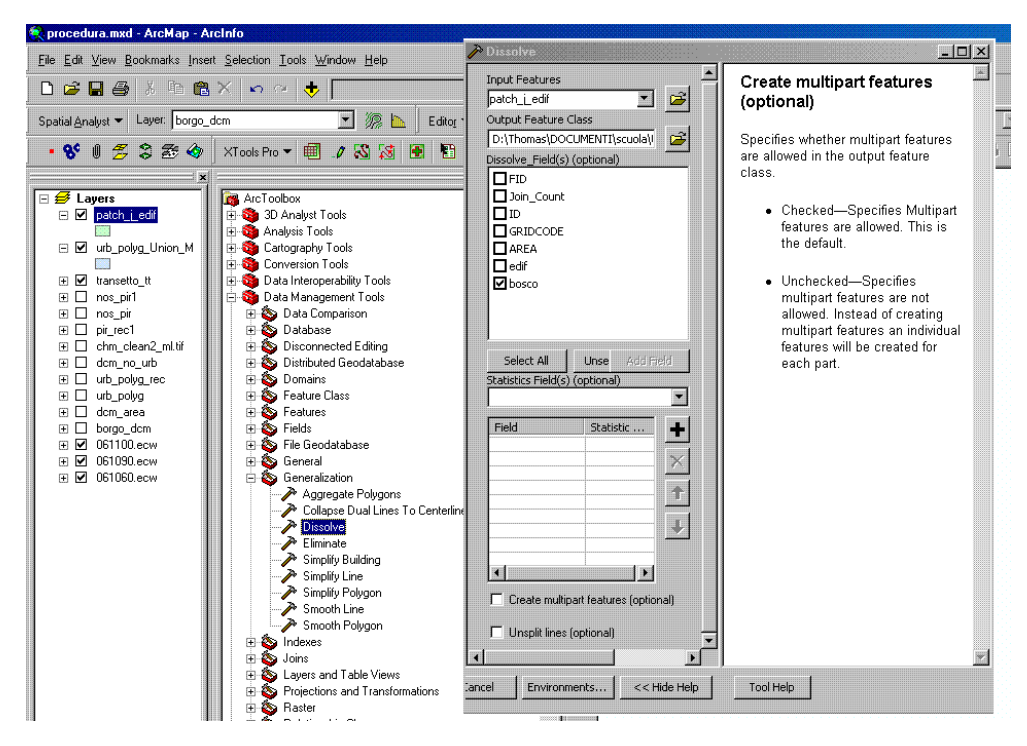

Figura 53. Finestra "Dissolve".

- <span id="page-67-0"></span>dd)Aggiungere il campo "edif" dello shape Urb\_polyg\_Union\_M nello shape appena creato (patch\_j\_diss) con l'uso degli strumentri ArcToolBox. Il comando da utilizzare si trova in "Analysis Tools/Overlay/Spatial Join" il quale fa comparire la finestra "Spatial Join" ([Figura 50\)](#page-64-0) in cui si impostano i seguenti parametri.
	- Target features: patch\_j\_diss.shp.
	- Join features: urb\_polyg\_union\_M.
	- Output feature class: patch\_j\_edif\_diss\_spat.shp.
	- Join operation: join\_one\_to\_one.
	- Keep all target features (selected). Tenere tutti i campi di patch i diss.shp e solo il campo "edif" di urb\_polyg\_union\_M.
	- Match option: intersects.
- ee) Eliminare i record con area inferiore a 2000 m<sup>2</sup> e con "edif "uguale a 0 (Figura 54). Cliccare con il tasto dx su patch j edif diss spat.shp; quindi "Open attributes table"; compare la finestra "attributes of patch j edif diss spat.shp" si apre il menù a tendina di "Options" e si clicca "Select by attributes"; Comparirà la finestra denominata "Select by attributes" [\(Figura 54\)](#page-68-0) in cui si andrà a scrivere la funzione: *"AREA" < 2000 And "edif"=0*, quindi ok. Successivamente dagli strumentri ArcToolBox utilizzare il comando che si trova in data management Tools/Generalizazion/Eliminate il quale fa comparire la finestra "Eliminate" [\(Figura 55\)](#page-68-1) in cui in cui si sceglie lo shape su cui eliminare i record selezionati nel punto precedente nel campo "Input features" (patch j edif diss spat.shp), il nome del file del nuovo shape nel campo "Output features class" (patch\_j\_edif\_diss\_spat\_elim.shp.) e nel campo "Eliminating polygon by border" togliere la spunta; quindi Ok.

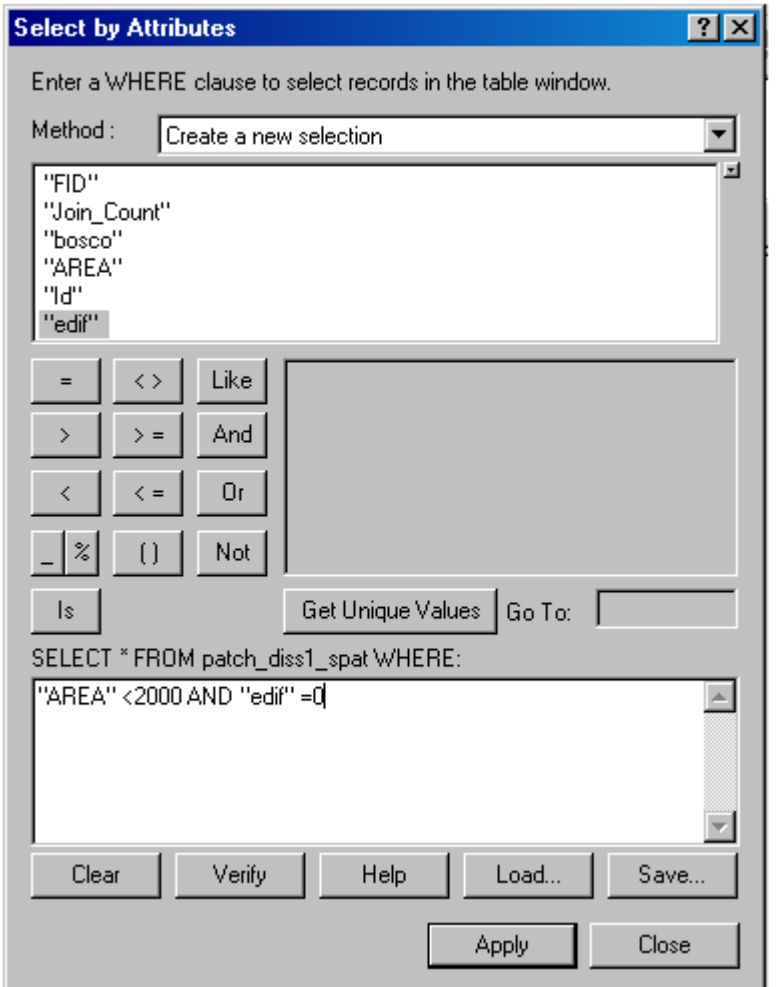

<span id="page-68-1"></span><span id="page-68-0"></span>Figura 54. Finestra Select by attributes.

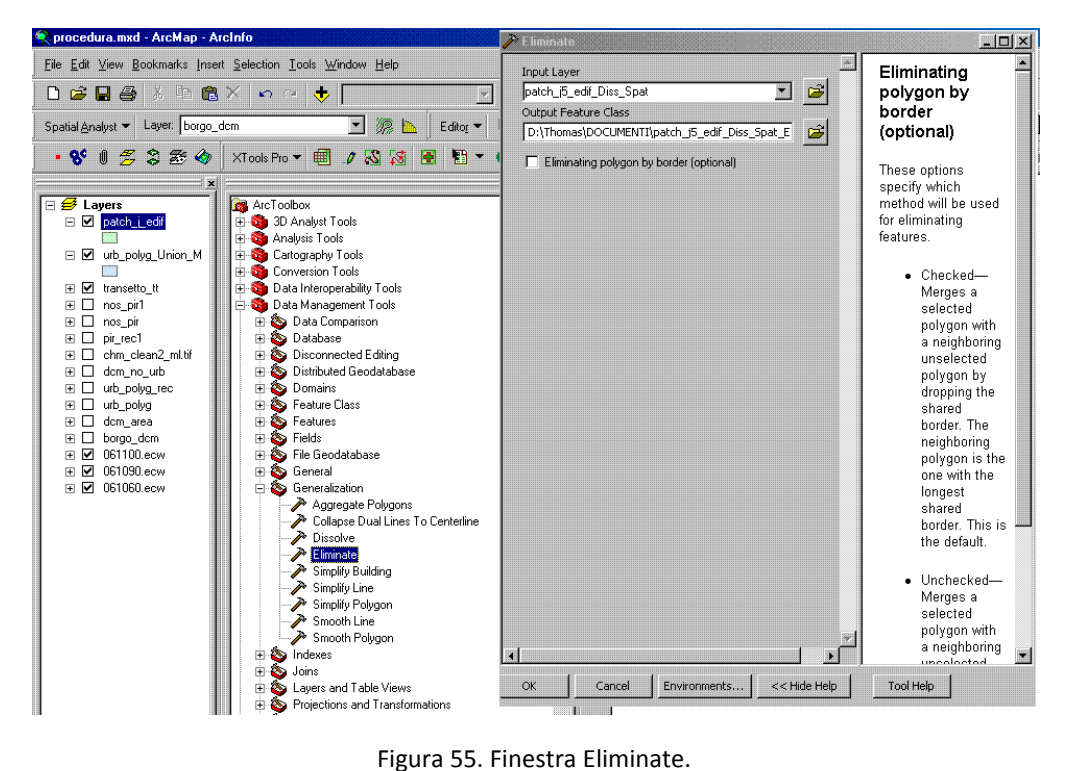

- ff) Nel caso in cui siano presenti poligoni con superficie  $<$  2000 m<sup>2</sup> e edif = 0 (rimasti o perché avevano due vertici appartenenti a due valori diversi oppure perché ai limiti dell'area di studio) ripetere tal quali le operazioni del numerale ee). Il nuovo shapefile verrà nominato patch *j* edif diss spat elim1.shp.
- gg) Il passo conclusivo è quello di generalizzare il confine creato attraverso l'uso degli strumenti ArcToolBox,Il comando da utilizzare si trova in "DataManagementTools/Generalization/Smooth Polygon" il quale fa comparire la finestra "Smooth polygon" [\(Figura 56\)](#page-69-0) in cui si impostano i seguenti parametri.
	- Input feature: patch\_j\_edif\_diss\_spat\_elim1.shp.
	- Output Feature Class: patch\_j\_edif\_diss\_spat\_elim1\_sm.shp.
	- Smoothing Algorithm: Paek.
	- Smoothing Tolerance: 5 meter.
	- Preserve Endpoint for Rings: checked.
	- Handling Topological Errors: Flag\_errors (per un controllo finale di eventuali errori topologici).

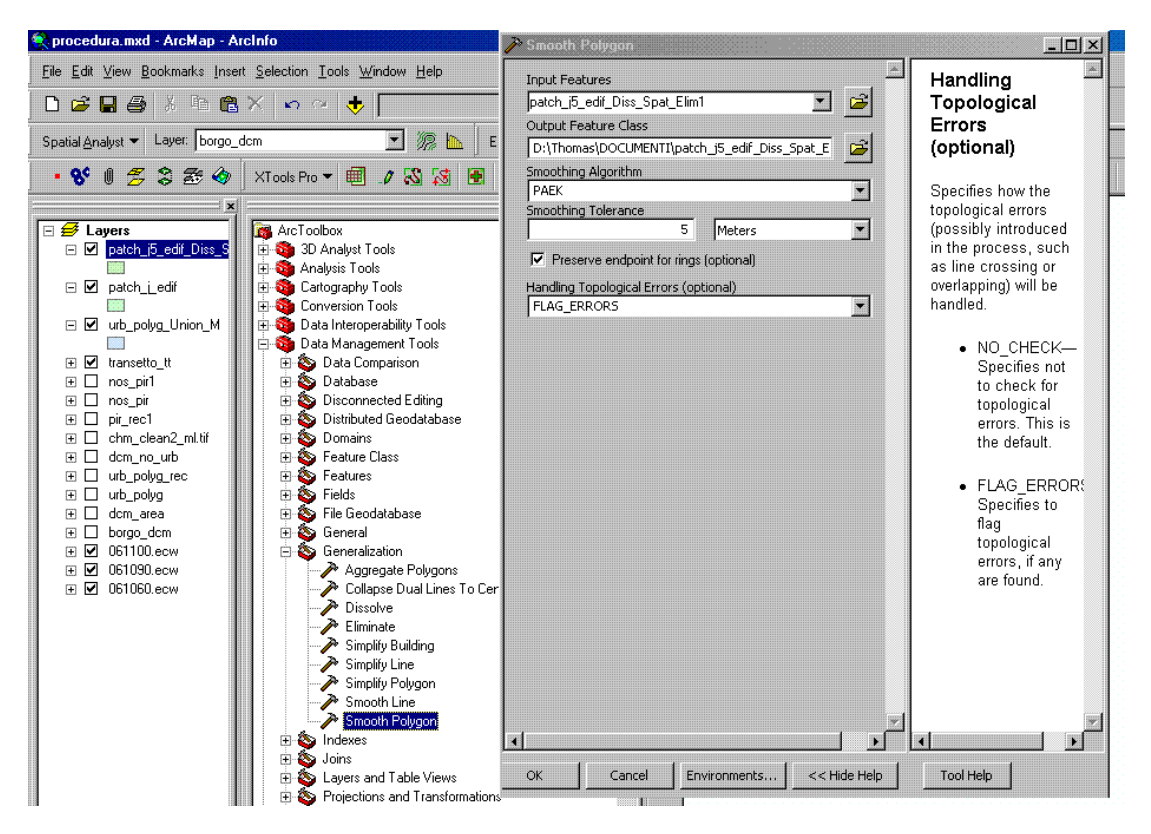

Figura 56. Finestra "Smooth Polygon".

<span id="page-69-0"></span>Per sicurezza è importante controllare nuovamente le superfici e verificare che:

- $\bullet$  le superfici inferiori a 2000 m<sup>2</sup> abbiano nel campo "edif" 1, comprovante la presenza di edifici;
- le superfici superiori a 2000 m<sup>2</sup> che hanno nel campo bosco 1 abbiano nel campo "edif" 0

**2. Parte Seconda**
### *2.1 Risultati*

Dopo aver individuato la procedura per la determinazione del confine di bosco-non bosco passiamo ora all'interpretazione del risultato: in questo sottocapitolo vengono riportati le rappresentazioni grafiche più significative della procedura riportata nel § [1.5.3](#page-45-0) e la definitiva carta del perimetro del bosco; successivamente viene riportato il risultato della verifica di accuratezza tematica.

#### **2.1.1 Carta del limite "bosco-non bosco"**

Di seguito vengono visualizzati i risultati dei passaggi più rappresentativi che hanno portato alla perimetrazione del bosco. Le figure sono riportate in scala 1:10000, tranne la [Figura 67](#page-75-0) in scala 1:2500. In [Figura 57](#page-73-0) è riportata l'ortofoto dell'area, mentre in [Figura 58](#page-73-1) è rappresentato il CHM tagliato tra 2 e 45 m; questo perché sotto i due metri c'è il rischio che vengano inserite persone, macchine o altri oggetti che sarebbero di difficile individuazione, mentre la soglia di quarantacinque metri è stata scelta perché non sono mai state riscontrate piante di altezza superiore, in Provincia di Trento (**Scutari M.,** *in litteris).* In questo modo si elimina la presenza di elementi di origine diversa dal bosco quali cavi dell'alta tensione o volatili di passaggio. La [Figura 59](#page-73-2) illustra il raster degli edifici ricavati dalla selezione dei layer dalle carte tecniche provinciali e il relativo *buffer* di cinque metri (**Scutari M.,** *in litteris).* Dalla moltiplicazione tra il CHM tagliato e gli edifici ne deriva la [Figura 60.](#page-73-3) Il risultato dell'analisi dell'ortofoto [\(Figura 61\)](#page-74-0), messo in relazione con il CHM epurato dagli edifici, dà il raster [\(Figura 62\)](#page-74-1) di input del processo "*patchmorph*". L'output del processo [\(Figura 63\)](#page-74-2) invece ci dà la prima rappresentazione del perimetro del bosco, evidenziando il parametro dimensionale della copertura (20%). Con la [Figura 64](#page-74-3) vengono dapprima definite le aree a bosco da quelle di non bosco, mettendo in relazione i parametri di area minima con la presenza di edifici all'interno delle *patch* create, e successivamente vengono fuse. L'ultimo passaggio è quello dello "*smoothing"*, di cui sono rappresentati due casi: il primo con smooth di 5 metri [\(Figura 65\)](#page-74-4) e il secondo di 50 m [\(Figura 66\)](#page-74-5). Il bosco, sia in zone di neoformazione che in zone di limite superiore continua a variare il suo perimetro; In Trentino il bosco è avanzato mediamente dello 0,10% annuo **(De Natale et al., 2006; Sitzia T., 2009)**; quindi il secondo smooth, oltre a render più leggibile il risultato, si adatta meglio a questo processo, in quanto permette una perimetrazione del bosco più duttile e di conseguenza la carta può esser utilizzata per un tempo maggiore. Lo smooth a 5 metri, relativo al raggio medio delle chiome (**Scutari M.,** *in litteris*), d'altro canto, ci dà la rappresentazione corretta del confine di bosco, la quale potrà esser utilizzata per le relative misure

della superficie complessiva di tali zone in Trentino. Questo risultato può esser sicuramente di aiuto al miglioramento dei dati sullo stoccaggio del carbonio atmosferico delle foreste trentine (protocollo di Kyoto)o alle stime della produttività dei boschi. Integrandolo con altri risultati del CHM come il diametro dei fusti, l'area basimetrica, il volume di un popolamento e altre nozioni di carattere dendrometrico (**Barilotti et al., 2005**). Infine [\(Figura 67\)](#page-75-0) viene mostrata un'immagine (1:2500), che indica il risultato del § [1.5.3.3-](#page-50-0)*ee*) ed evidenzia come le patch inferiori di 2000 m<sup>2</sup> e senza edifici, vengano inglobate nell'uso suolo circostante (in questo caso non-bosco).

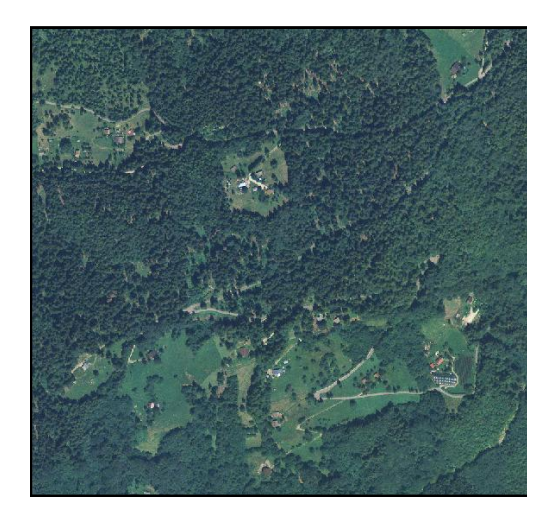

<span id="page-73-2"></span><span id="page-73-0"></span>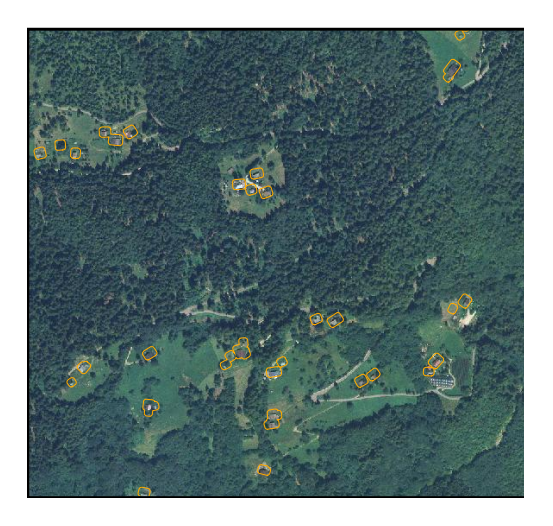

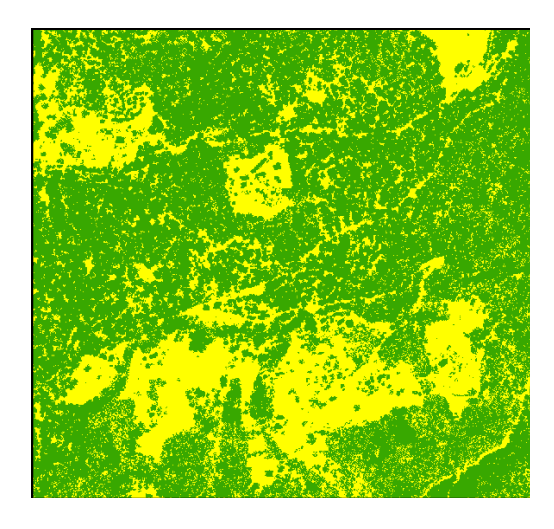

*Figura 57 Ortofoto area di studio Figura 58 CHMTAGLIATO area di studio*

<span id="page-73-3"></span><span id="page-73-1"></span>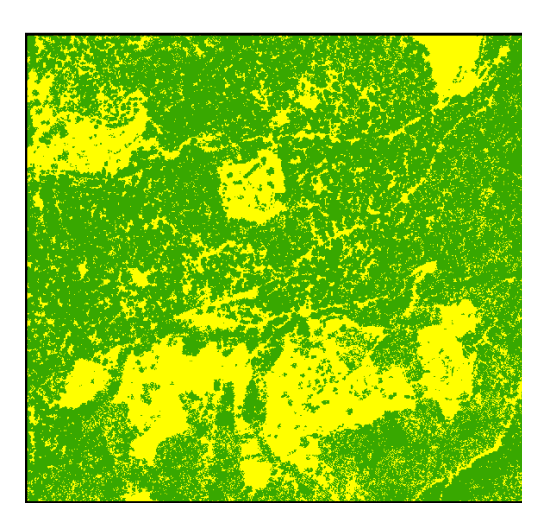

*Figura 59 Buffer sugli edifici Figura 60 CHMTAGLIATO epurato dagli edifici*

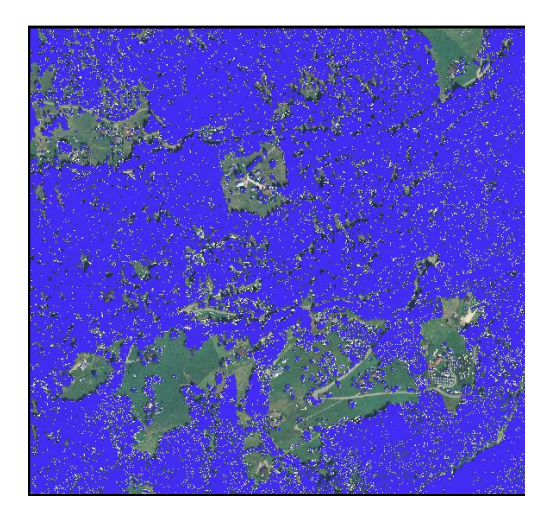

*Figura 61 Risultato metodo dell'ortofoto Figura 62 CHM meno metodo ortofoto*

<span id="page-74-0"></span>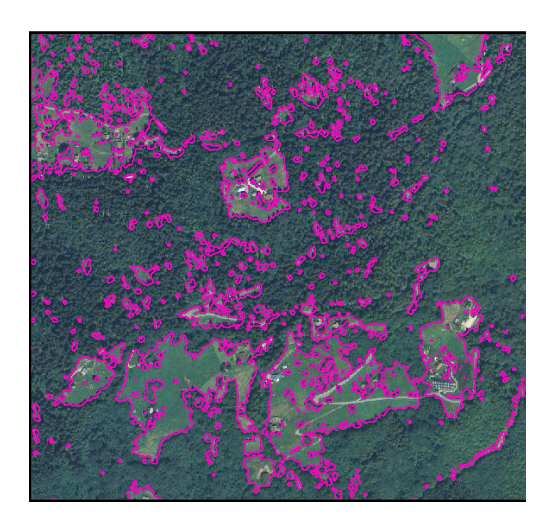

*Figura 63 Risultato patchmorph Figura 64 Risultato dissolve*

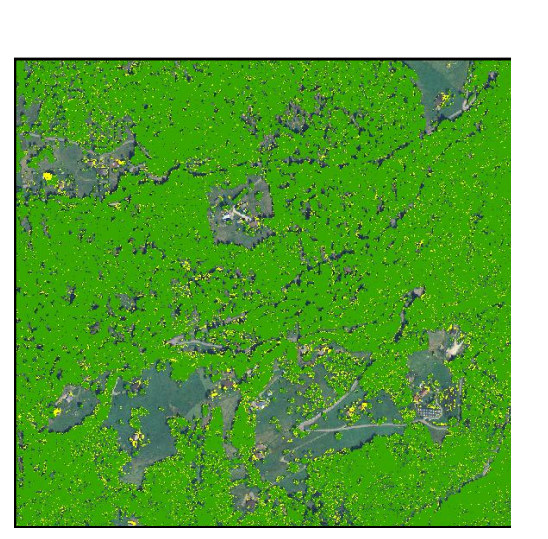

<span id="page-74-1"></span>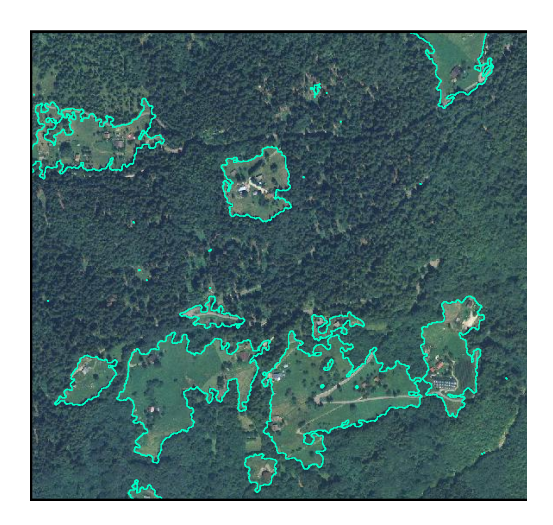

<span id="page-74-4"></span><span id="page-74-2"></span>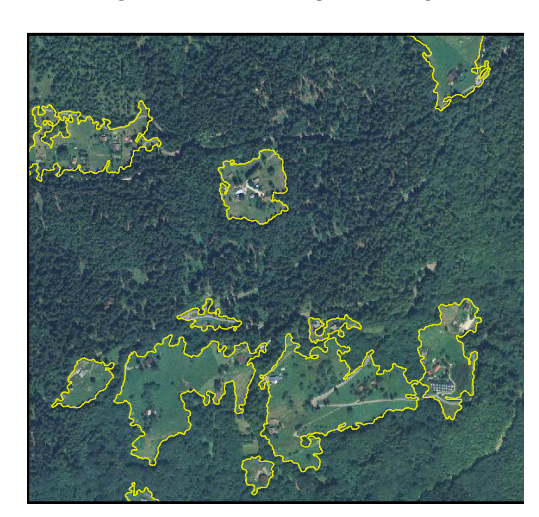

*Figura 65 Carta confine "bosco non bosco" con smooth 5 m*

<span id="page-74-5"></span><span id="page-74-3"></span>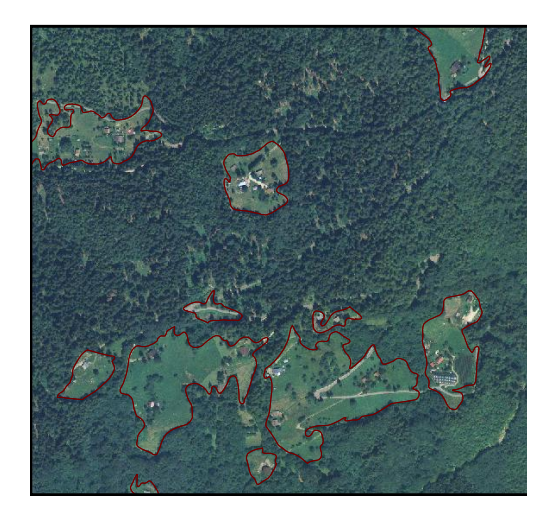

*Figura 66 Carta confine "bosco non bosco" con smooth 50 m*

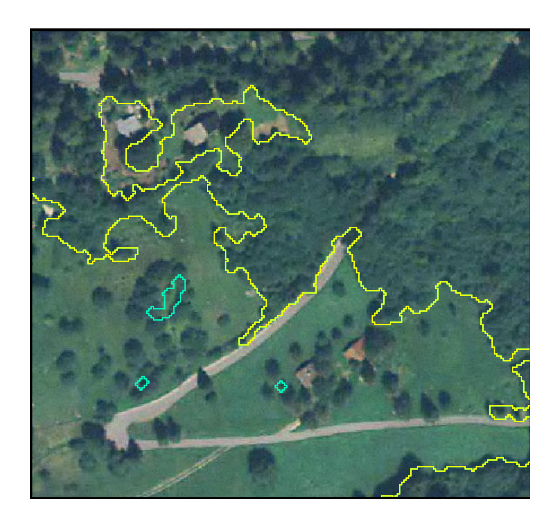

*Figura 67 Risultato differenza tra Eliminate (giallo) e Dissolve (azzurro). (Scala 1:2500)*

### <span id="page-75-0"></span>**2.1.2 Verifica accuratezza tematica**

La verifica dell'accuratezza tematica consiste nella verifica, attraverso controlli in campo, della quantità relativa degli elementi correttamente attribuiti alle classi tematiche di appartenenza. (Corona P., 2000)

Nel nostro caso sono state fatte tre verifiche, relazionando il risultato della procedura informatizzata ai dati raccolti in campo. Errori comuni a tutte e tre le verifiche sono:

- $\checkmark$  Il volo LiDAR è stato effettuato nell'autunno 2006, periodo questo in cui le latifoglie sono già del tutto o in gran parte prive di apparato fogliare. La conseguenza è quella di avere degli errori dovuti al non rilevamento della copertura.
- $\checkmark$  La differenza di tre anni tra il volo LiDAR (2006) e i nostri rilievi (2009) comporta che molte specie di rapido accrescimento, quali pioppo tremulo, nocciolo e salicone (**Gellini e Grossoni, 2004**), abbiano raggiunto un'altezza tale da esser considerate bosco durante i rilievi in campo, ma di non essere alte a sufficienza durante il volo LiDAR.

### 2.1.2.1 **Verifica copertura**

Dopo aver definito nel capitolo [1.4.2.1](#page-29-0) la metodologia di campo per il controllo della copertura, sono stati presi in considerazione i dati di campo in relazione alla carta del limite del bosco. In campo sono state rilevate 12 griglie di controllo [\(Figura 68F](#page-76-0)igura 68 [Localizzazione](#page-76-0)  griglie all'interno dell'area di studio, di cui 2 in zone di ecotono tra prati sfalciati, boschi misti di castagno e robinia e boschetti di neoformazione; mentre le altre 10 sono state rilevate in situazioni di limite superiore del bosco. I risultati emersi sono riportati nella [Tabella 2.](#page-76-1)

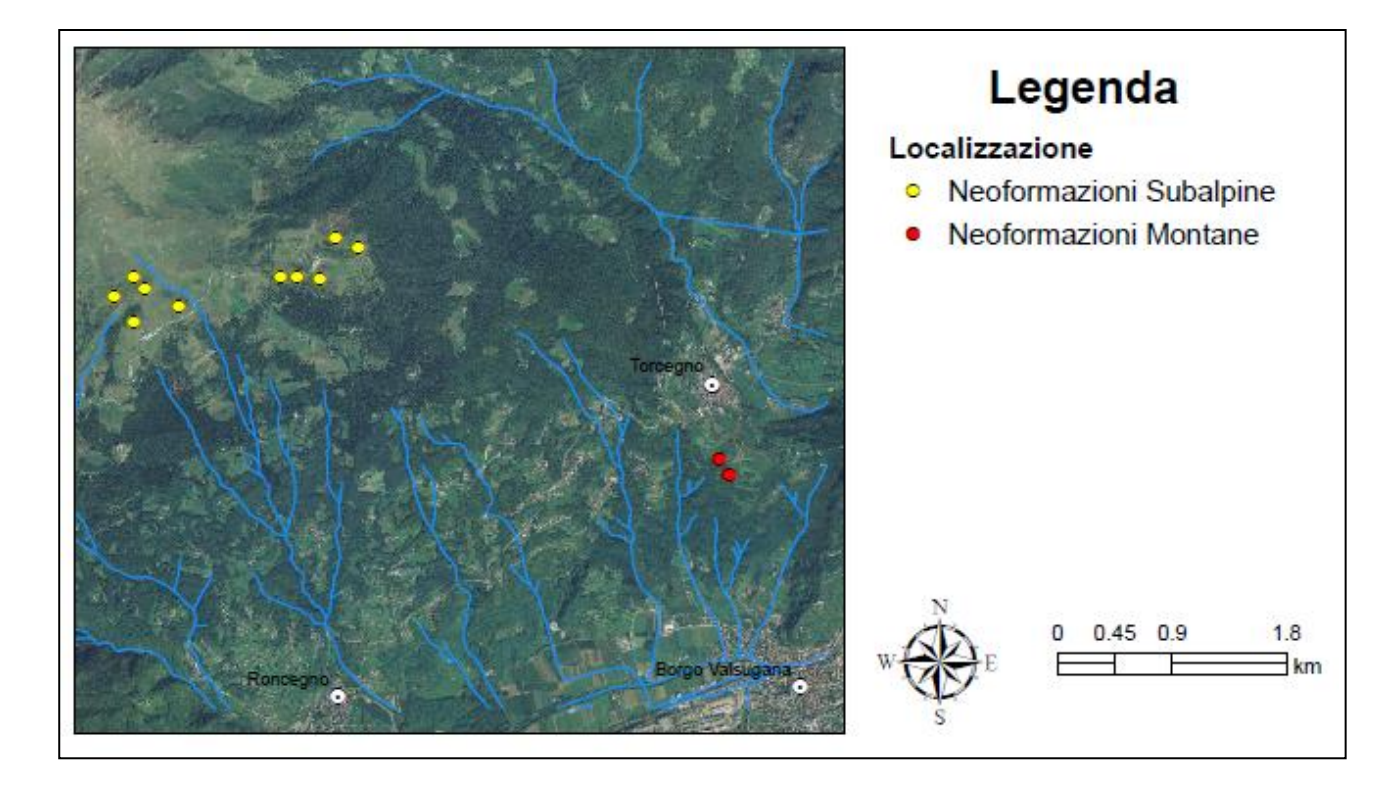

*Figura 68 Localizzazione griglie all'interno dell'area di studio*

<span id="page-76-1"></span><span id="page-76-0"></span>*Tabella 2 errori derivanti dal calcolo della copertura (%). (CHM valore di densità derivante dal metodo informatizzato; REAL 2 m valore di densità relativa alle piante alte più di 2 metri rilevate in campo; REAL valore considerando anche le piante < 2m considerando anche la copertura convenzionale(ceppaie, giovani piante); Δ REAL 2 errore commesso dal CHM rispetto alle piante > 2 m; ΔREAL errore commesso dal CHM relativo alla copertura convenzionale.*

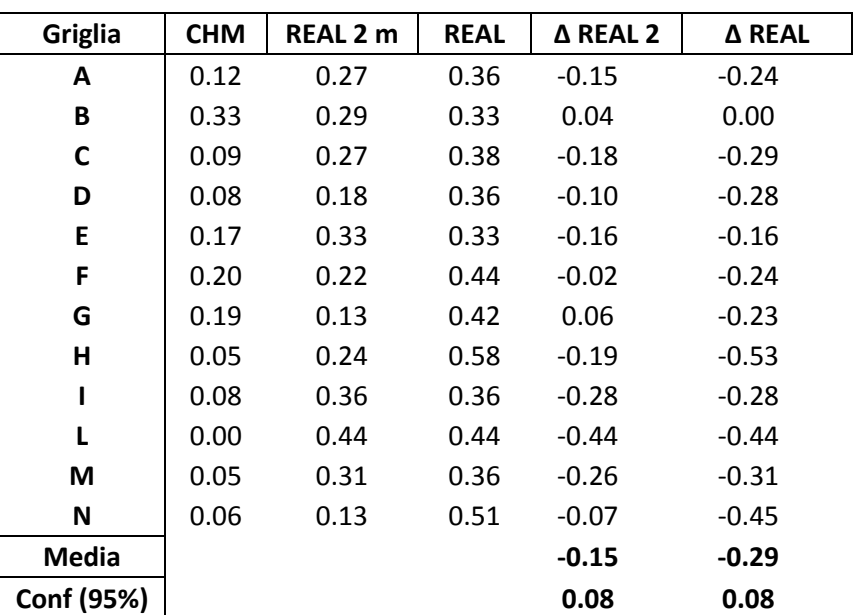

Come si può notare l'errore medio risulta esser maggiore nel caso in cui si prendano in considerazione i rilievi in cui si è utilizzata sia la copertura reale che quella convenzionale (REAL). Le motivazioni sono da ricavare nel CHM da noi utilizzato, in quanto:

Essendo stato tagliato a 2 metri di altezza, per le già citate motivazioni, esso non rileva nessuna forma di bosco associabile alla copertura convenzionale quali sono le giovani piante, alte meno di 2 metri, e le ceppaie ceduate trovate al momento del rilievo. Per cui possiamo affermare che il metodo, in questo caso, commette una sottostima dello **0.29 ± 0.08%;** mentre nel caso in cui il confronto sia con le sole piante più alte di 2 metri il CHM sottostima con errore medio dello **0.15 ± 0.08%,** la sottostima è dovuta al fatto che piante rilevate in campo con altezza maggiore di 2 metri non lo erano al momento del rilievo LiDAR.

### 2.1.2.2 **Verifica uso suolo**

Per la verifica dell'uso del suolo sono stati utilizzati i dati derivanti dai rilievi relativi al capitolo [1.4.2.3.](#page-34-0) I rilievi puntiformi sono stati effettuati attraverso il GPS, i quali, rispettando i criteri della L.P. 11/2007, sono stati presi sia in zone di non bosco che in zone a bosco; sono in totale 99, di cui 95 nella zone classificate a non bosco e 4 nelle zone classificate a bosco. Il passo successivo è stato quello di metter in relazione, attraverso un controllo automatico, i rilievi con il risultato della carta del limite del bosco, allo scopo di verificare se i punti da noi classificati corrispondono con lo stessa tipologia di uso del suolo anche sulla carta creata dal metodo proposto. Ne è emerso che per l'**82 %** dei casi il riscontro è risultato positivo, mentre per il 18% negativo. Tuttavia possiamo dire che il **72%** dei riscontri negativi deriva da un errore dell'estensione PatchMorph, dovuto a cause legate al tipo e all'utilizzo della vegetazione forestale. Più precisamente questo errore si verifica nelle zone dove sussiste la presenza di castagneti da frutto, i quali, secondo la definizione data dalla L.P. 11/2007, vengono classificati come non bosco, quindi anche se i parametri dimensionali utilizzati nella procedura automatizzata (2000 m<sup>2</sup> di superficie minima, 20 % di copertura e 20 m di larghezza massima) fanno rientrare queste formazioni a castagno nelle aree a bosco , non esiste una funzione che faccia rientrare anche i parametri qualitativi.

#### 2.1.2.3 **Verifica confine del bosco**

La verifica di confine del bosco consiste nel calcolare l'errore dato dalla distanza minima tra i vertici delle polilinee del metodo da noi utilizzato e i 547 di quelle rilevate attraverso il GPS. Ne è emersa una distanza media di **7.12 ± 0.88 m.** Il risultato della procedura è da considerarsi soddisfacente in quanto:

- $\checkmark$  le misure in campo con il GPS sono state prese alla base della pianta, secondo la L.P. 11/2007;
- $\checkmark$  il GPS presenta delle proprie tolleranze ;
- $\checkmark$  il LiDAR rileva la superficie superiore delle chiome e non la base del fusto;
- $\checkmark$  L'errore può essere ritenuto dello stesso ordine di dimensione del raggio medio delle chiome arboree.

<span id="page-78-0"></span>Gli errori di notevole entità sono dovuti alla presenza di superfici boscate [\(Tabella 3](#page-78-0) [Risultati verifica confine bosco\)](#page-78-0) caratterizzate da individui a copertura convenzionale (ceppaie, giovani piante, tagli recenti) e quindi non rilevata dal CHM o da zone a castagneto da frutto che sono escluse, per legge, dal bosco, pur avendone i requisiti dimensionali.

| Distanza massima (m)            | 61.88 |
|---------------------------------|-------|
| Distanza minima (m)             | 0.06  |
| Distanza media (m)              | 7.12  |
| intervallo di confidenza (95 %) | 0.88  |

*Tabella 3 Risultati verifica confine bosco*

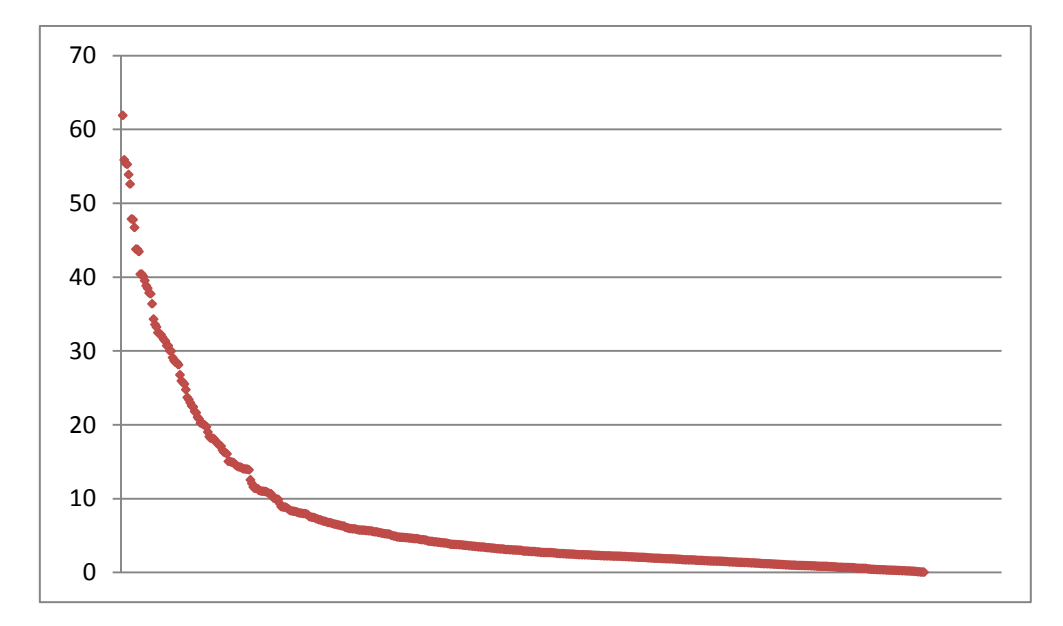

*Figura 69 Cumulata decrescente delle singole distanze in metri (asse delle y) tra i vertici dei confini reali e quelli dei confini ricavati con il metodo*

### *2.2 Conclusioni*

Dallo studio condotto in questo lavoro di tesi è stato possibile verificare l'applicabilità dei dati LiDAR derivanti da aeromobile (ALS) per lo studio del perimetro del bosco. Rispetto agli strumenti tradizionali del telerilevamento, il laser scanning si è dimostrato una tecnica precisa ed efficace per il rilievo e la caratterizzazione del perimetro del bosco.

L'utilizzo congiunto dei dati disponibili attraverso la selezione dei layer della carta tecnica provinciale e dell'analisi dell'ortofoto attraverso le firme spettrali è risultato il metodo più efficace per la suddetta determinazione.

L'uso dell'applicazione "*Patchmorph*" si è dimostrato un metodo molto efficace per la delimitazione delle *patch,* purchè si effettuino delle correzioni dopo il primo processa mento dei dati.

Sono state effettuate tre tipologie di verifiche in base ai tipi di rilievo in campo. La più significativa è stata il calcolo della distanza minima tra i vertici delle linee di confine rilevate in campo e quelli del perimetro del bosco derivante dalla procedura; è emerso un errore medio di **7.12 ±0.88 m**, dovuto al fatto che il CHM rileva il confine superiore delle chiome mentre i dati in campo sono stati rilevati con il GPS, da regolamento, alla base del fusto.

Dalle considerazioni espresse in precedenza si può affermare che la metodologia proposta è di valido impiego e può quindi esser adottata come strumento di base per la redazione dei Piani Forestali e Montani in Provincia di Trento.

Si auspica che questa possa esser adottata anche in altri progetti e che sia base di partenza per successive elaborazioni.

# **Bibliografia**

ABRAMO E., BARILOTTI A., SEPIC F. (2007) *Dalla dendrometria diametrica alla dendrometria ipsometrica: stima degli alberi da rilievi laser-scanning.* Forest@ 4: 373-385 [online] URL: [http://www.sisef.it/forest@/.](http://www.sisef.it/forest@/)

BARILOTTI A., TURCO S., NAPOLITANO R., BRESSAN E., (2005) *La tecnologia LiDAR per lo studio della biomassa negli ecosistemi forestali.* In Ecologia. Atti del XV Congresso Nazionale della Società Italiana di Ecologia (Torino, 12-14 settembre 2005) a cura di Claudio Comoglio, Elena Comino, e Francesca Bona [Online] URL: [http://www.xvcongresso.societaitalianaecologia.org/articles/Barilotti-277.pdf](http://www.ecologia.it/congressi/XV/articles/Barilotti-277.pdf)

BARILOTTI A., TURCO S., CIAMPALINI R., (2005) M*isurazione automatica di singoli alberi attraverso analisi morfologiche su dati laser scanning* Atti della 9 Conferenza Nazionale ASITA. Catania 15- 18 Novembre 2005.

BOSELLINI, CASTELLARIN A., DAL PIAZ G.V., e NARDIN M., (a cura di) (1999). *Carta litologica e dei lineamenti strutturali del Trentino*. Servizio Geologico, Provincia Autonoma di Trento, Trento.

CARMEL, Y. and KADMON, R., (1998) *Computerized classification of Mediterranean vegetation using panchromatic aerial photographs* Journal of Vegetation Science 9: 445-454.

CLAWGES R., VIERLING K., VIERLING L., ROWELL E., (2008). *The use of airborne lidar to assess avian species diversity, density, and occurrence in a pine/aspen forest*. Remote sensing of Environment 112: 2064-2073.

COMUNE DI MAZZIN. (s.d.) *Depositi detritici, alluvionali e glaciali indistinti*. [Tratto il giorno 09 Ottobre 2009] dal sito internet *http:// [www.comunedimazzin.it.](http://www.comunedimazzin.it/)*

CORONA P., (2000). *Introduzione al rilevamento campionario delle risorse forestali*. CUSL. Firenze.

CORONA P., LAMONACA A., CHIRICI G., TRAVAGLINI D., MARCHETTI M., MINARI E., MONTAGHI A., (2008). *Estimation of growing stock of broadleaved forests by airborne laser scanning* – Canopy analysis and dynamics of a floodplain forest : 39-44.

DE NATALE F., GASPARINI P., CARRIERO A., (2006). *A study on the tree colonization of abandoned land in the Italian Alps: extent and some characteristics of new forests stand in* 

*Trentino.* In: Reynolds K.M., Thompson A.J., Köhl M., Shannon M.A., Rennols K. (eds.) *Sustainable forestry – from monitoring and modeling to knowledge management & policy science*. CAB International, Wallingford (UK) pp. 269-284.

DEL FAVERO R., ANDRICH O.,CARRARO G., (a cura di), (1998). *Norme per la redazione dei piani di riordino forestale* Regione del Veneto, giunta regionale- assessorato all'agricoltura, Bonifica, Foreste ed Economia Montana, Caccia e Pesca- Direzione regionale Foreste ed Economia Montana. – Venezia Mestre.

DEL FAVERO R., (2004) *I boschi delle regioni alpine italiane. tipologia, funzionamento, selvicoltura.-* Cleup, Padova.

DE VECCHI G., (1979) *Elementi di Mineralogia e Geologia*. CEDAM, Padova.

DRALLE K., RUDEMO M.,(1997). *Automatic estimation of individual tree positions from aerial photos.* Canadian Journal of Forest Resourses **27**(11): 1728–1736 NRC

FORUM DELLA COMUNITA' DI VALLE (s.d.) [Tratto il giorno Ottobre 09, 2009] da http://www.comunitatn.it/index.php?page=dyna&c=11

GELLINI R., GROSSONI P., (2004). *Botanica Forestale*. Cedam, Padova.

GIRVETZ E. H., GRECO S. E., (2007). *How to define a patch: a spatial model for hierarchically delineating organism-specific habitat patches*. Landscape Ecology 22:1131-1142.

GIRVETZ E. H., (2007) *PatchMorph beta version 1.0 users manual (draft) (March 2007).*

GOETZ S., STEINBERG D., DUBAYAH R., BLAIR B., (2007) *Laser remote sensing of canopy habitat heterogeneity as a predictor of bird species richness in an eastern temperate forest, USA –* Remote sensing of Environment 108:254-263.

MORSDORF F., MEIER E., ALLGÖWER B., NÜESCH D., (2003). *Clustering in Airborne Laser Scanning raw data for segmentation of single trees*. International Archives of the Photogrammetry, remote Sensing and Spatial Information Sciences, Vol 34, part3/W13, pp: 27-33

ODASSO M., (2002). *I Tipi forestali del trentino.* Report 25. Centro di Ecologia Alpina, Viote Monte Bondone. Trento.

PIROTTI F. (2009) *Le tecnologie Lidar per applicazioni forestali*. Sherwood, Foreste ed alberi oggi 156: 7-23.

PROSSER F., (1987-1988). *Aspetti vegetazionali dei prati e dei pascoli di un settore della Bassa Valsugana e loro cartografia.* Tesi di Laurea A.A. 1987-1988, Università degli studi di Padova, Facoltà di Agraria, Relatore: Prof. Umberto Ziliotto.

PROVINCIA AUTONOMA DI TRENTO, (2008). *Sistema Informativo Ambiente e Territorio.* Provincia Autonoma di Trento. Trento

PROVINCIA AUTONOMA DI TRENTO, (2009). *Documento Metodologico per la redazione dei Piani Forestali e Montani,* versione 2.3. Dipartimento risorse forestali e montane, Servizio bacini montani, Servizio conservazione della natura e ripristino ambientale Servizio foreste e fauna. (Documento tecnico ad uso interno).

SITZIA T., (2009). *Analisi degli Habitat forestali, Utilizzo del Modello digitale delle chiome (DCM).* Sherwood, Foreste ed alberi oggi, Speciale LiDAR, n° 156: 31-34.

SITZIA T., (2009). *Ecologia e gestione dei boschi di neoformazione nel paesaggio trentino*. Provincia Autonoma di Trento, Servizio foreste e fauna, Trento.

WANG, Z., BOESCH R., GINZLER C., (2008). *Color and lidar data fusion: application to automatic forest boundary delineation in aerial images*. Internationals Archives of Photogrammetry and Remote Sensing  $XXXVI - 1/W51$ 

WANG, Z., BOESCH R., GINZLER C., (2007). *Arial images and LIDAR fusion applied in forest boundary detection*. Proceedings of the 7th WSEAS International Conference on Signal, Speech and Image Processing. Beijing, China, September 15-17, 2007. World Scientific and Engineering Academy an Society (WSEAS) Press. 130-135.

WANG Z., BOESCH R., (2007). *Color- and Texture-Based Image Segmentation for Improved Forest Delineation* – IEEE Transactions on Geoscience and Remote Sensing, 45: issue 10, pp. 3055-3062.

WANG Z., BOESCH R., GINZLER C., (2008). *Feature Extraction for Forest Inventory.* Congress on Image and Signal Processing, Vol. 4, 2008.

ZINGARELLI; (1997) *Fotogrammetria.* Vocabolario della lingua italiana di Nicola Zingarelli, dodicesima edizione, Dogliotti M., Rosiello L., (a cura di).

# **Ringraziamenti**

*Come sempre un elenco non è esaustivo, e sicuramente tralascerei qualcuno; voglio ringraziare in particolare*

*Il Dottor Marcello Scutari,* del Dipartimento Risorse Forestali e Montane della Provincia Autonoma di Trento, per i consigli dati durante tutto il lavoro di tesi

*Il Dottor Angelo Carriero,* del Dipartimento Risorse Forestali e Montane della Provincia Autonoma di Trento, per la disponibilità durante la fase di rilevamento dati e per le nozioni informatiche sul GPS

*Il Dottor Marco Olivari,* Funzionario dell'Ufficio Distrettuale Forestale di Borgo Valsugana, e la stazione forestale di Borgo Valsugana per le nozioni di carattere pratico, gli spostamenti in campo e l'alloggio dato.

*Alessandro Nardelli ,* per la collaborazione durante il periodo di rilevamento dati.

*Il Dottor Francesco Pirotti,* Università di Padova, Dipartimento TeSAF, per la parte relativa alle elaborazioni dell'ortofoto.

# **Allegati**

# **Allegato 1: Scheda di campionamento per il calcolo della copertura**

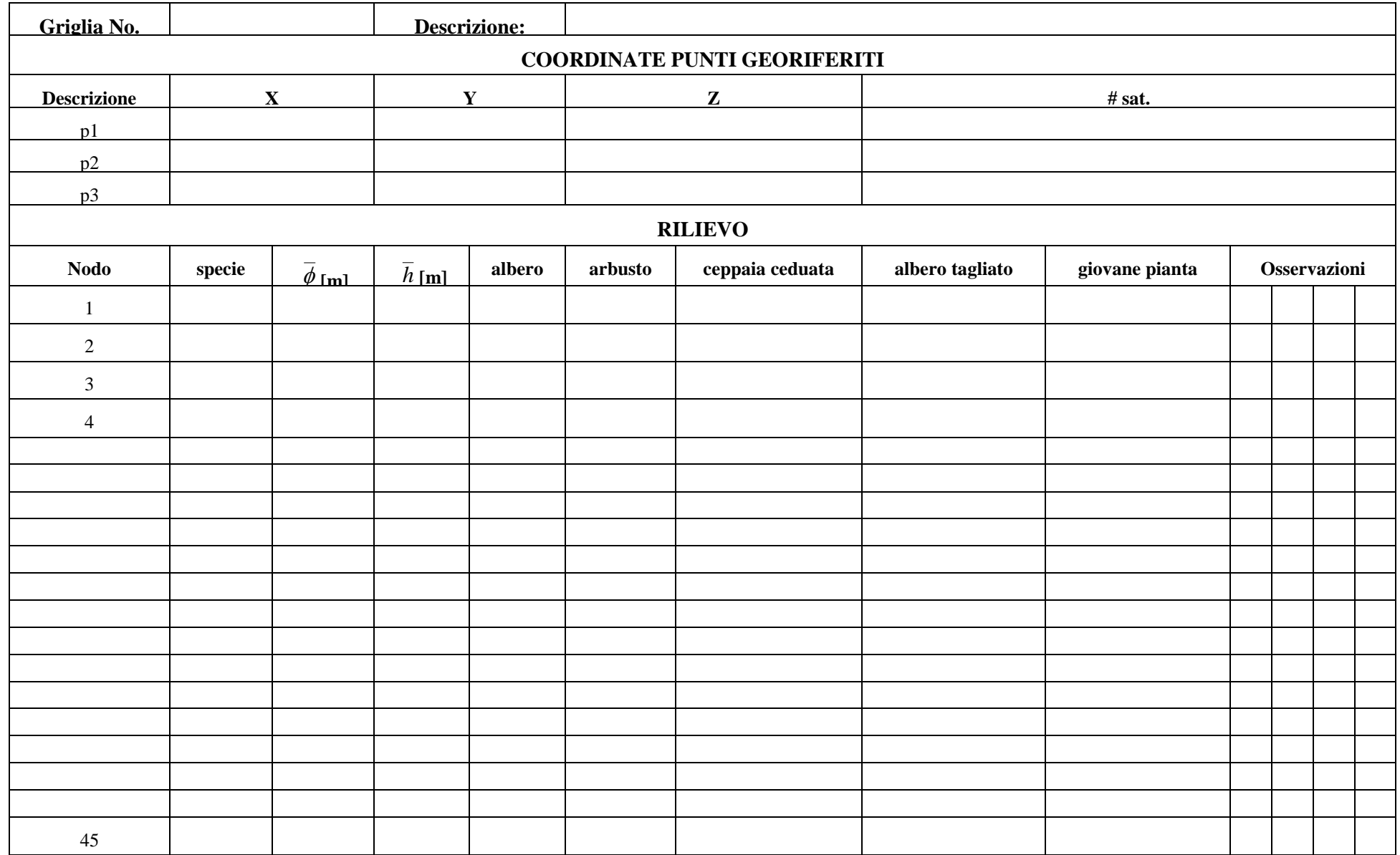

# **Allegato 2: Parametri da utilizzare nel PatchMorph**

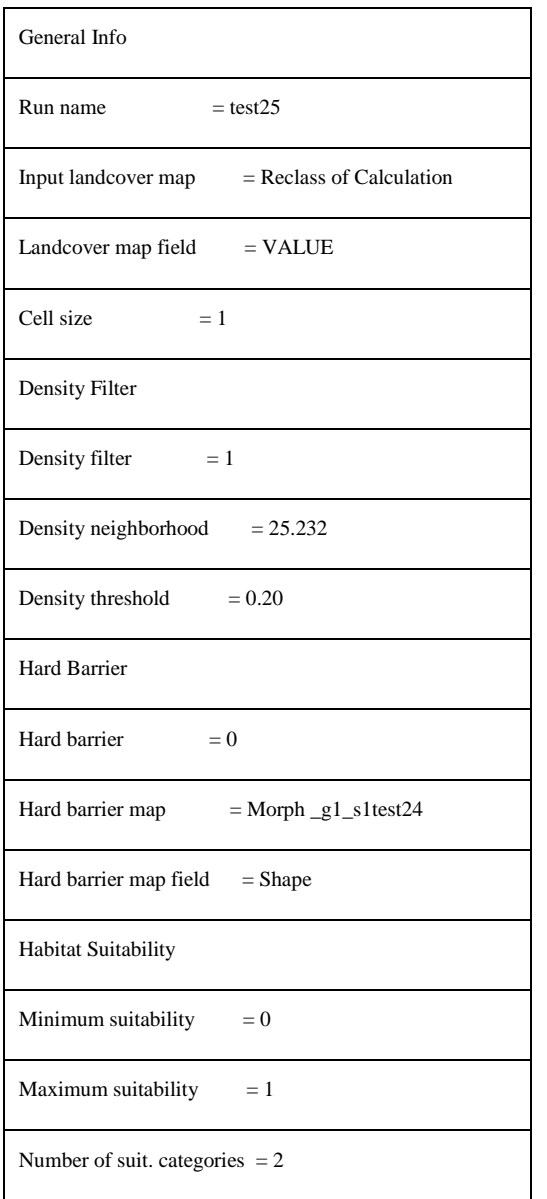

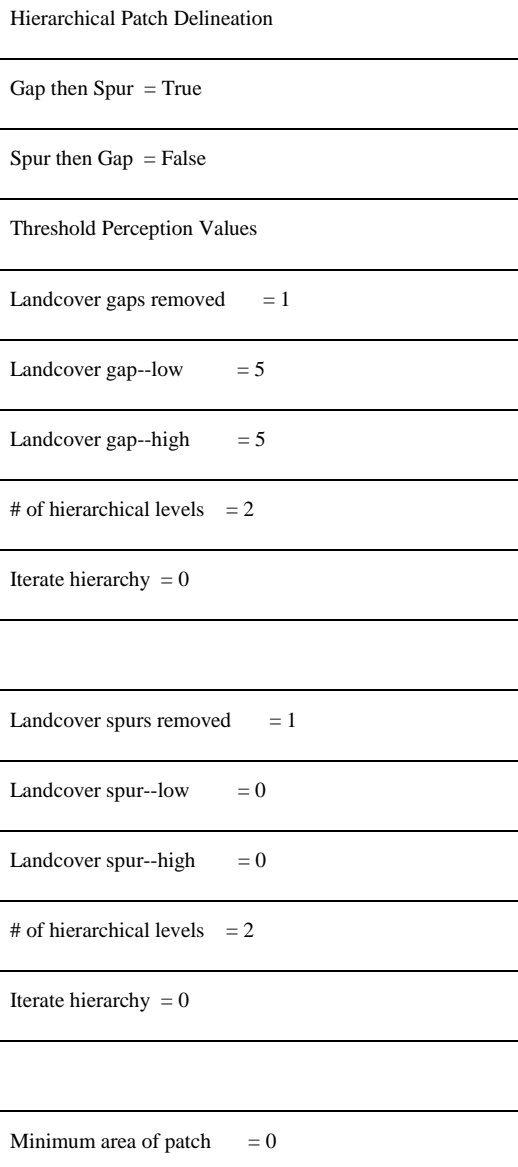

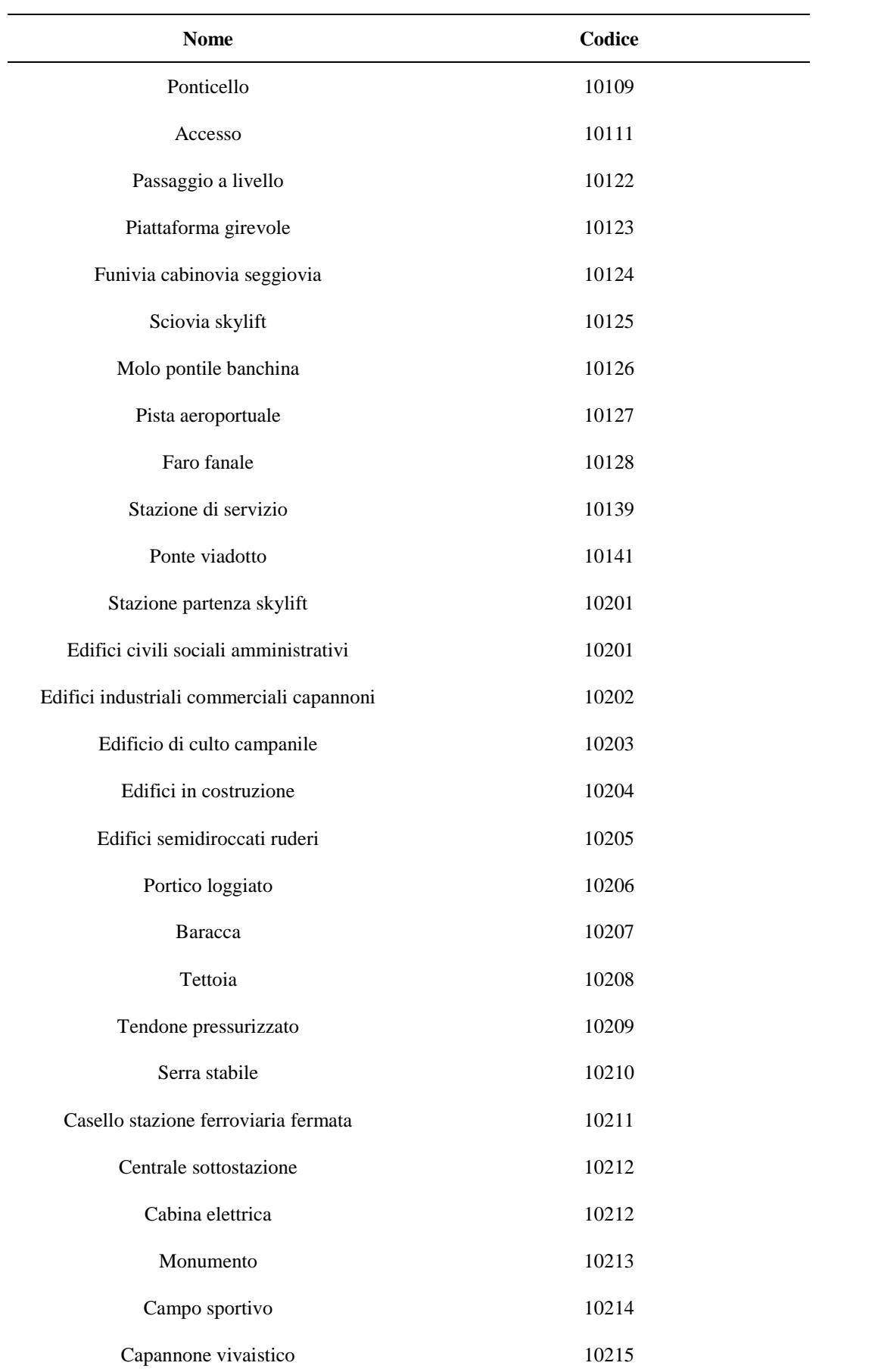

# **Allegato 3: Elenco di layer da selezionare in Autocad nella CTP.**

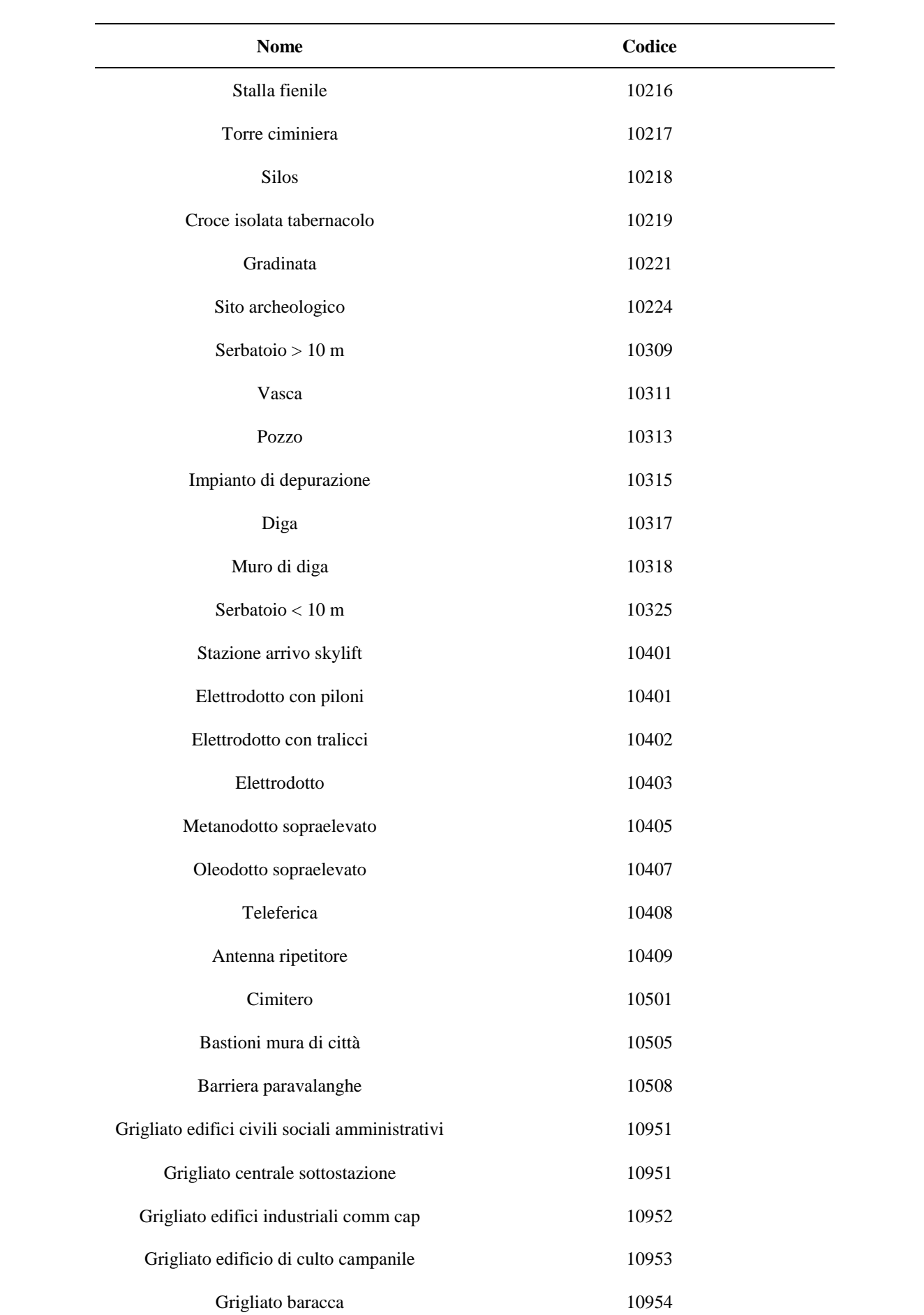

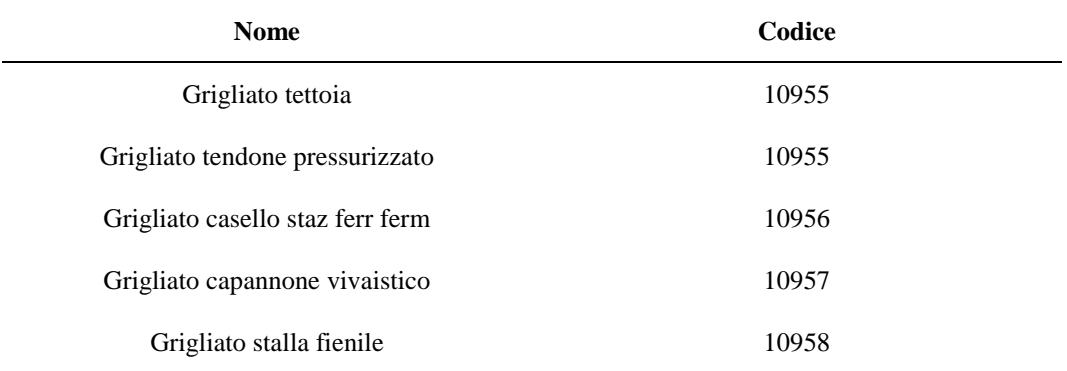